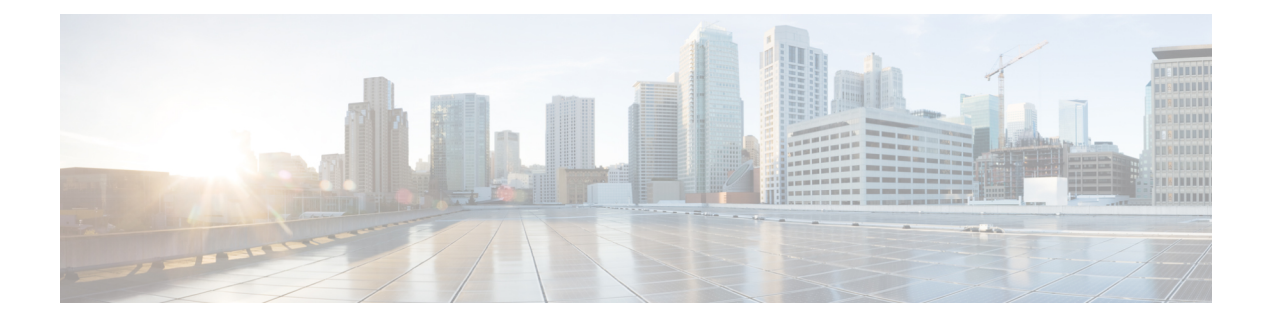

# コンポーネント

この章では、Cisco Nexus Dashboard Data Broker のコンポーネントについて詳しく説明します。

リリース 3.10.1 以降、Cisco Nexus Data Broker (NDB) は Cisco Nexus Dashboard Data Broker に名 前が変更されました。ただし、GUI およびインストール フォルダ構造と対応させるため、一 部の NDB のインスタンスがこのドキュメントには残されています。NDB/ Nexus Data Broker/ Nexus Dashboard Data Brokerという記述は、相互に交換可能なものとして用いられています。

- フィルタ (1 ページ)
- グローバル設定 (21 ページ)
- 入力ポート (32 ページ)
- モニタリングツール (41 ページ)
- ポート グループ (52 ページ)
- スパン宛先 (57 ページ)
- タップ構成 (59 ページ)
- ユーザ定義フィールド (64 ページ)

## フィルタ

**[**フィルタ**]** タブには、Nexus Dashboard Data Broker コントローラで使用可能なすべてのフィル タの詳細が表示されます。このタブには、着信トラフィックのフィルタリング基準(接続で使 用される)の情報が表示されます。

デフォルトのフィルタには、パケットフィルタリング用の次のプロトコルが含まれています。

- Default-match-all
- Default-match-IP
- Default-match-ARP
- Default-match-MPLS(ユニキャストおよびマルチキャスト)
- Default-match-ICMP
- Default-match-ICMP-All

次の詳細を含む表が表示されます。

#### 表 **<sup>1</sup> :** フィルタ

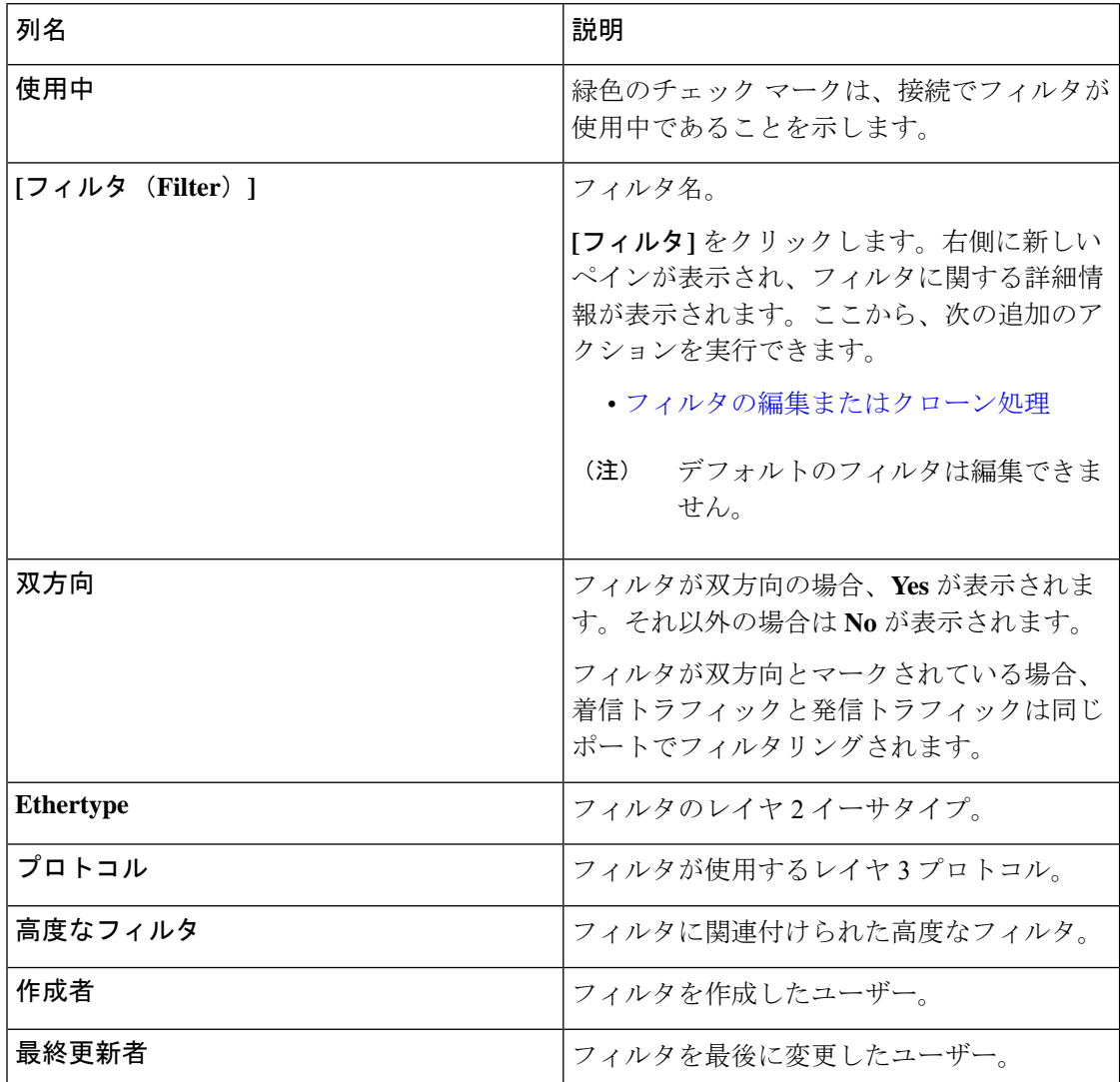

**[**フィルタ**]** タブでは、次のアクションを実行できます。

- フィルタの追加 これを使用して、新しいフィルタを追加します。このタスクの詳細に ついては、「フィルタの追加」を参照してください。
- フィルタの削除 行の先頭にあるチェックボックスをオンにして、削除するフィルタを 選択し、**[**アクション**]** > **[**フィルタの削除**]** をクリックします。選択したフィルタが削除さ れます。チェックボックスを選択せずに削除アクションを選択すると、エラーが表示され ます。フィルタを選択するように求められます。

### フィルタの追加

この手順を使用して、フィルタを追加します。着信トラフィックは、フィルタで定義されたパ ラメータに基づいて照合されます。

ステップ **1 [**コンポーネント**]** > **[**フィルタ**]** に移動します。

- ステップ **2 [**アクション**]** ドロップダウン メニューから **[**フィルタの追加(**Add Filter**)**]** を選択します。
- ステップ **3 [**フィルタの追加(**Add Filter**)**]** ダイアログボックスで、次の詳細を入力します。

表 **2 :** フィルタの追加

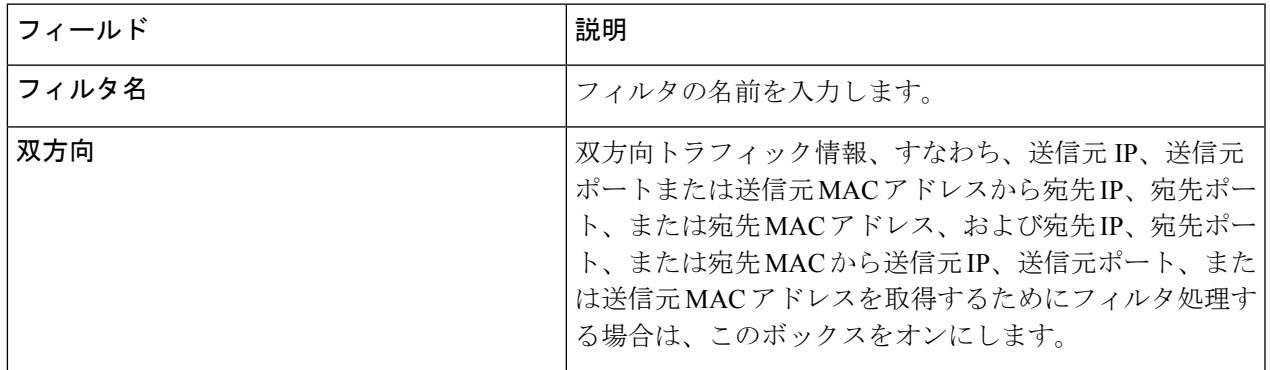

I

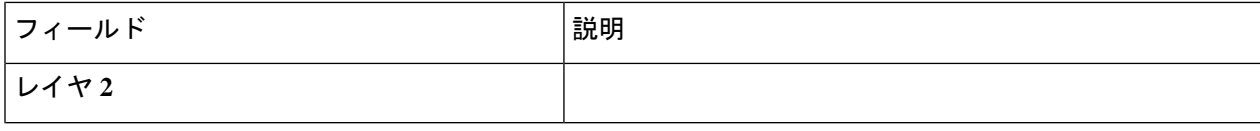

 $\mathbf{l}$ 

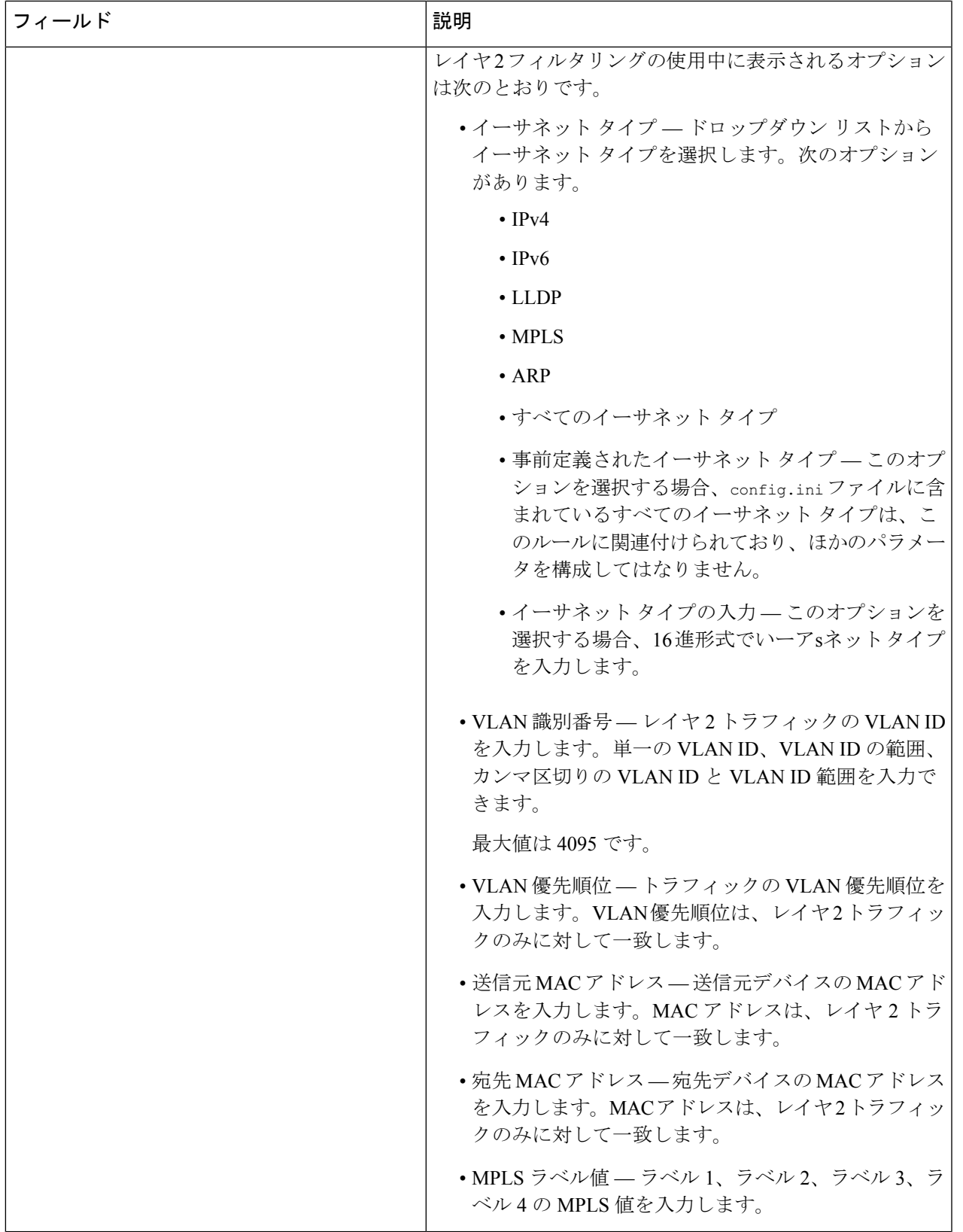

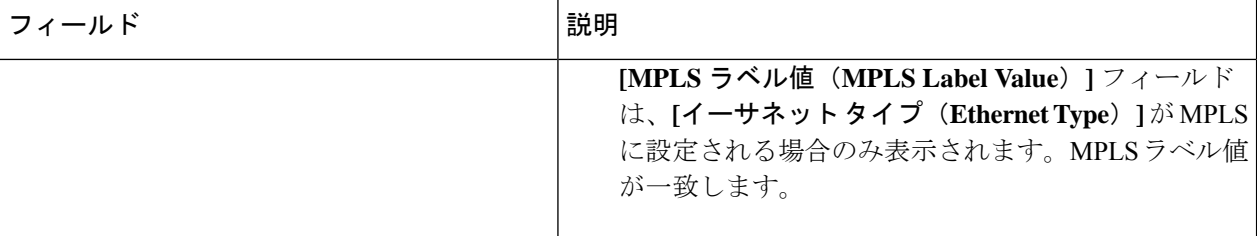

I

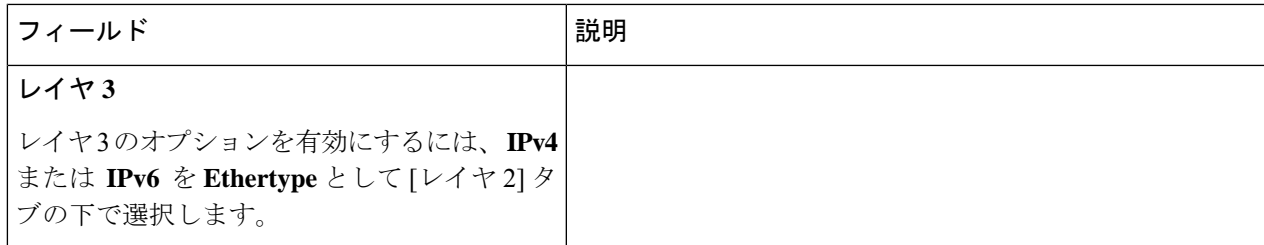

 $\mathbf I$ 

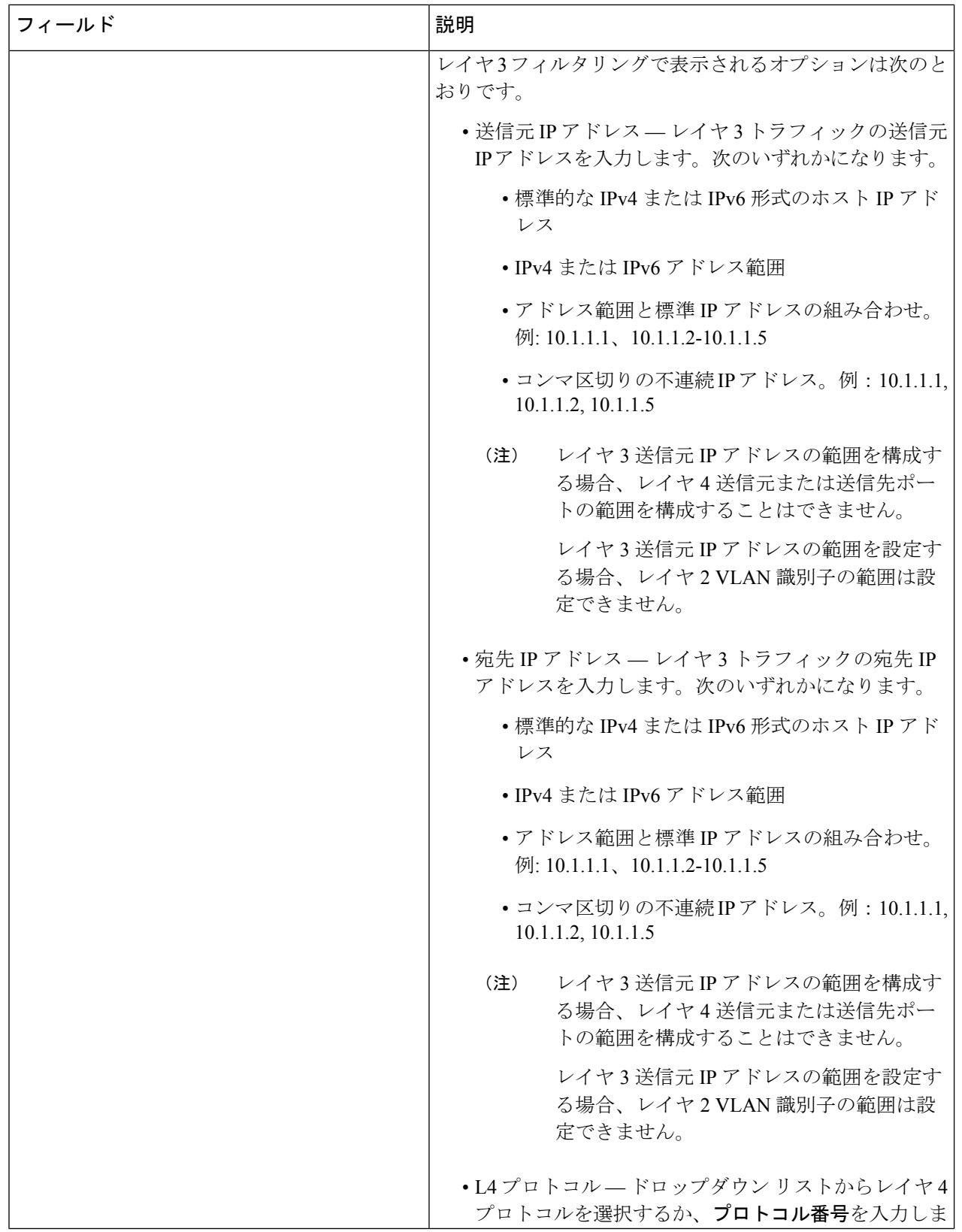

 $\mathbf{l}$ 

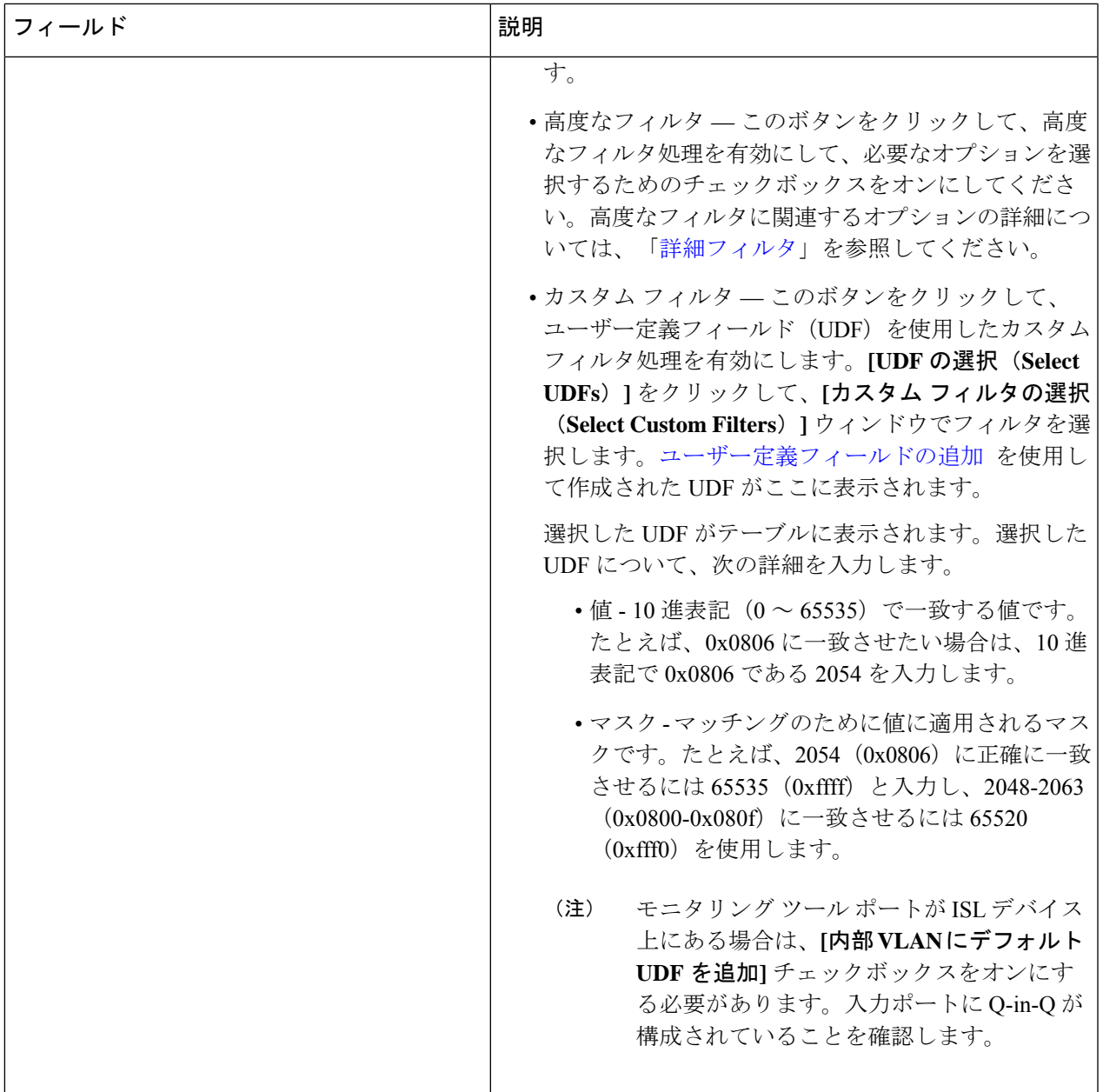

I

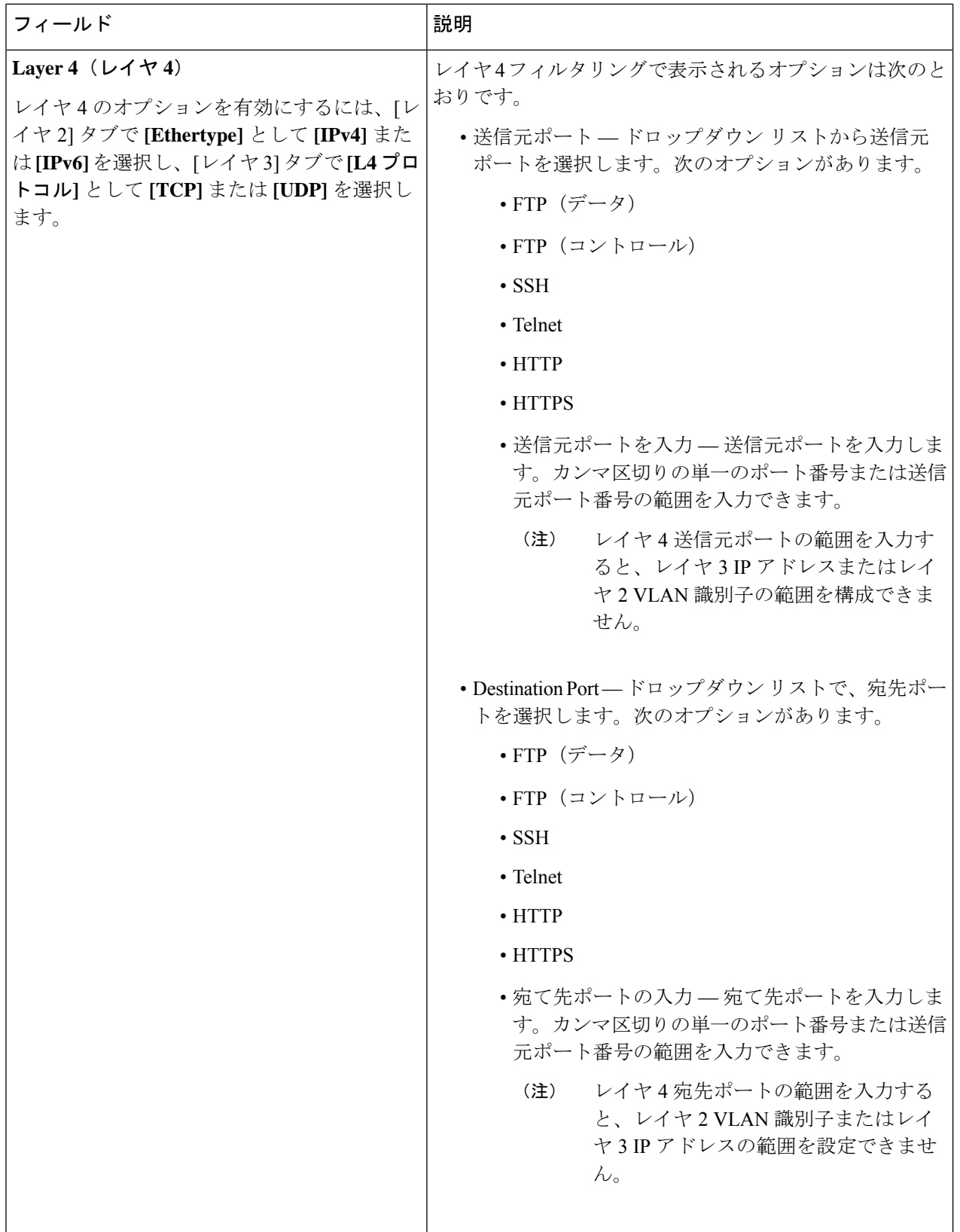

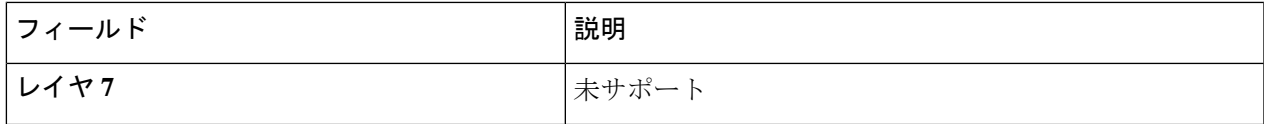

カスタム フィルタリングの場合: 1 つのフィルタに最大 4 つの UDF を追加できます。UDF オプ ションは、IPv4 および IPv6 のイーサタイプに対して有効になっています。 (注)

ステップ **4 [**フィルタの追加(**Add Filter**)**]** をクリックして、フィルタを追加します。

### フィルタの編集またはクローン処理

この手順を使用して、フィルタを編集またはクローン処理をします。

フィルタの編集は、既存のフィルタのパラメータを変更することを意味します。

フィルタの複製とは、既存のフィルタと同じパラメータを使用して新しいフィルタを作成し、 フィルタパラメータに必要な変更を行うことを意味します。保存する前に、フィルタの名前を 変更してください。

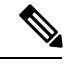

(注) デフォルトのフィルタは編集できません。

#### 始める前に

1 つ以上のフィルタを追加します。

- ステップ **1 [**コンポーネント(**Components**)**]** > **[**フィルタ(**Filters**)**]** に移動します。
- ステップ **2** 表示された表で、フィルタをクリックします。

新しいペインが右側に表示されます。

- ステップ **3 [**アクション**]** をクリックし、**[** フィルタのクローン**]** を選択します。
- ステップ **4 [**フィルタのクローン**]** または **[**フィルタの編集**]** ダイアログ ボックスに、現在のフィルタ情報が表示されま す。これらのフィールドを必要に応じて変更します。

表 **3 :** 編集**/**フィルタのクローン

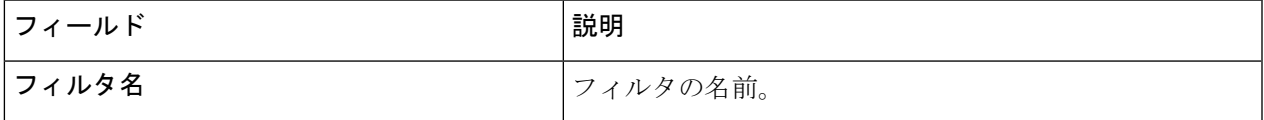

 $\overline{\phantom{a}}$ 

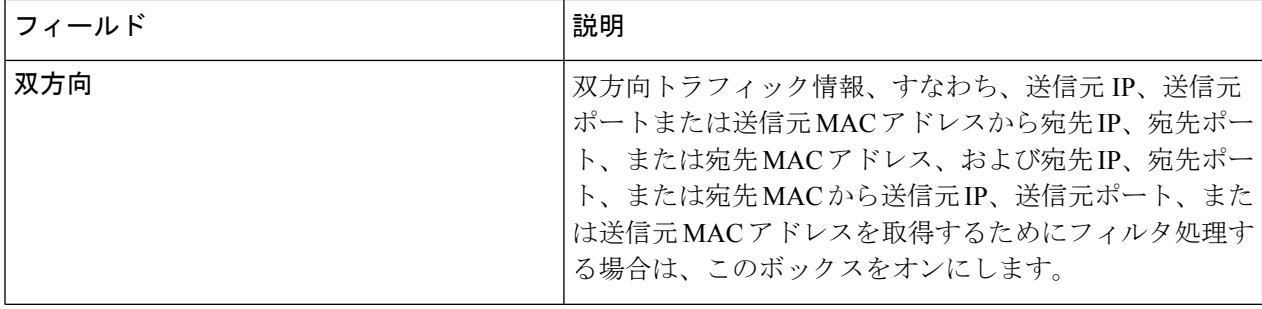

 $\mathbf I$ 

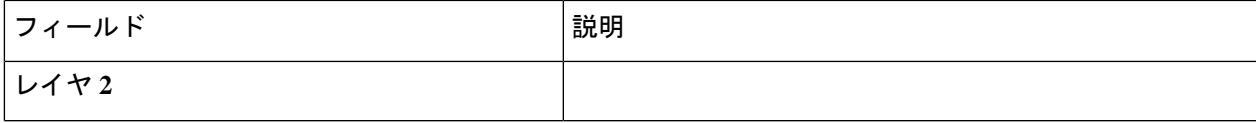

 $\overline{\phantom{a}}$ 

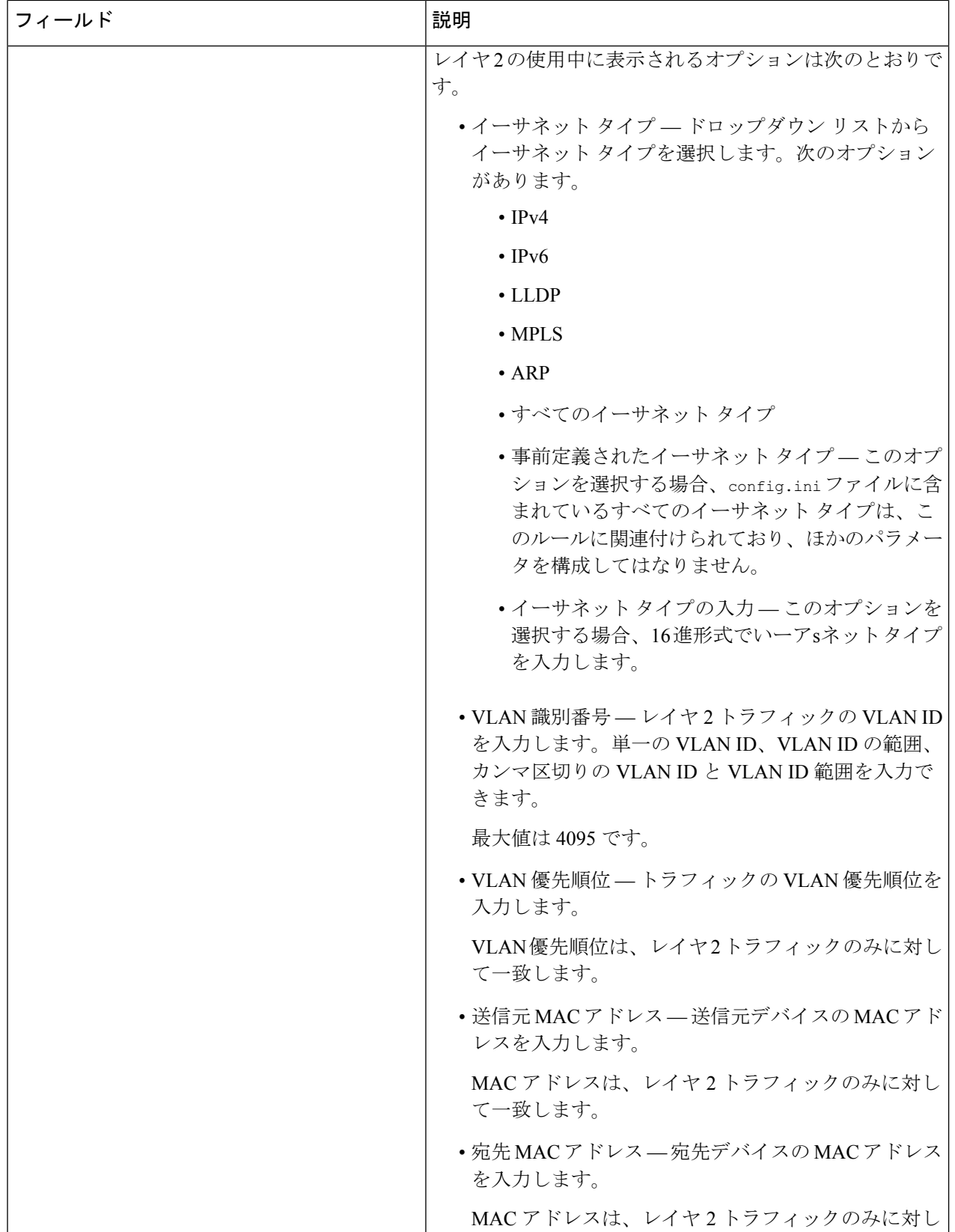

 $\mathbf I$ 

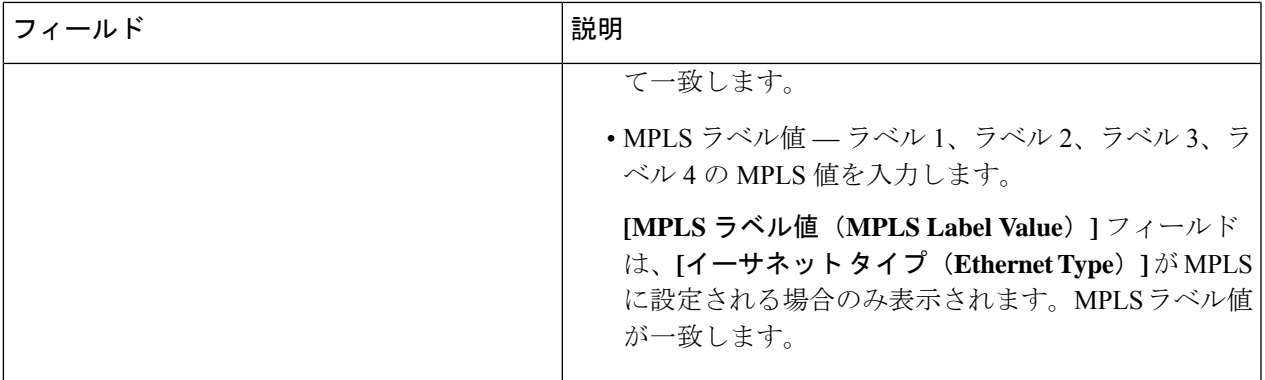

 $\overline{\phantom{a}}$ 

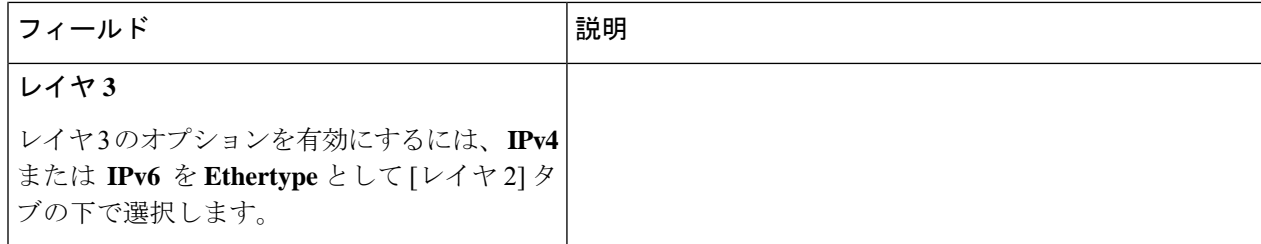

 $\mathbf I$ 

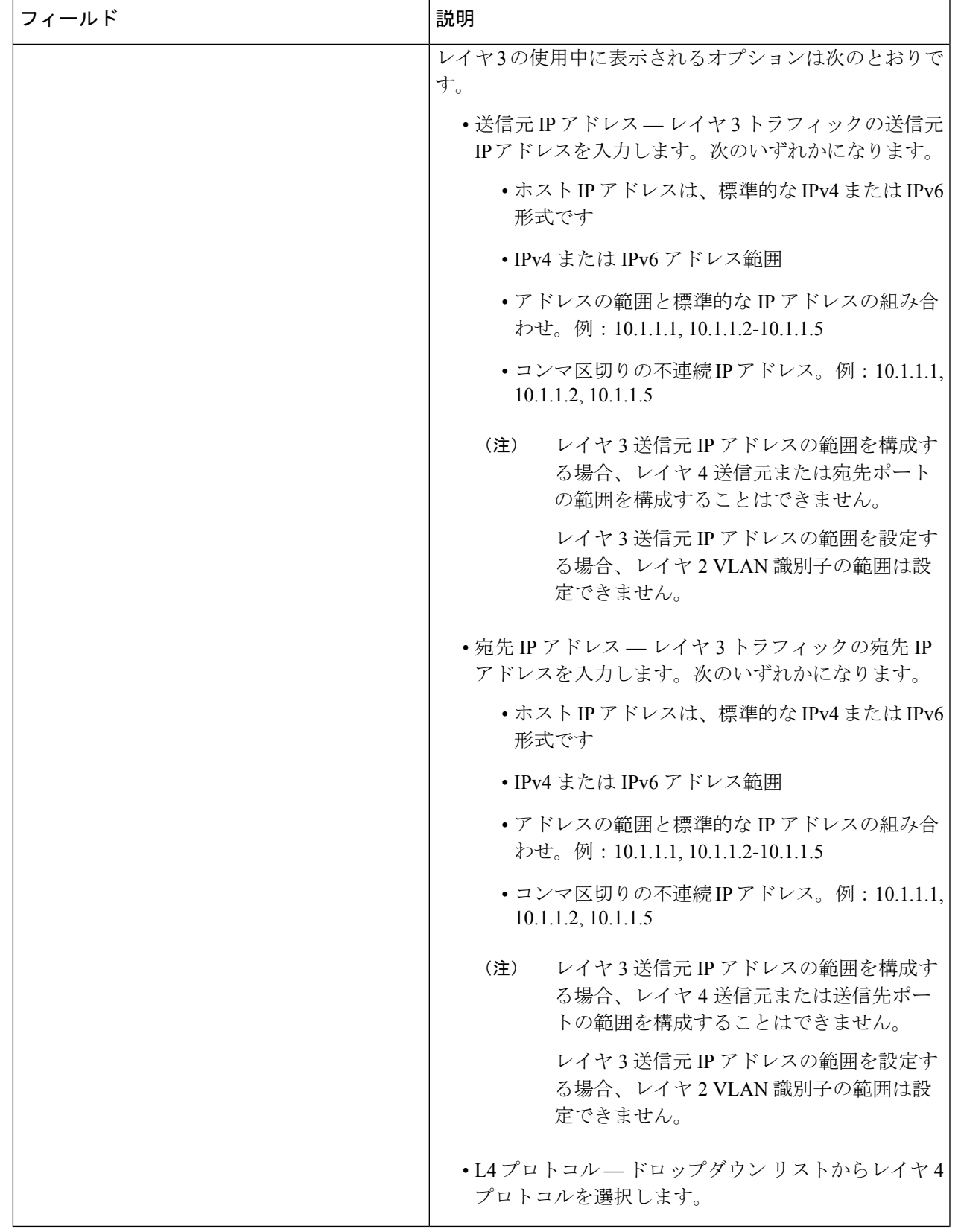

 $\overline{\phantom{a}}$ 

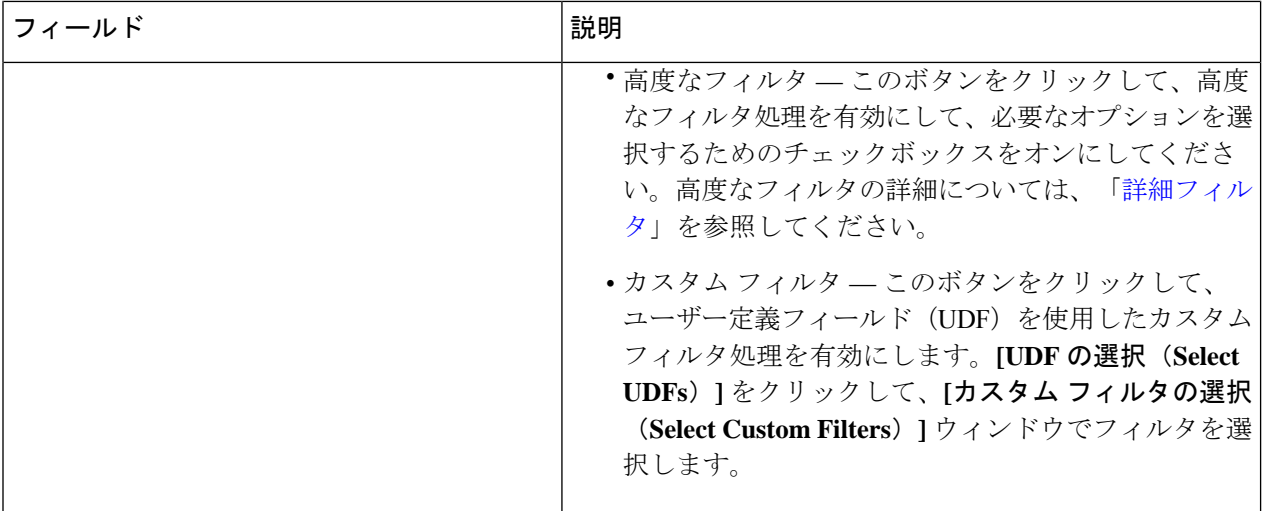

 $\mathbf{l}$ 

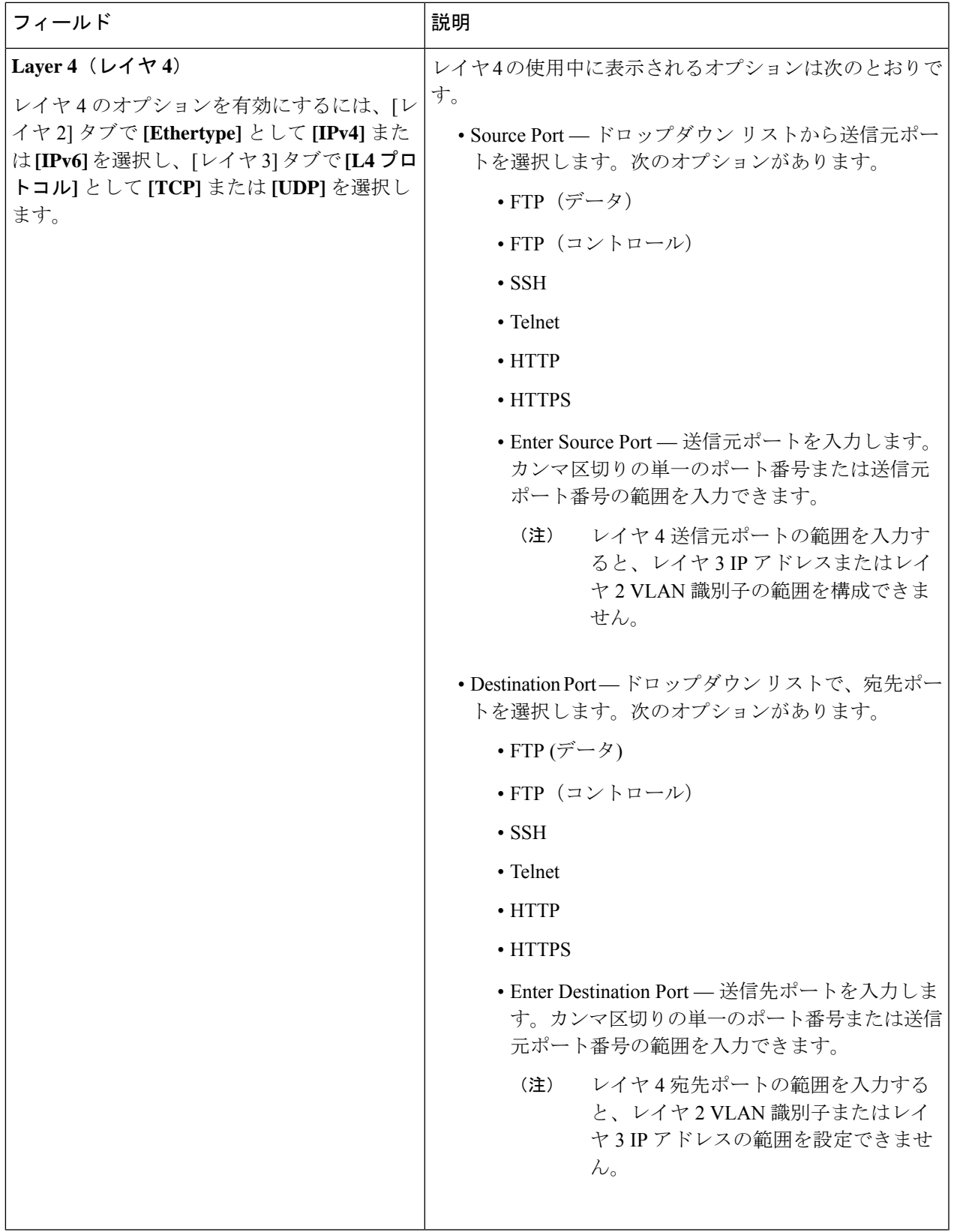

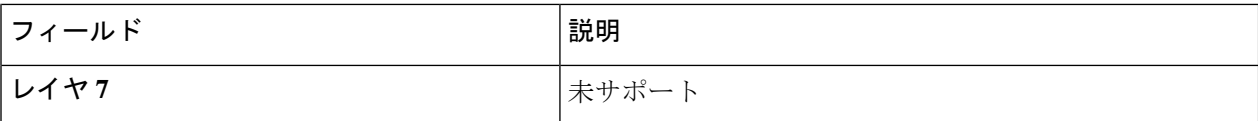

#### ステップ **5 [**フィルタの編集(**Edit Filter**)**]** または **[**フィルタのクローン(**Clone Filter**)**]** をクリックします。

### 詳細フィルタ

高度なフィルタリングには、イーサネット タイプと、確認応答、FIN、フラグメント、PSH、 RST、SYN、DSCP、優先順位、TTL、パケット長、NVE などの属性に基づいてトラフィック をフィルタリング(許可または拒否)するための複数のオプションが用意されています。高度 なフィルタリングは、次のイーサネット タイプとオプションで利用できます。

表 **<sup>4</sup> :** 高度なフィルタリングのサポート

| データ タイプ                 | サポートされるオプション                                      |
|-------------------------|---------------------------------------------------|
| IPv4                    | DSCP、フラグメント、優先順位、および TTL                          |
| $IPv4 \nmid \text{TCP}$ | 確認応答、DSCP、フラグメント、FIN、優先順位、<br>PSH、RST、SYN、および TTL |
| UDP を使用した IPv4          | DSCP、フラグメント、優先順位、および TTL                          |
| IPv6                    | DSCP とフラグメント                                      |
| $IPv6 \nmid TCP$        | 確認応答、DSCP、フラグメント、FIN、PSH、RST、<br>および SYN          |
| UDP を使用した IPv6          | DSCP とフラグメント                                      |

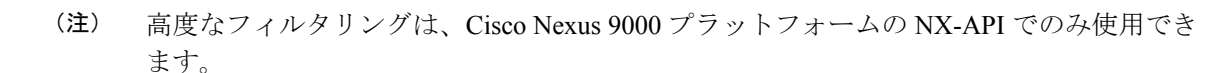

Time to Live (TTL) 属性の範囲は 0 ~ 255 です。Nexus 9200 端末の場合、設定できる TTL の最 大値は 3 です。残りの Nexus 9000 シリーズ デバイスでは、NX-OS バージョン 7.0(3)I6(1) 以降 の最大 TTL 値を 3 にすることができます。NXOS バージョン 7.0(3)I4(1) 以前では、範囲内の任 意の値を設定できます。

#### 高度なフィルタリングの使用に関する制限

高度なフィルターの構成中、次のことはできません。

• DSCP と優先順位を一緒に構成します。

- フラグメントと ACK または SYN または FIN または PSH または RST を一緒に構成しま す。
- UDP と IPv4 または IPv6 の組み合わせでフラグメントとポート番号を構成します。
- IPv4 と TCP の組み合わせで優先順位と HTTP メソッドを構成します。

## グローバル設定

**[**グローバル構成(**Global Configuration**)**]** タブには、Nexus Dashboard Data Broker コントロー ラに接続されているデバイスが表示されます。Nexus Dashboard Data Broker コントローラに追 加された新しいデバイスは、デフォルトでここに表示されます。

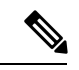

ここには、接続されているデバイス(接続状態が緑色で表示)のみが表示されます。デ バイスが Nexus Dashboard Data Broker コントローラに追加されているが、接続されていな い場合(接続ステータスは赤で示されます)、そのデバイスはここに表示されません。 デバイスのステータスを確認するには、NDB [デバイスを](cisco-nexus-dashboard-data-broker-configuration-guide-3101_chapter9.pdf#nameddest=unique_74)参照してください。 (注)

次の詳細の表が表示されます。

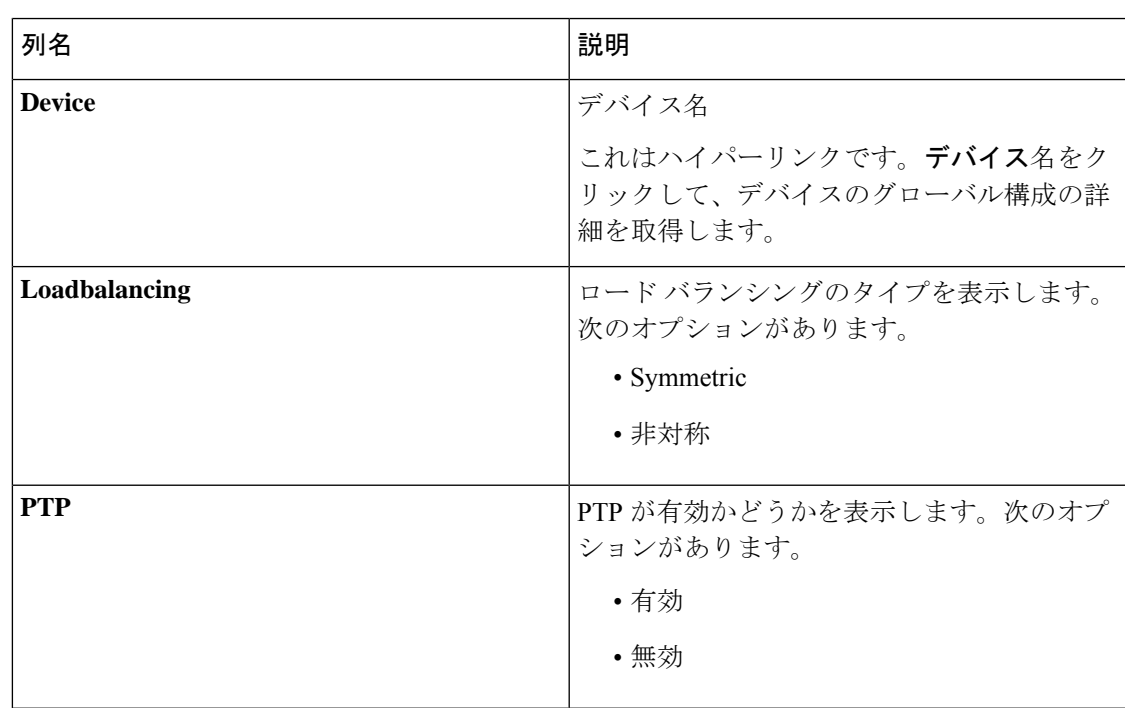

#### 表 **5 :** グローバル設定

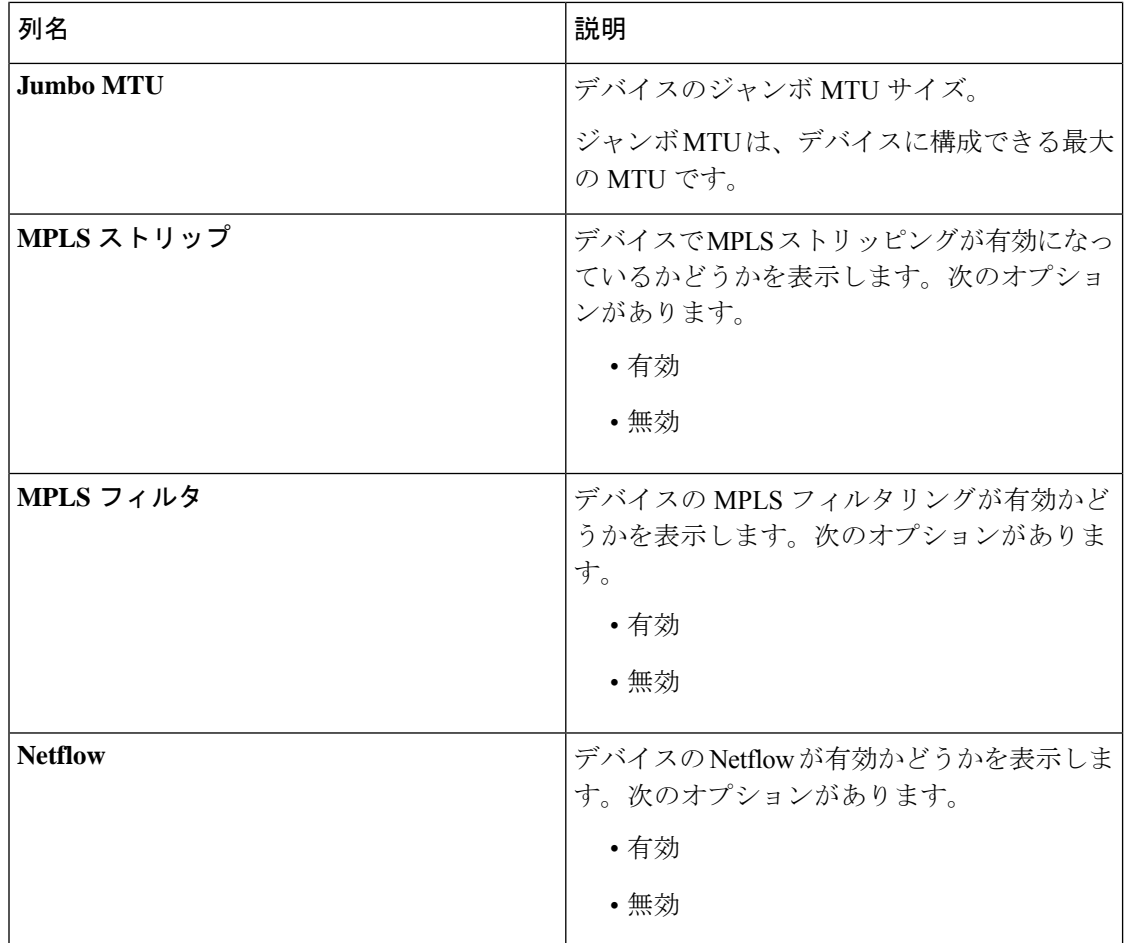

次のアクションは、**[**グローバル構成**]** タブから実行できます。

• グローバル構成の編集:手順の詳細については、デバイスのグローバル構成の編集 (22 ページ)を参照してください。

### デバイスのグローバル構成の編集

この手順を使用して、デバイスのグローバル構成を編集します。デバイスのパラメータをグ ローバルに変更できます。たとえば、ここで設定するジャンボMTU値は、デバイスの入力ポー トの MTU 値を定義します。

デバイスが作成されると、いくつかの基本構成が作成され、いくつかのデフォルト値が設定さ れます。この手順を使用して、デバイスの 1 つ以上のパラメータを変更または追加します。

#### 始める前に

1 つ以上のデバイスを作成します。デバイスのステータスを確認します。

- ステップ **1 [**コンポーネント**]** > **[**グローバル構成**]** に移動します。
- ステップ **2** 業の先頭のチェックボックスをオンにして、デバイスを選択します。
- ステップ **3 [**アクション(**Actions**)**]**ドロップダウンメニューから、**[**グローバル構成の編集(**EditGlobalConfiguration**)**]** を選択します。
- ステップ **4 [**グローバル構成の編集(**Edit Global Configuration**)**]** ダイアログボックスで、次の詳細情報を入力しま す。

表 **6 :** グローバル構成の編集

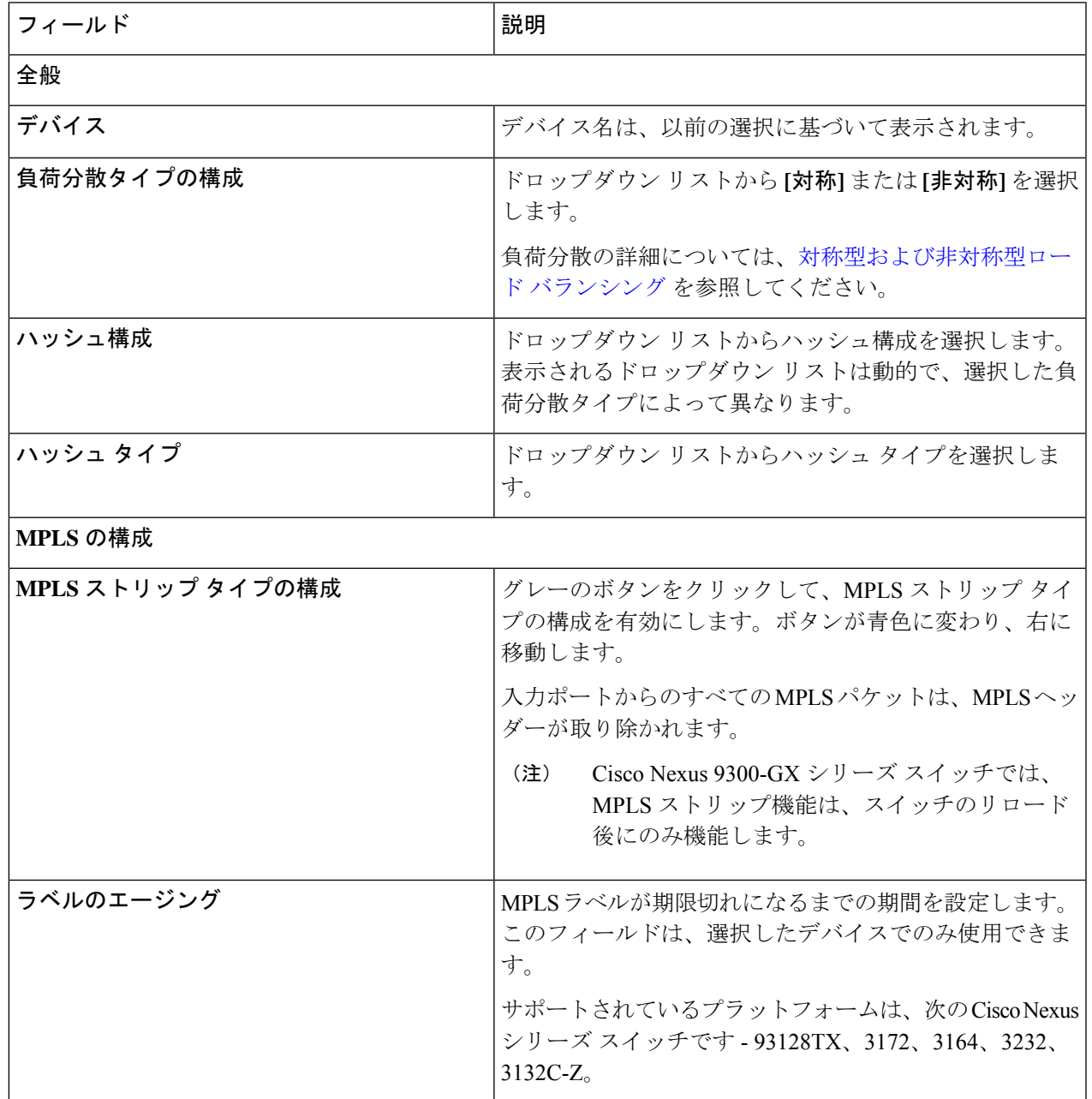

 $\overline{\phantom{a}}$ 

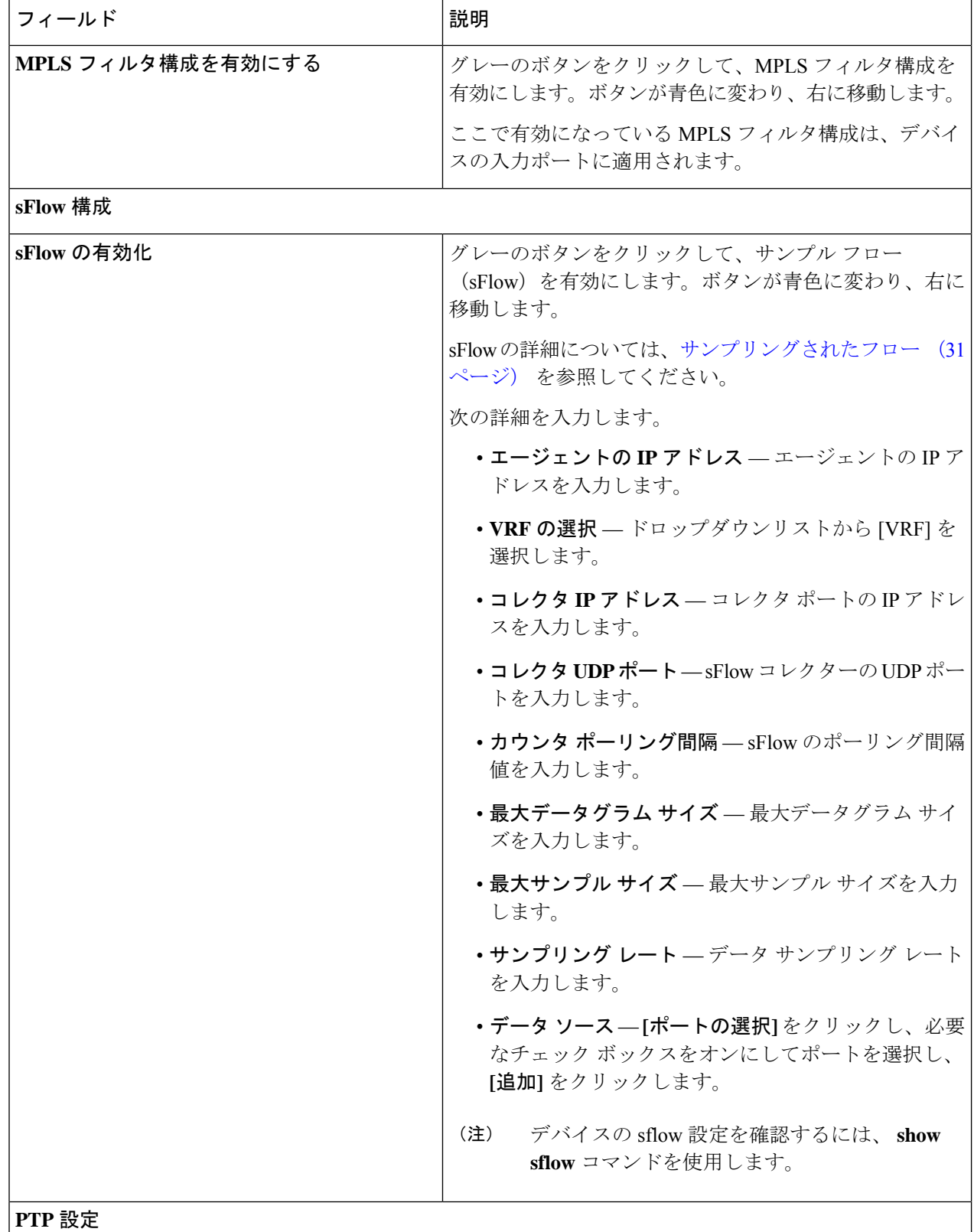

I

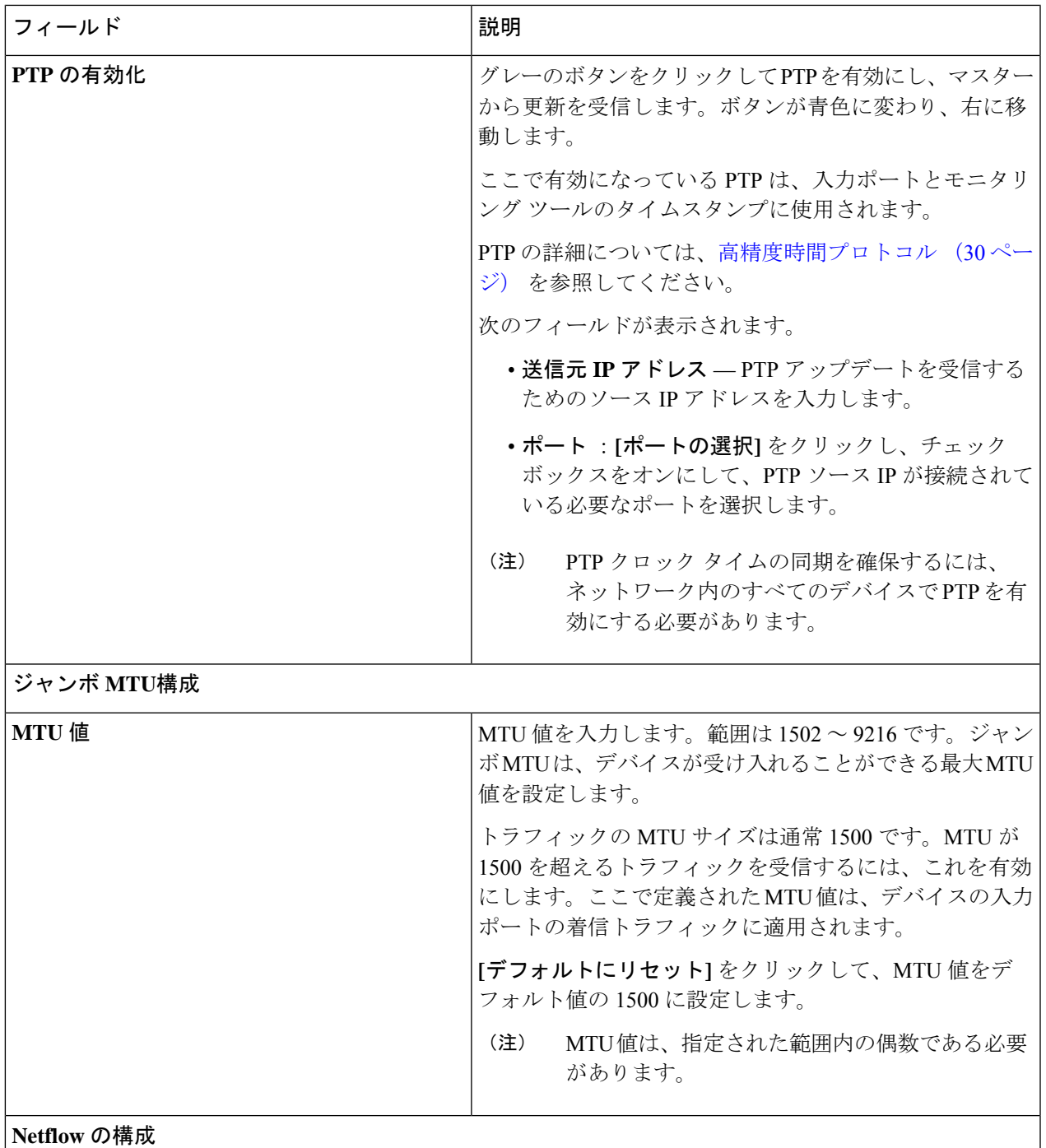

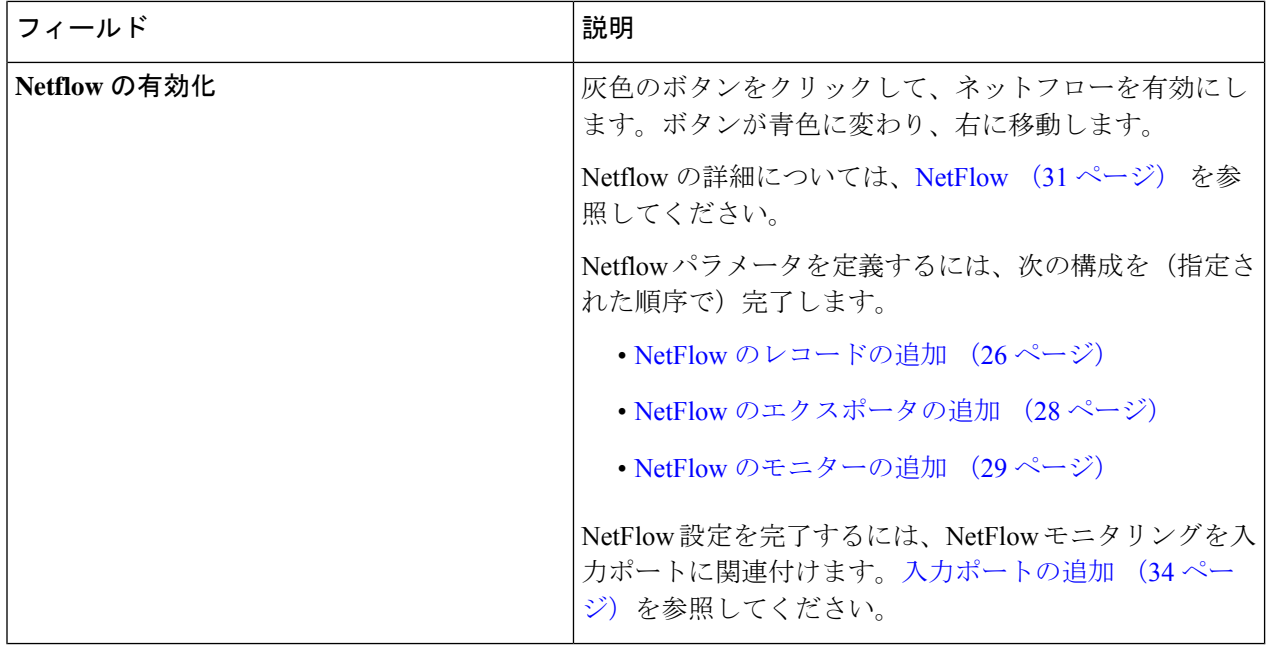

ステップ **5 [**グローバル構成の編集**]** をクリックします。

### **NetFlow** のレコードの追加

この手順を使用して、NetFlow レコードを作成します。

フロー レコードでは、パケットを識別するために NetFlow で使用するキーとともに、NetFlow がフローについて収集する関連フィールドを定義します。フローレコードによってフロー用に 収集するデータのサイズが決まります。キー フィールドは、*match* キーワードで指定されま す。

- ステップ **1 [**コンポーネント**]** > **[**グローバル構成**]** に移動します。
- ステップ **2** 業の先頭のチェックボックスをオンにして、デバイスを選択します。
- ステップ **3 [**アクション(**Actions**)**]**ドロップダウンメニューから、**[**グローバル構成の編集(**EditGlobalConfiguration**)**]** を選択します。
- ステップ **4 [**グローバル構成の編集(**Edit Global Configuration**)**]** ダイアログ ボックスで、灰色のボタンをクリック して、ネットフローを有効にします。
- ステップ **5 [**レコードの追加**]** をクリックして、次の詳細を入力します。

表 **<sup>7</sup> :** レコードを追加

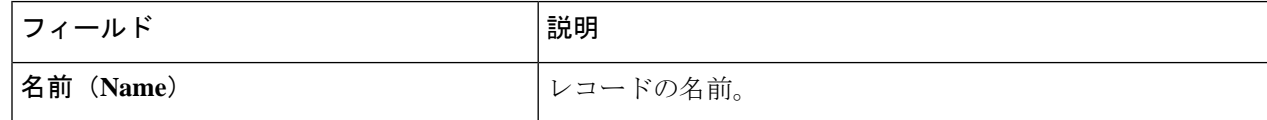

 $\mathbf I$ 

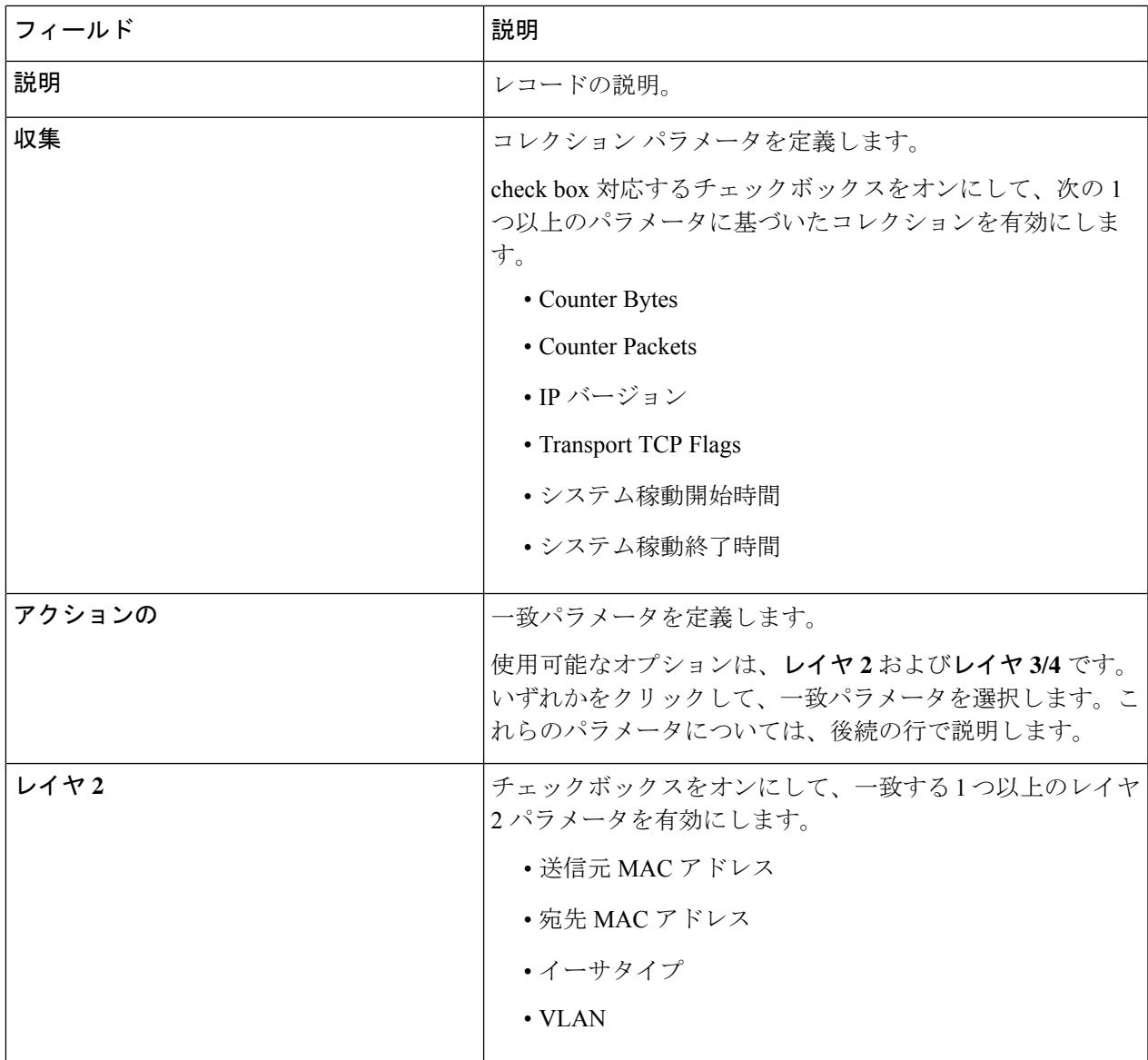

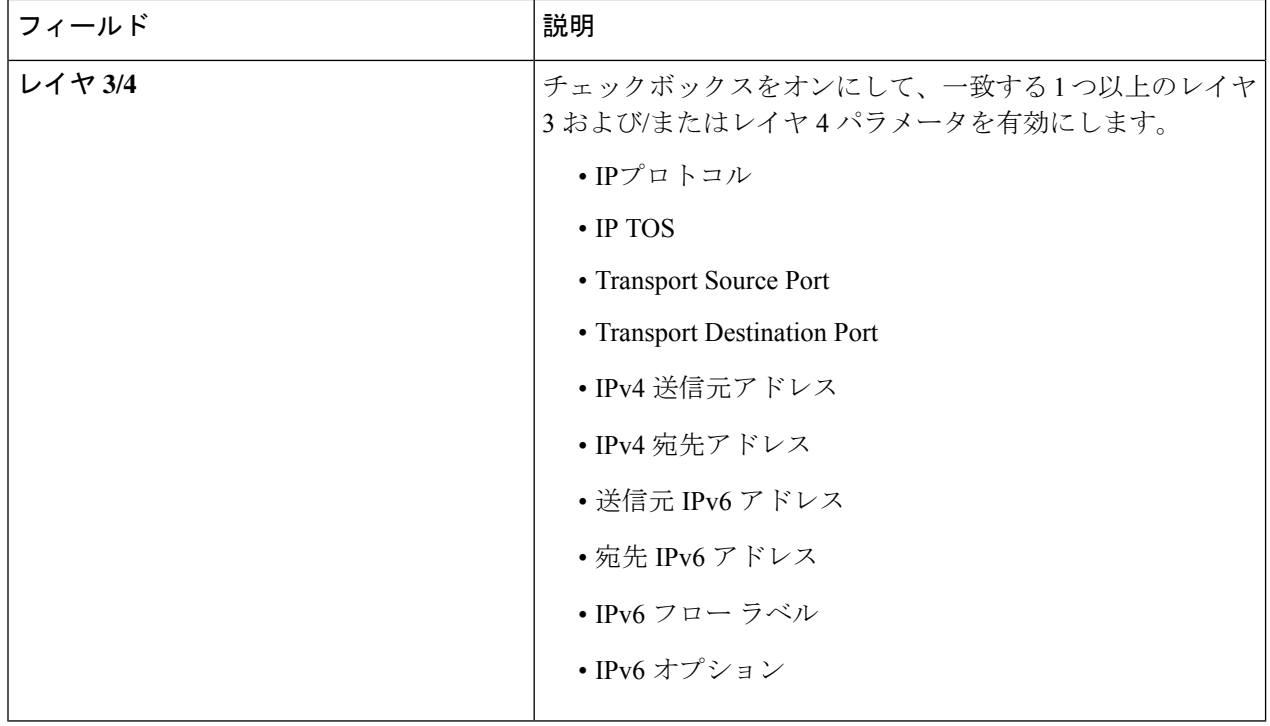

ステップ **6 [**レコードの追加(**Add Record**)**]** をクリックします。

### **NetFlow** のエクスポータの追加

この手順を使用して、NetFlowエクスポータを作成します。フローエクスポータの設定では、 フローに対するエクスポートパラメータを定義し、リモートNetFlowCollectorへの到達可能性 情報を指定します。

フローエクスポータでは、NetFlowエクスポートパケットに関して、ネットワーク層およびト ランスポート層の詳細を指定します。

ステップ **1 [**コンポーネント**]** > **[**グローバル構成**]** に移動します。

ステップ **2** 行の先頭にあるチェック ボックスをオンにしてデバイスを選択します。

ステップ **3 [**アクション**]** ドロップダウン メニューから、**[**グローバル構成の編集**]** を選択します。

ステップ **4 [**グローバル構成の編集**]** ダイアログ ボックスで、灰色のボタンをクリックして **Netflow** を有効にします。

ステップ **5 [**エクスポータを追加**]** をクリックし、次の詳細を入力します。

表 **8 :** エクスポータの追加

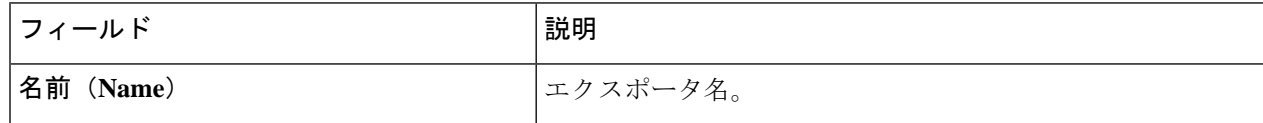

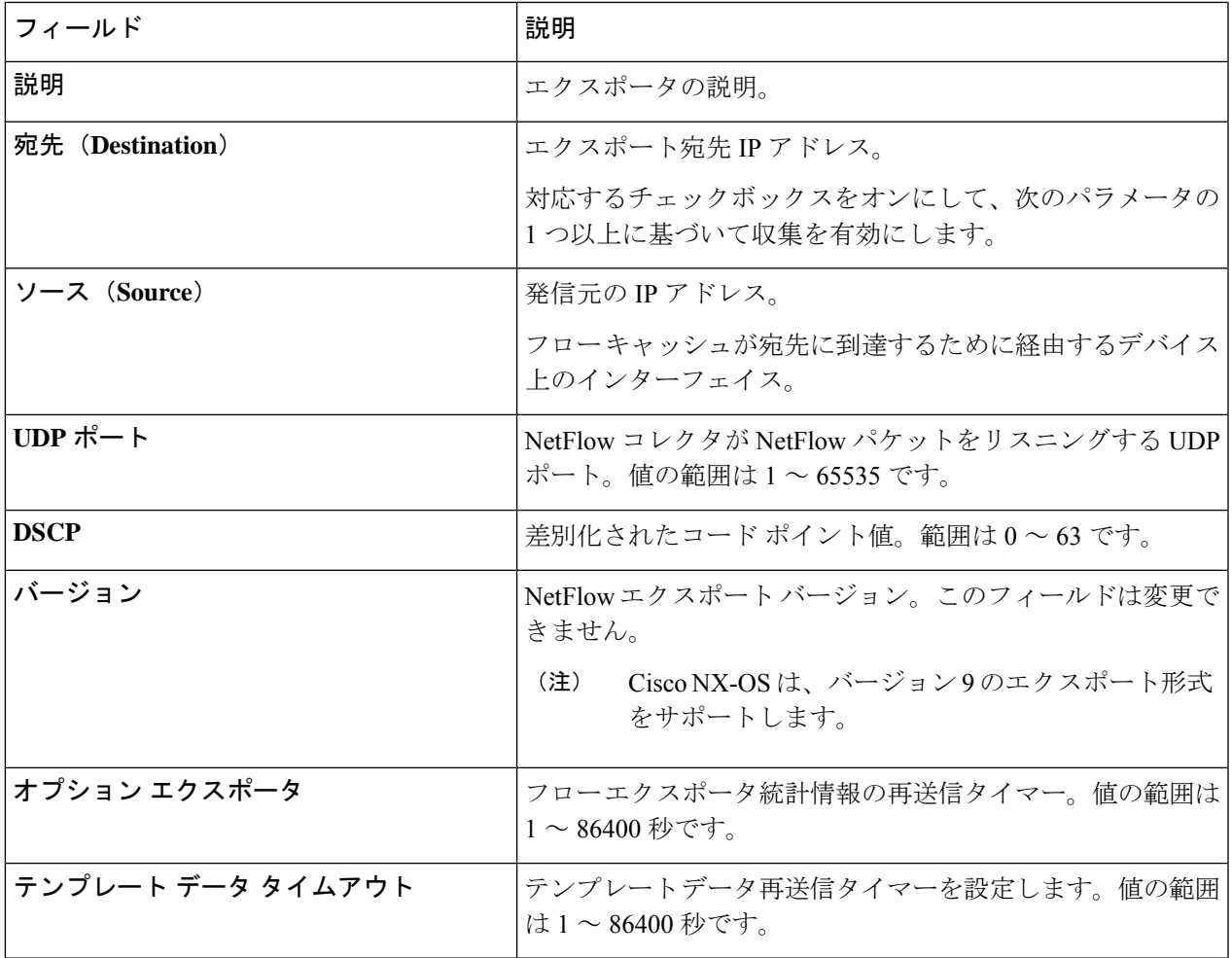

ステップ **6 [**エクスポータを追加**]** をクリックします。

### **NetFlow** のモニターの追加

この手順を使用して、NetFlow モニターを作成します。

フロー モニタを作成して、フロー レコードおよびフロー エクスポータと関連付けることがで きます。1 つのモニタに属しているすべてのフローは、様々なフィールド上で照合するために 関連するフローレコードを使用します。データは指定されたフローエクスポータにエクスポー トされます。

#### 始める前に

次のように構成を行います。

- レコードの追加
- エクスポーターの追加
- ステップ **1 [**コンポーネント**]** > **[**グローバル構成**]** に移動します。
- ステップ **2** 業の先頭のチェックボックスをオンにして、デバイスを選択します。
- ステップ **3 [**アクション(**Actions**)**]**ドロップダウンメニューから、**[**グローバル構成の編集(**EditGlobalConfiguration**)**]** を選択します。
- ステップ **4 [**グローバル構成の編集(**Edit Global Configuration**)**]** ダイアログ ボックスで、灰色のボタンをクリック して、ネットフローを有効にします。
- ステップ **5 [**モニターの追加**]** をクリックし、次の詳細を入力します。

表 **9 :** モニタを追加

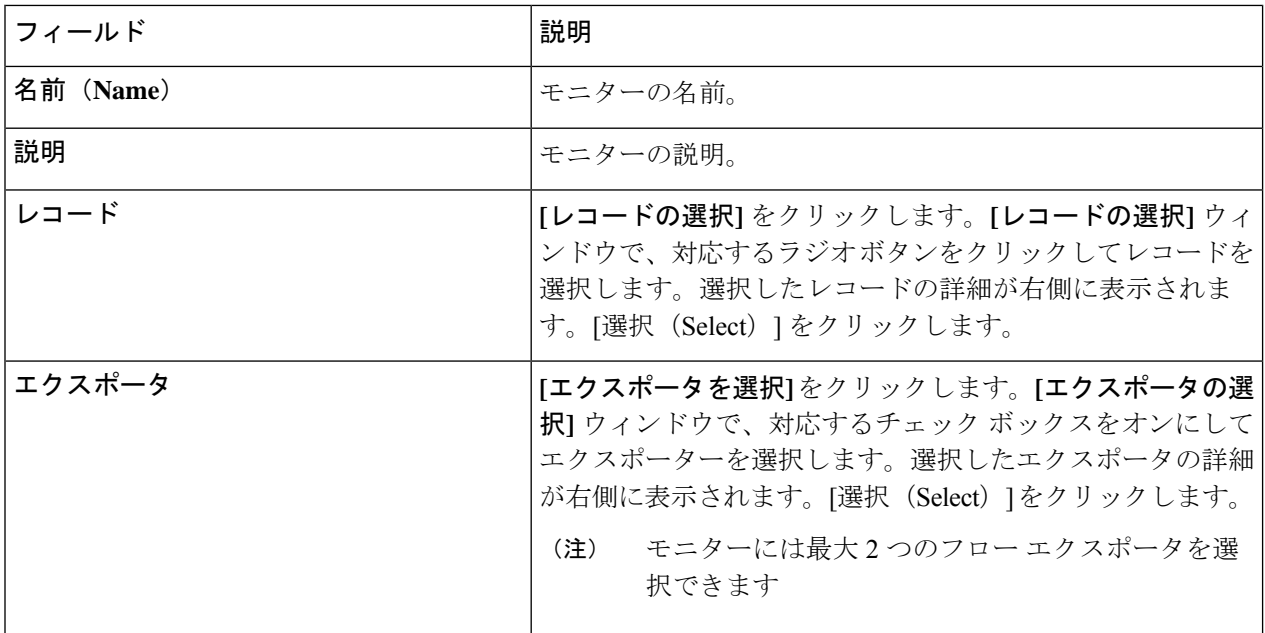

ステップ **6 [**モニターの追加(**Add Monitor**)**]** をクリックします。

### 高精度時間プロトコル

PTP (2Precision Time Protocol) デバイスには、オーディナリクロック、境界クロック、および トランスペアレントクロックが含まれます。非PTPデバイスには、通常のネットワークスイッ チやルータなどのインフラストラクチャデバイスが含まれます。PTPシステムは、PTPおよび 非 PTP デバイスの組み合わせで構成できます。

PTPは、システムのリアルタイムPTPクロックが相互に同期する方法を指定する分散プロトコ ルです。これらのクロックは、グランドマスタークロック(階層の最上部にあるクロック)を 持つマスター/メンバー同期階層に編成され、システム全体の時間基準を決定します。同期は、 タイミング情報を使用して階層のマスターの時刻にクロックを調整するメンバーと、PTPタイ

ミングメッセージを交換することによって実現されます。PTPは、PTPドメインと呼ばれる論 理範囲内で動作します。

PTPはネットワークに分散したノードの時刻同期プロトコルです。そのハードウェアタイムス タンプ機能は、優れた精度を提供します。

PTP は、次のプラットフォームでのみサポートされています。

- Cisco Nexus 9200 スイッチ
- Cisco Nexus 9300 スイッチ 9300-FX、FX2、EX
- Cisco Nexus 9500 スイッチ 9500-FX、EX
- Cisco Nexus 3548 スイッチ

- (注)
	- PTP を構成すると、デフォルトの PTP 構成が対応するデバイスのすべての ISL ポートと 同期されます。

PTP の構成については、デバイスのグローバル構成の編集 (22 ページ) を参照してくださ い。

### **NetFlow**

NetFlow は入力 IP パケットについてパケット フローを識別し、各パケット フローに基づいて 統計情報を提供します。NetFlowのためにパケットやネットワーキングデバイスを変更する必 要はありません。

Cisco Nexus 9300-FX プラットフォーム スイッチでは、フローをモニタするための十分な空き 領域を確保するため、ing-netflow TCAM リージョンはデフォルトで 512 ずつに分割されます。 さらに多くのスペースが必要な場合は、**hardware access-list tcam regioning-netflow size** コマン ドを使用し、TCAM リージョンのサイズを 512の倍数に変更します。

Netflow は、次のプラットフォームでサポートされています。

- Cisco Nexus 9300 スイッチ 9300-FX、FX2、EX
- Cisco Nexus 9500 スイッチ 9500-FX、EX

NetFlow の構成については、デバイスのグローバル構成の編集 (22 ページ) を参照してくだ さい。

詳細については、『*CiscoNexus 9000 SeriesNX-OS*システム管理構成ガイド』を参照してくださ い。

### サンプリングされたフロー

NX-API の Nexus Dashboard Data Broker でサンプリングされた Flow (sFlow) を管理することが できます。sFlow 使用すると、スイッチやルータを含むデータネットワーク内のリアルタイム

トラフィックをモニターできます。sFlow では、トラフィックをモニタするためにスイッチと ルータ上の sFlow エージェント ソフトウェアでサンプリング メカニズムを使用して、サンプ ル データを中央のデータ コレクタに転送します。

sFLow の構成については、デバイスのグローバル構成の編集 (22 ページ) を参照してくださ い。

## 入力ポート

**[**入力ポート**]** タブには、NDB デバイスの入力ポートの詳細が表示されます。

Edge-SPAN、Edge-TAP、またはリモート ソース Edge-SPAN ポートが NX-API モードの構成で 定義されている場合、**spanning-tree bpdufilter enable** コマンドはポートのインターフェイス モードで自動的に構成され、BPDUパケットをフィルタリングします。この構成は、すべての Cisco Nexus 3000 および 9000 シリーズ スイッチに適用されます。

Cisco Nexus シリーズ スイッチのすべてのスイッチ間ポートで **spanning-tree bpdufilter enable** コマンドを設定してください。

次の詳細の表が表示されます。

#### 表 **10 :** 入力ポート

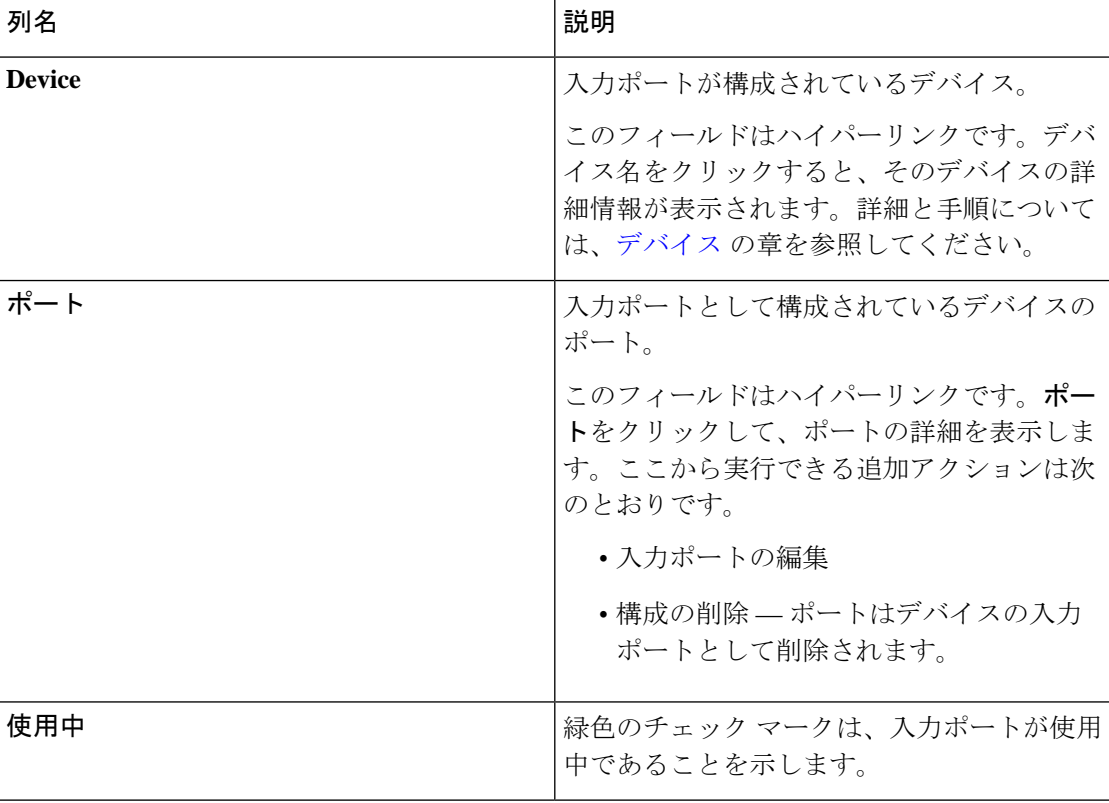

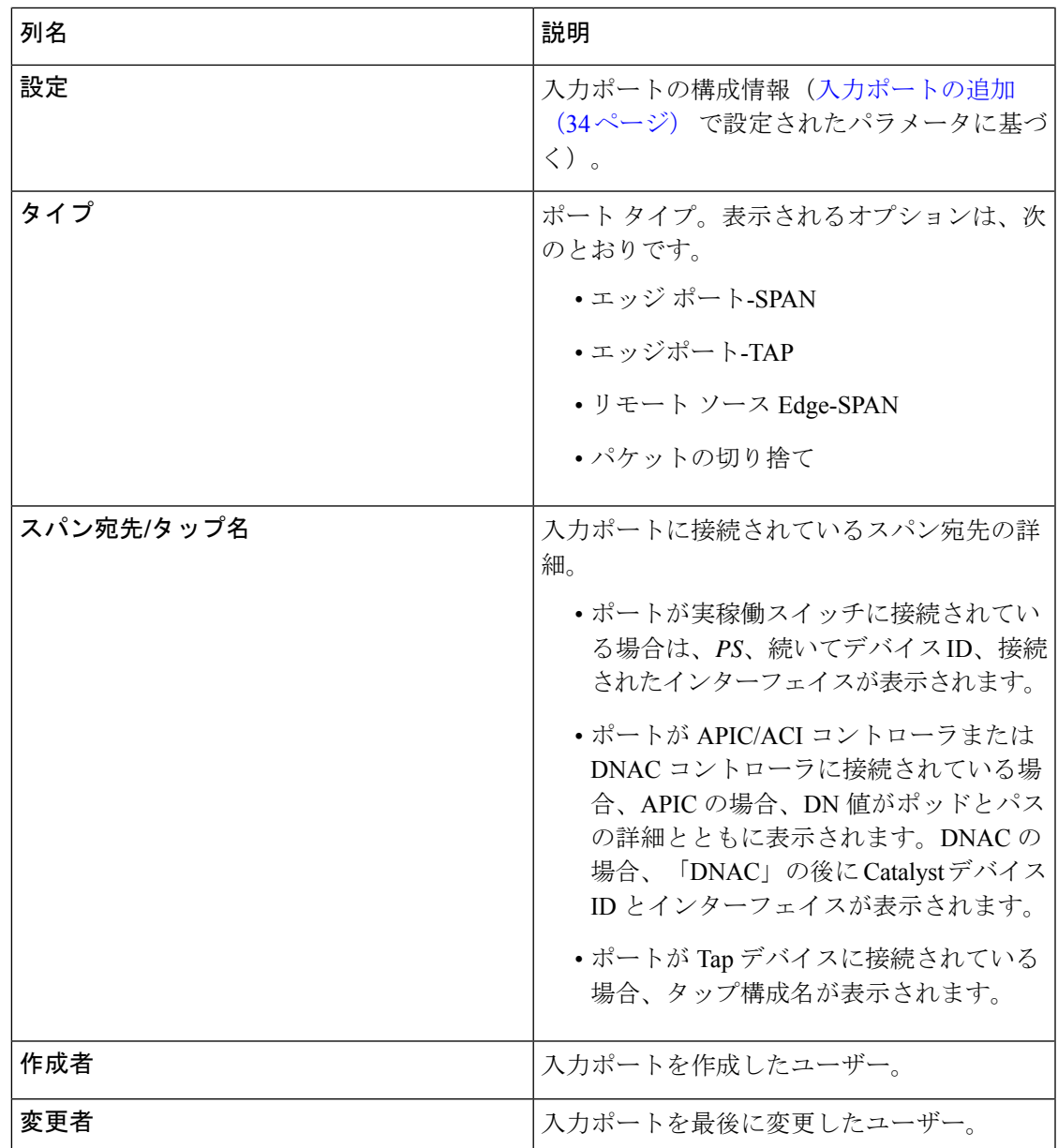

**[**入力ポート**]** タブから、次のアクションを実行できます。

- 入力ポートの追加 これを使用して、新しい入力ポートを追加します。このタスクの詳 細については、入力ポートの追加 (34 ページ) を参照してください。
- 入力ポートの削除 行の先頭にあるチェック ボックスをオンにして、必要な入力ポート を選択します。**[**アクション(**Actions**)**]** < **[**入力ポートの削除(**Delete Input Port(s)**)**]** を クリックします。選択したポートが削除されます。

 $\bigotimes$ 

(注) 使用中の入力ポートは削除できません。

チェックボックスを選択せずに削除アクションを選ぶと、エラーが表示されます。デバイ スを選択するように、指示メッセージが表示されます。

### 入力ポートの追加

この手順を使用して、入力ポートを作成します。

デバイスの入力ポートは、トラフィックがパケット ブローカー ネットワークに入り、モニタ リング ツールに送信されるポートです。

#### 始める前に

1 つ以上のデバイスを追加します。

一部の入力ポート パラメータは、**[**グローバル構成**]** タブを使用してデバイス レベルで定義さ れます。これらのパラメータ(以下にリスト)を定義するには、「デバイスのグローバル構成 の編集」を参照してください。

- PTP
- NetFlow
- MPLS フィルタ処理
- Jumbo MTU

ステップ **1 [**コンポーネント**]** > **[**入力ポート構成**]** に移動します。

ステップ **2 [**アクション(**Actions**)**]**ドロップダウンリストで、**[**入力ポートの追加(**AddInputPort**)**]**を選択します。 ステップ **3 [**入力ポートの追加**]** ダイアログ ボックスで、次の詳細を入力します。

表 **<sup>11</sup> :** 入力ポートの追加

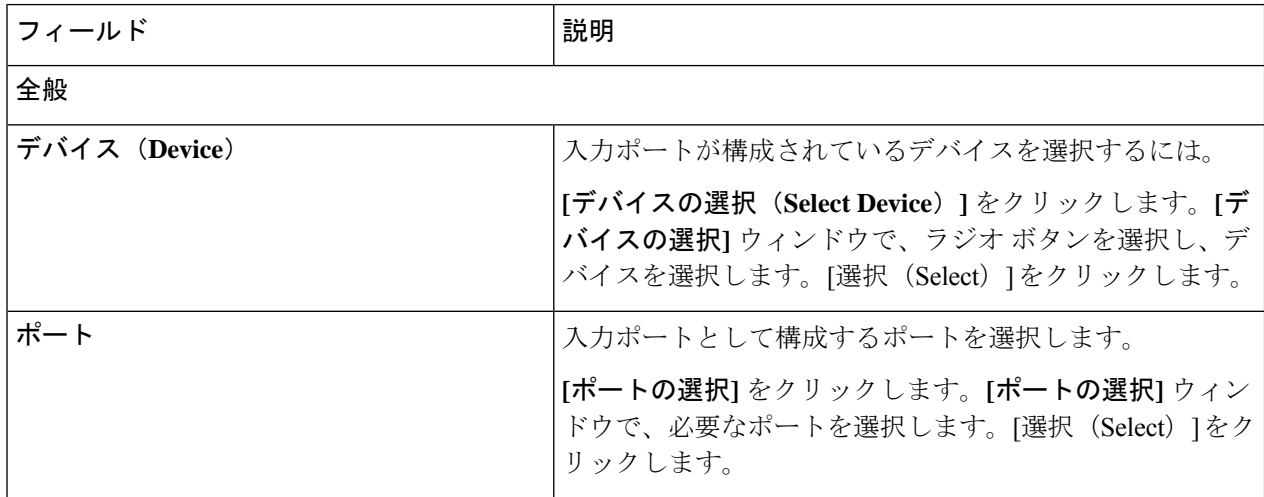

 $\mathbf I$ 

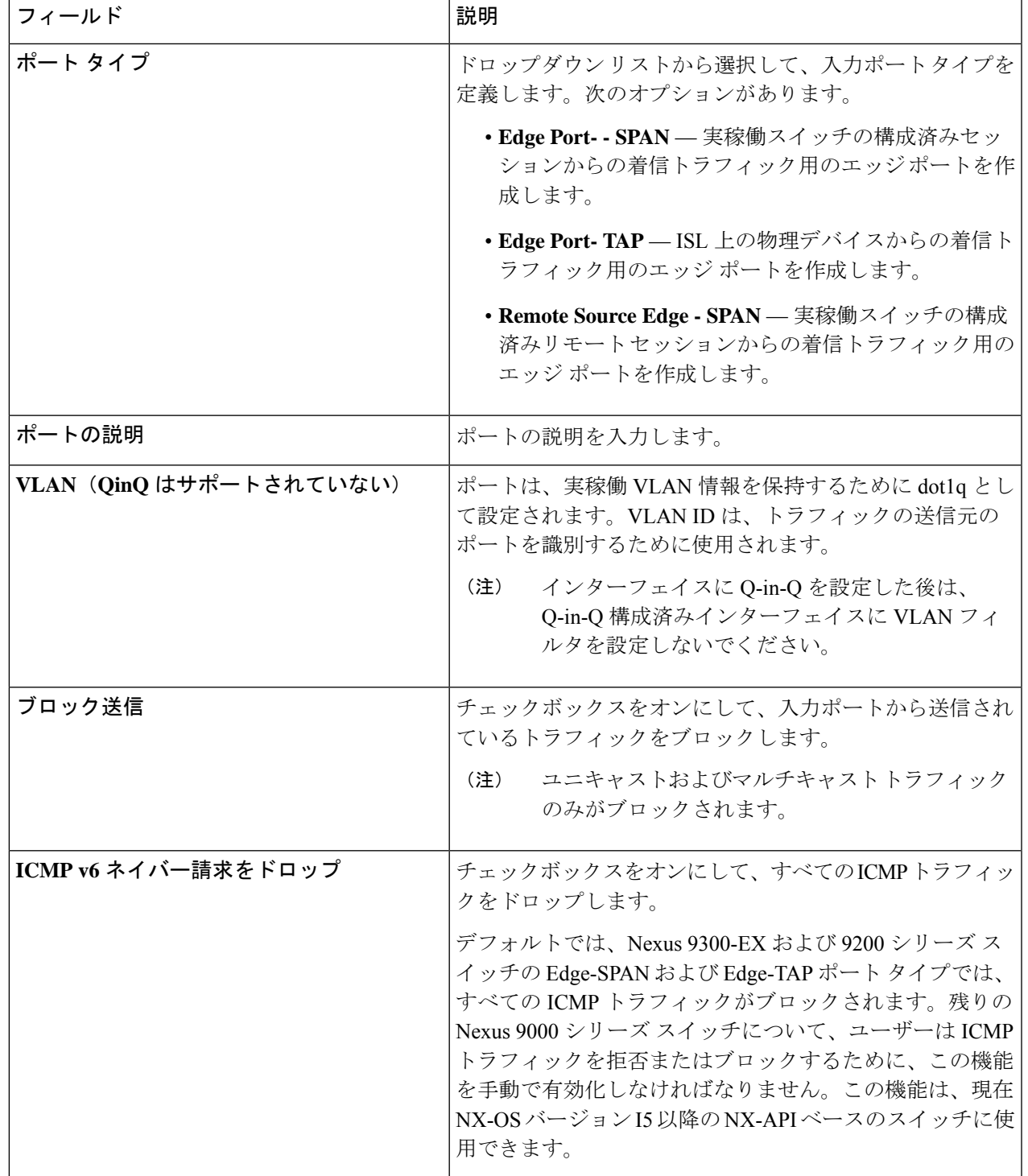

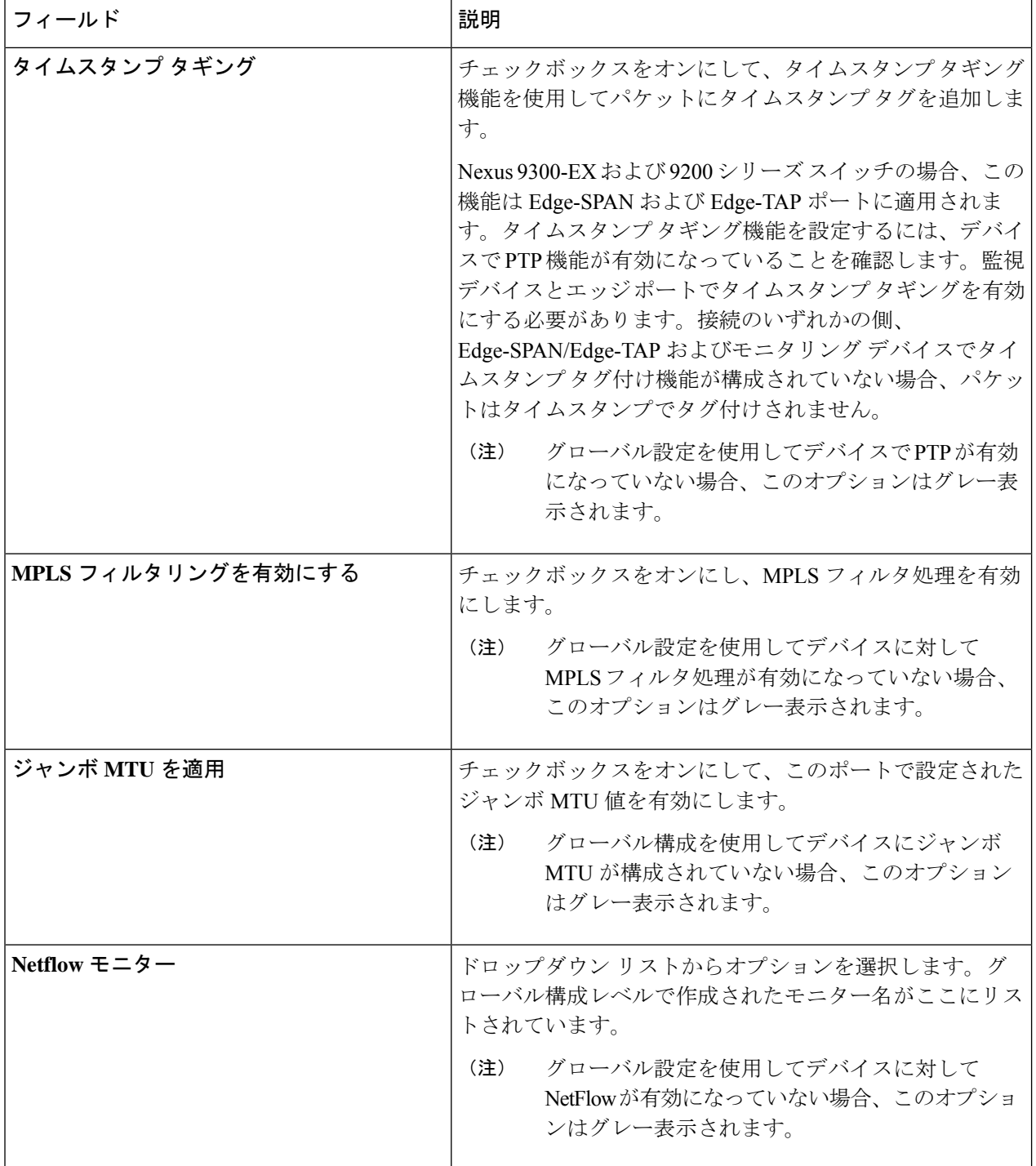

各ポート タイプに表示されるフィールドについては、以下で説明します。

a) (ポートタイプ -エッジポート-SPAN の場合のみ)次の詳細を入力します。

 $\mathbf I$ 

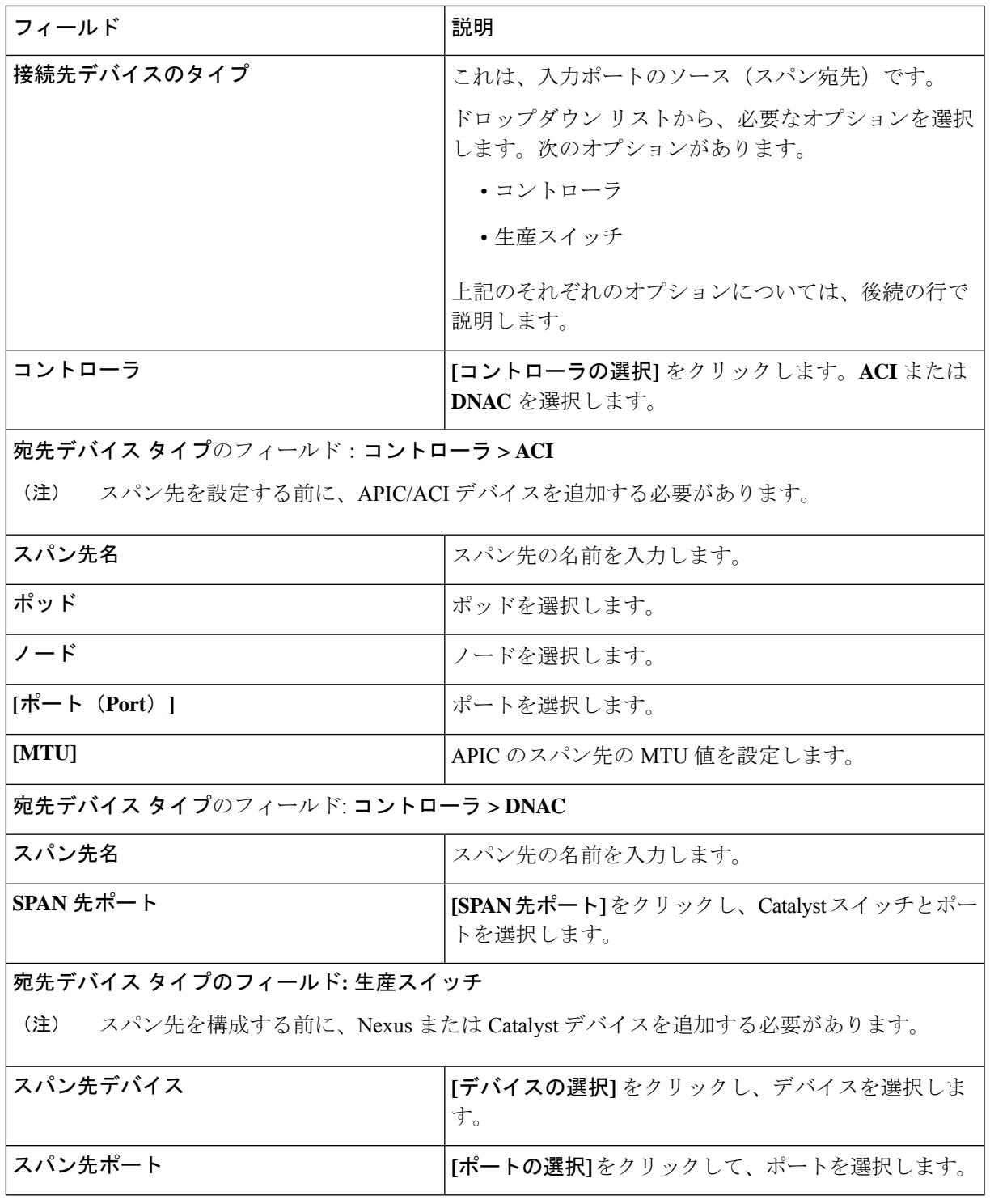

b) (ポートタイプ–エッジポート-TAPのみ)次の詳細を入力します。

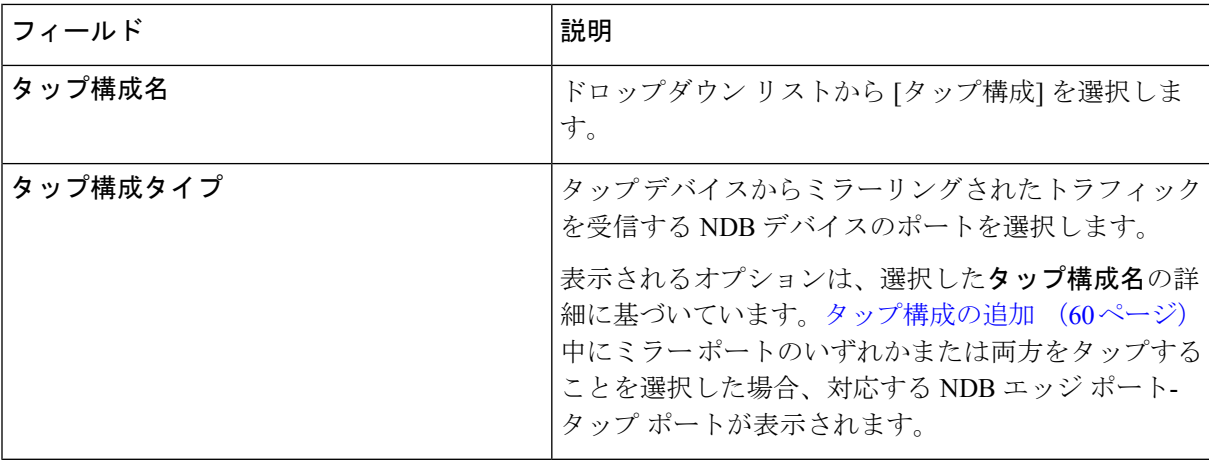

- c) (ポートタイプ–リモートソース Edge-SPAN の場合のみ)次の詳細を入力します。
	- リモートソースからのトラフィックを受信するために、最大4つのリモートソースEdge-SPAN (注) ポートを構成できます。

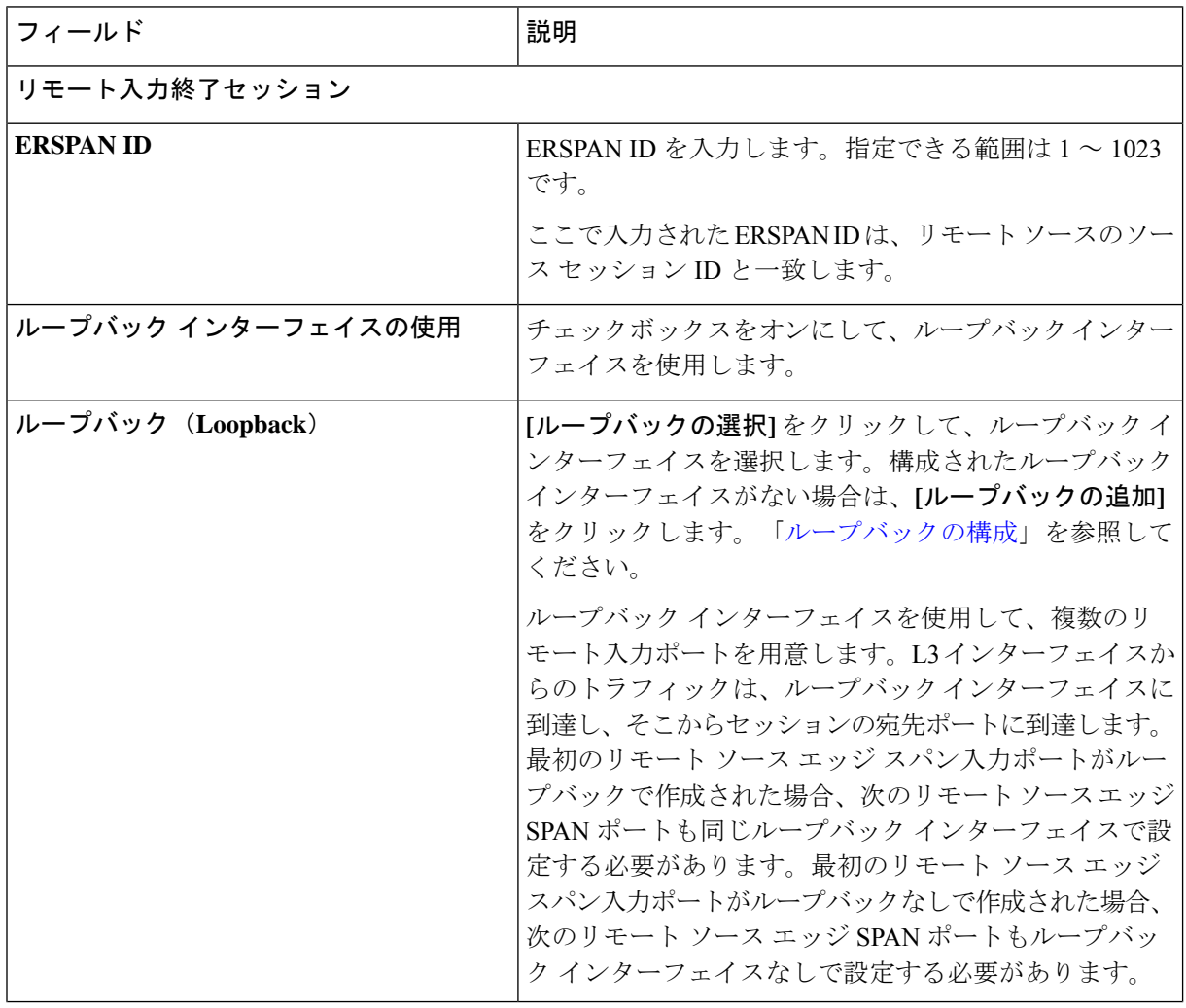

 $\mathbf{l}$ 

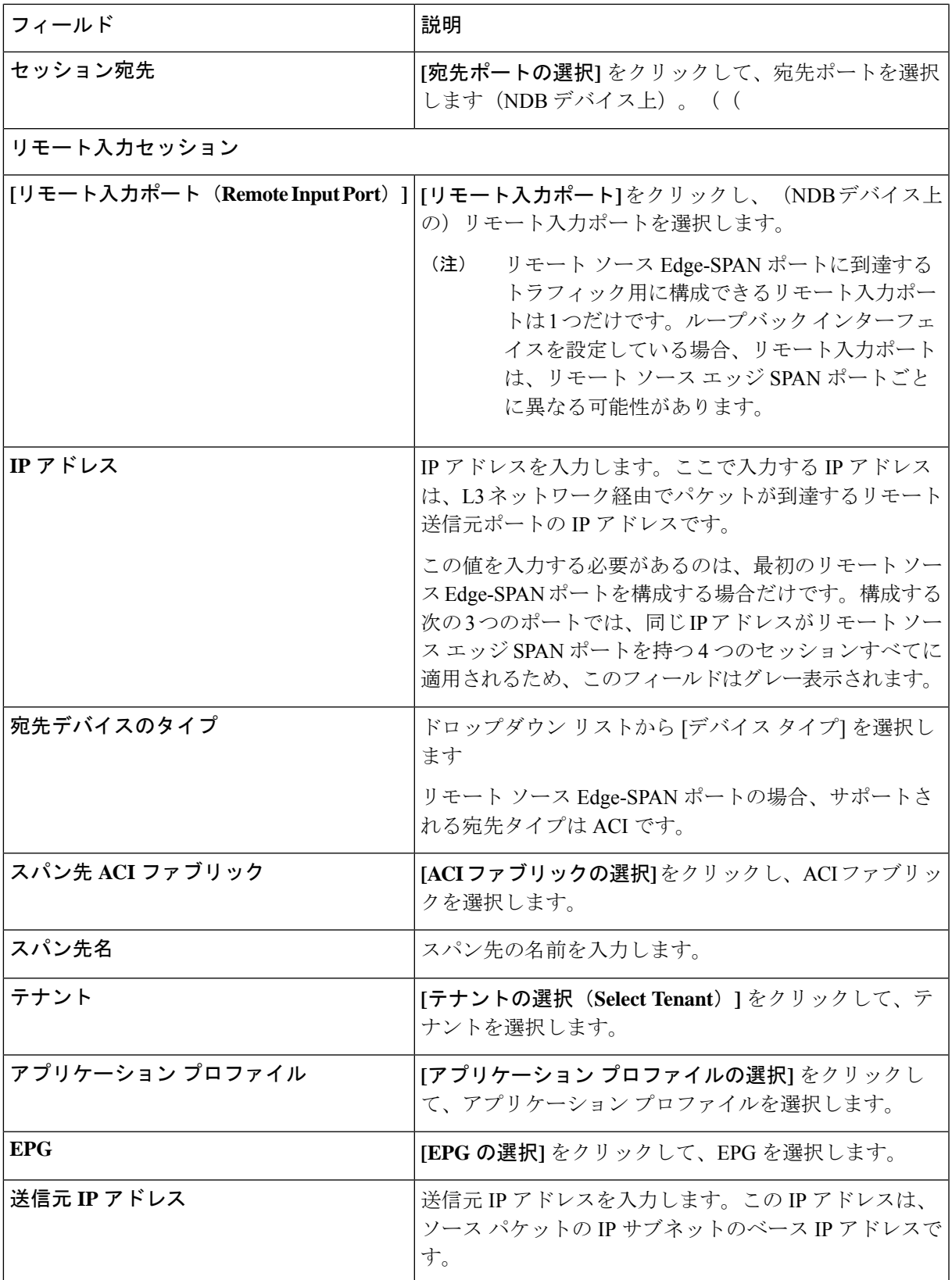

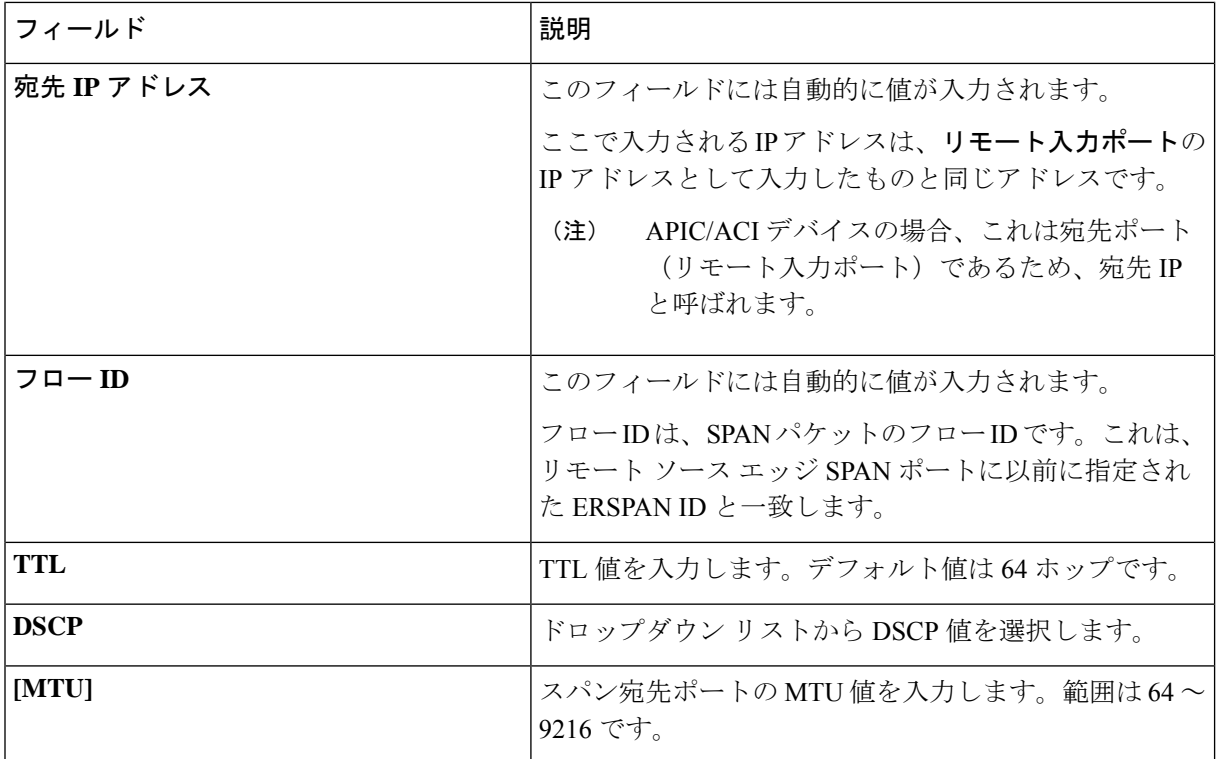

ステップ **4 [**入力ポートの追加**]** をクリックします。

### ループバックの構成

この手順を使用して、リモートソースエッジスパン入力ポートのループバックを設定します。

- ステップ **1 [**入力ポート**]** > **[**アクション**]** > **[**入力ポートの追加**]** に移動します。
- ステップ **2 [**ポート タイプ(**Port Type**)**]** を [リモート ソース エッジ スパン ポート(Remote Source Edge Span Port)] として選択し、**[**ループバック インターフェイスの使用(**Use LoopbackInterface**)**]** チェックボックスをオ ンにして、ループバック インターフェイスを選択します。
- ステップ **3 [**ループバックの構成(**Configure Loopback**)**]** をクリックして、新しいループバック インターフェイスを 作成します。

**[**ループバックの構成(**Configure Loopback**)**]** ダイアログ ボックスで、次の詳細を入力します。

表 **12 :** ループバックの構成

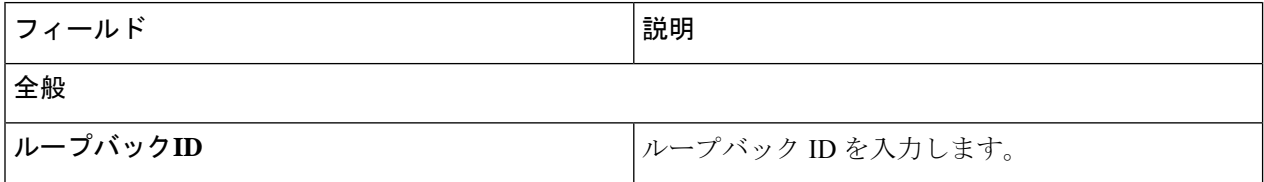

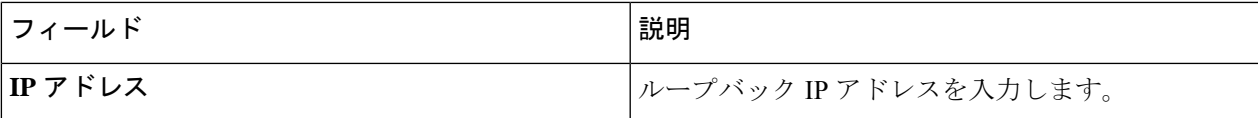

ステップ **4 [**ループバックの構成(**Configure Loopback**)**]** をクリックします。

## モニタリングツール

**[**モニタリング ツール**]** タブには、NDB デバイスのモニタリング ツール ポートの詳細が表示さ れます。NDB デバイスのモニタリング ツール ポートからのトラフィックは、モニタリング ツールに送信されます。

次の詳細の表が表示されます。

表 **13 :** モニタリングツール

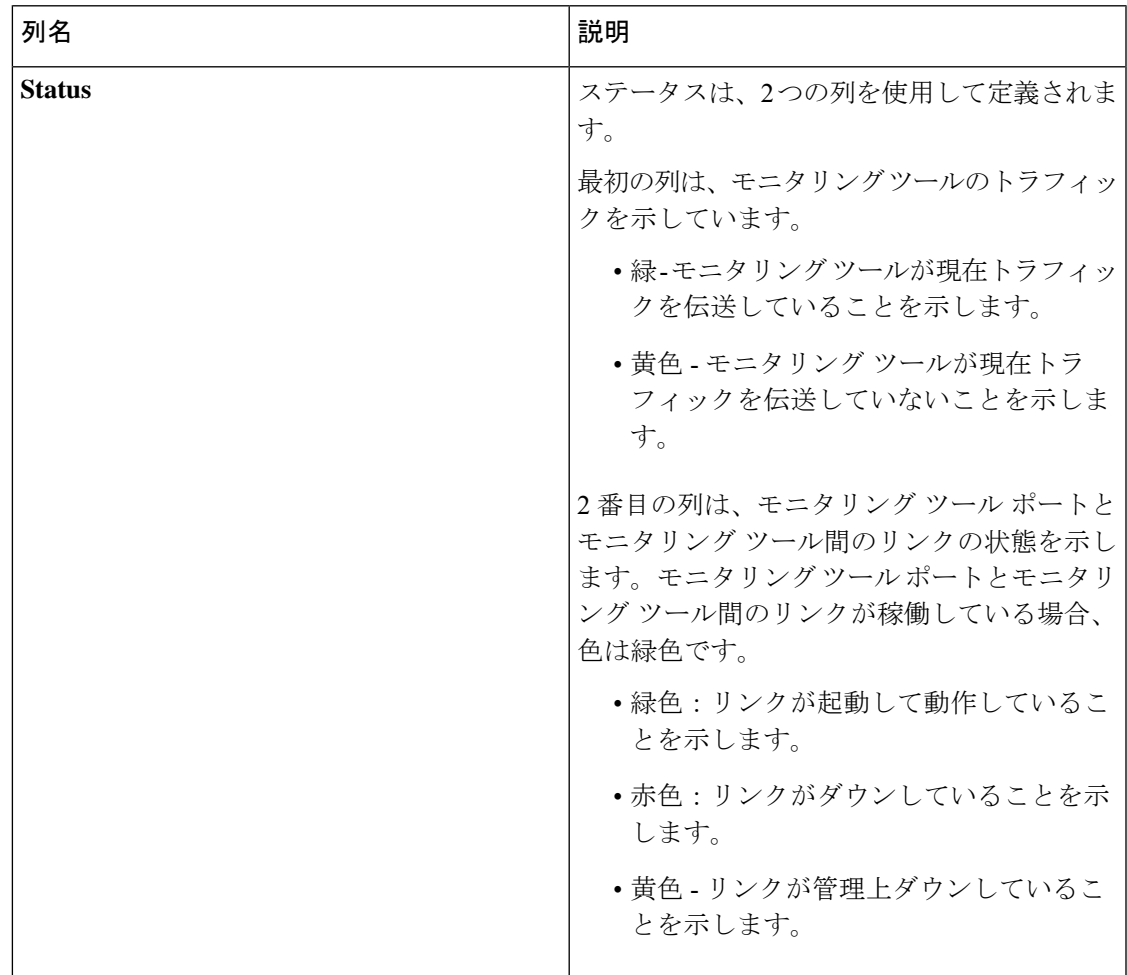

I

 $\overline{\phantom{a}}$ 

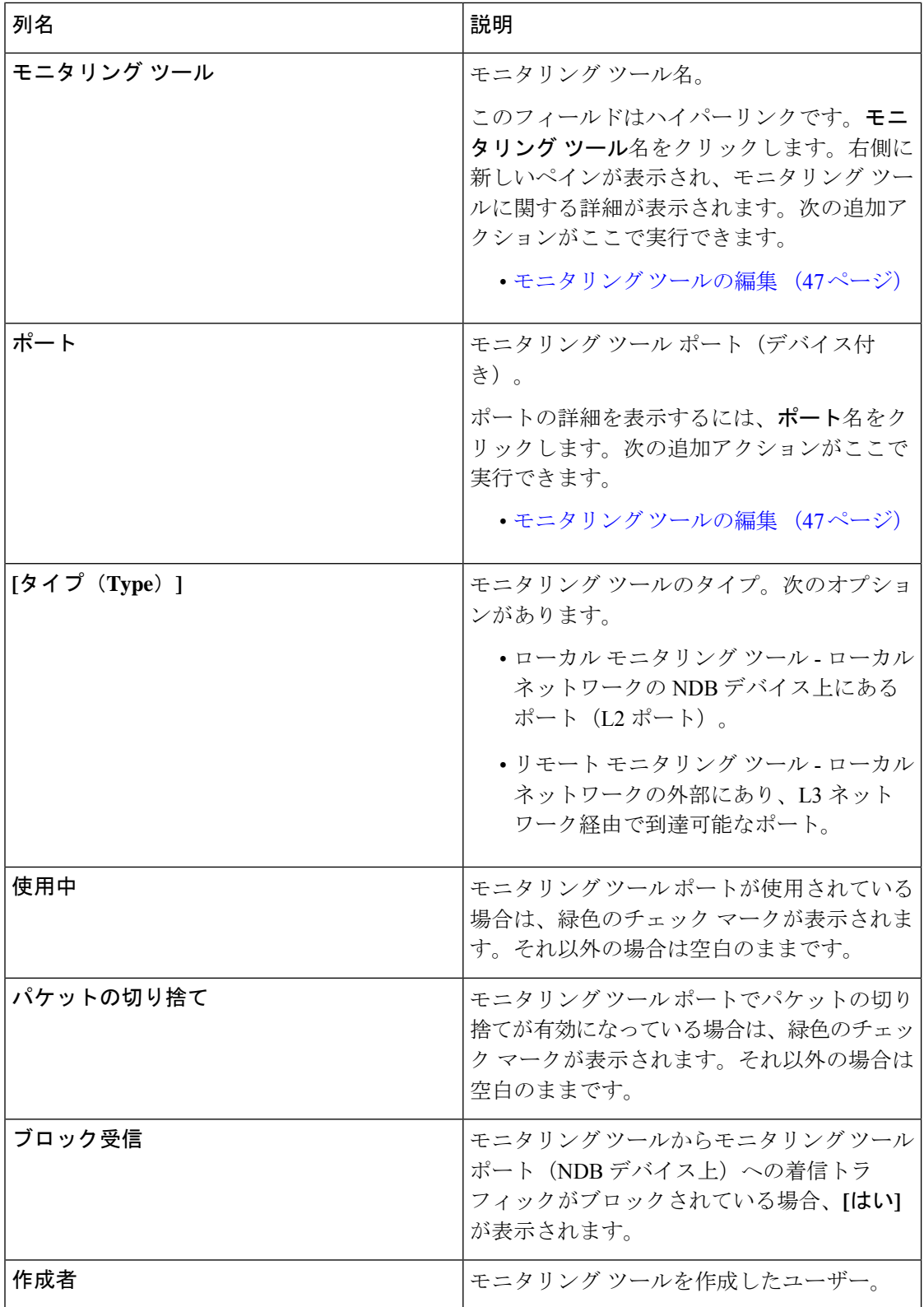

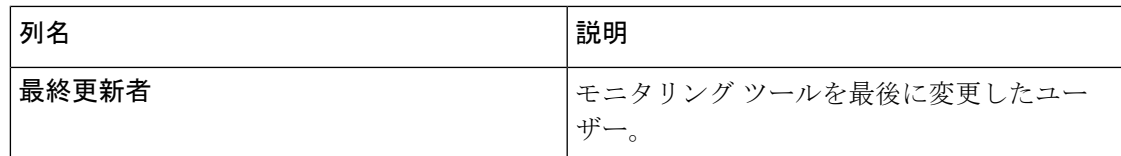

- **[**モニタリング ツール**]** タブから、次のアクションを実行できます。
	- モニタリング ツールの追加 これを使用して、新しいモニタリング デバイスを追加しま す。このタスクの詳細については、「モニタリングツールの追加」の追加を参照してくだ さい。
	- モニタリング ツールの削除 行の先頭にあるチェックボックスをオンにして、必要なデ バイスを選択します。選択したデバイスが削除されます。**[**アクション(**Actions**)**]** < **[**モ ニタリング ツールの削除(**Delete Monitoring Tool(s)**)**]** をクリックします。チェックボッ クスを選択せずに削除アクションを選ぶと、エラーが表示されます。デバイスを選択する ように、指示メッセージが表示されます。

(注) 使用中のモニタリング ツールは削除できません。

### モニタリング ツールの追加

この手順を使用して、モニタリング ツール ポートを追加します。次のものを作成できます。

- ローカル モニタリング ツール ローカル ネットワークの NDB デバイス上にあるポート (L2 ポート)。
- リモート モニタリング ツール ローカル ネットワークの外部にあり、L3 ネットワーク経 由で到達可能なポート。

パケットの出力ポートであるモニタリングツールに関連付けるパケットの切り捨てポート(入 力トラフィックをブロックするために使用)を作成できます。

#### 始める前に

#### 制約事項:

- 接続ごとに、スイッチごとに複数のリモート配信ポートを使用することはできません。
- インター スイッチド リンクを含むリモート モニタリング ツールは、ISL ごとに 1 つの接 続のみに制限されます。
- 監視ツールをパケット切り捨てインターフェイスで使用する場合は、パケット切り捨て ポートのステータスが管理上(緑色のアイコン)であり、リンクのもう一方の端がどのNDB デバイスにも接続されていないことを確認します。ポートのレイヤ 2 ステータスを Up に 変更するには、別の非 NDB デバイスに接続して、サード パーティのループバック光ファ イバを使用してループバックを作成する必要があります。

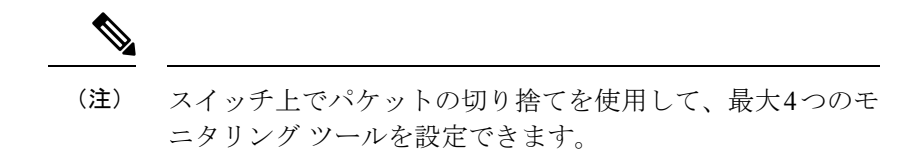

- ステップ **1 [**コンポーネント(**Components**)**]** > **[**モニタリング ツール(**Monitoring Tools**)**]** に移動します。
- ステップ **2 [**アクション(**Actions**)**]** ドロップダウンリストで、**[**モニタリング ツールの追加(**Add Monitoring Tool**)**]** を選択します。
- ステップ **3 [**モニタリング ツールの追加(**Add Monitoring Tool**)**]** ダイアログ ボックスで、次の詳細を入力します。

表 **<sup>14</sup> :** モニタリング ツールの追加

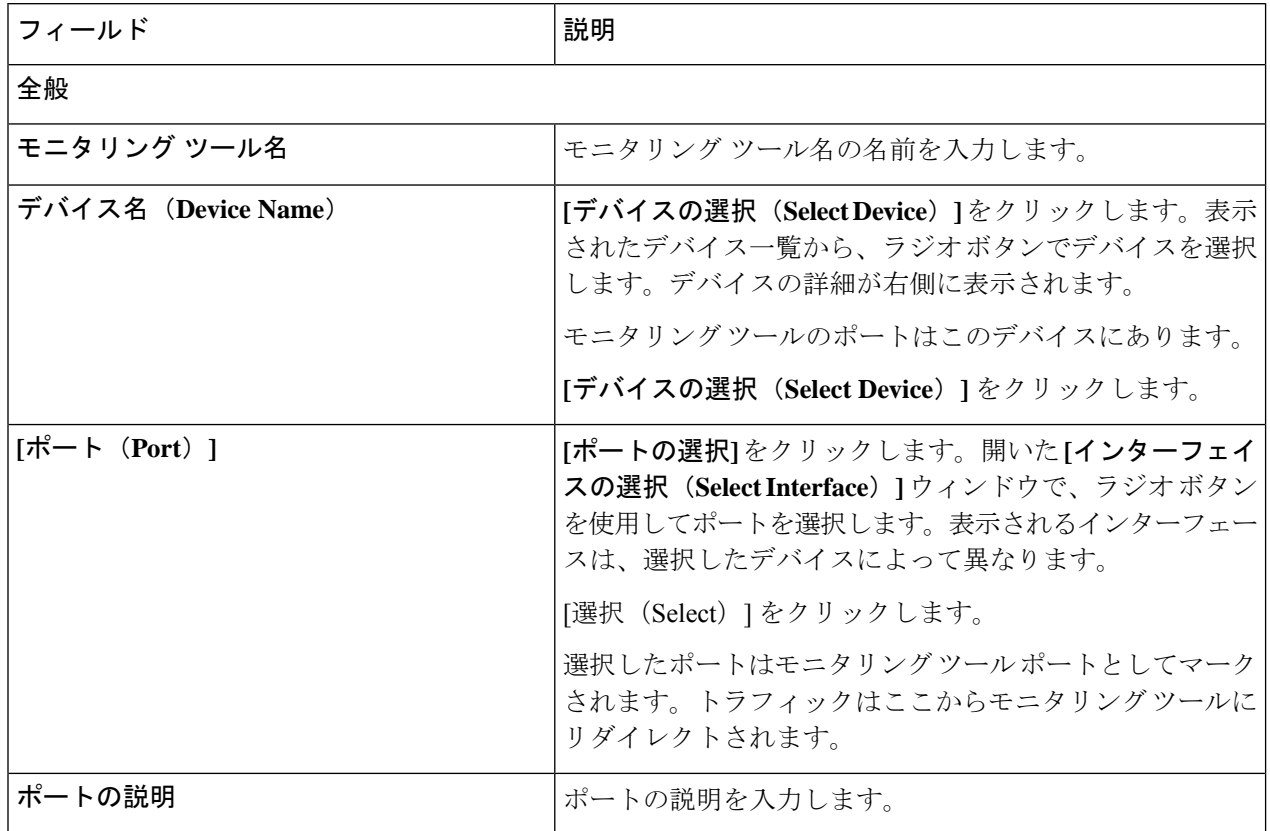

 $\mathbf{l}$ 

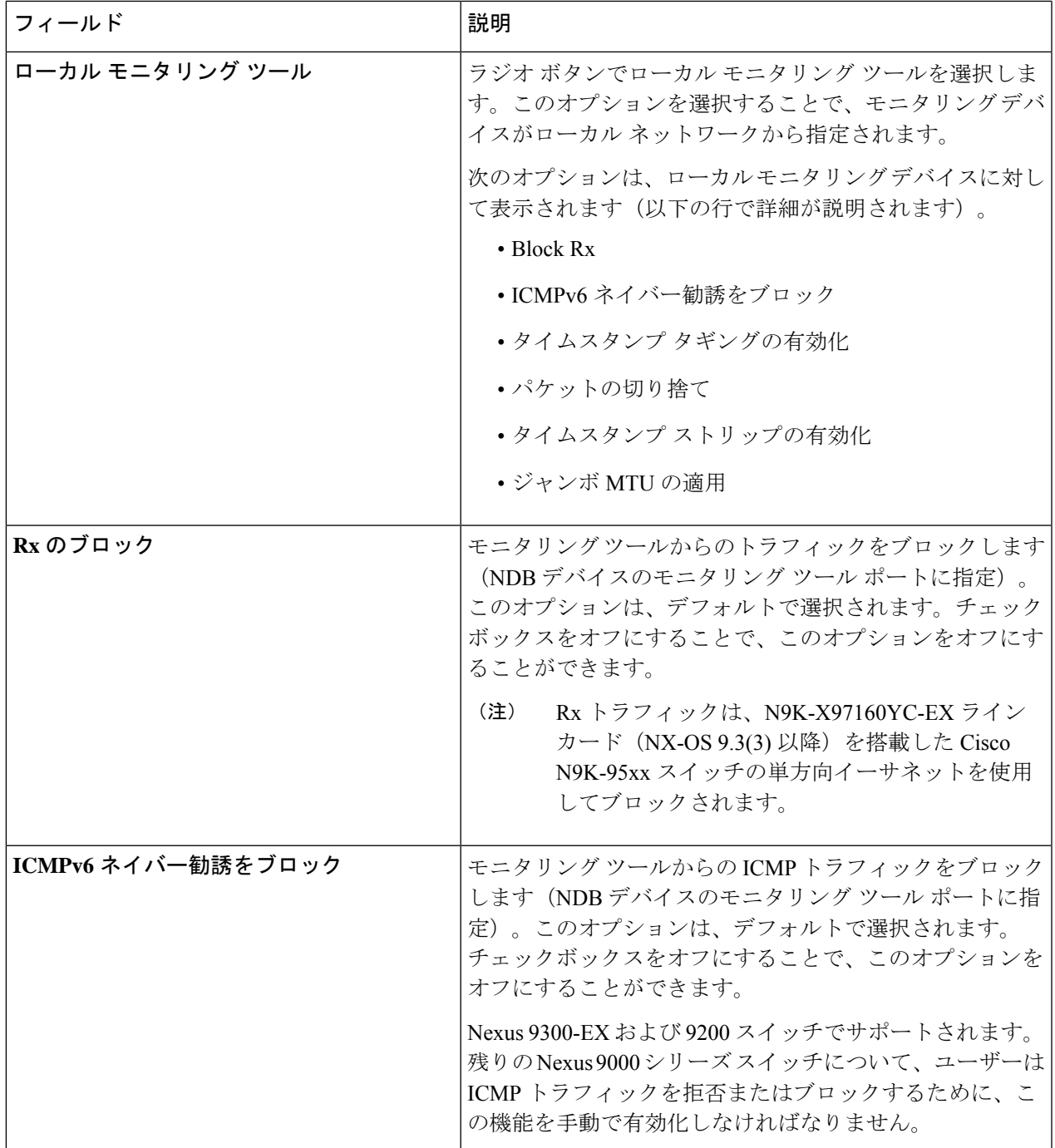

 $\overline{\phantom{a}}$ 

I

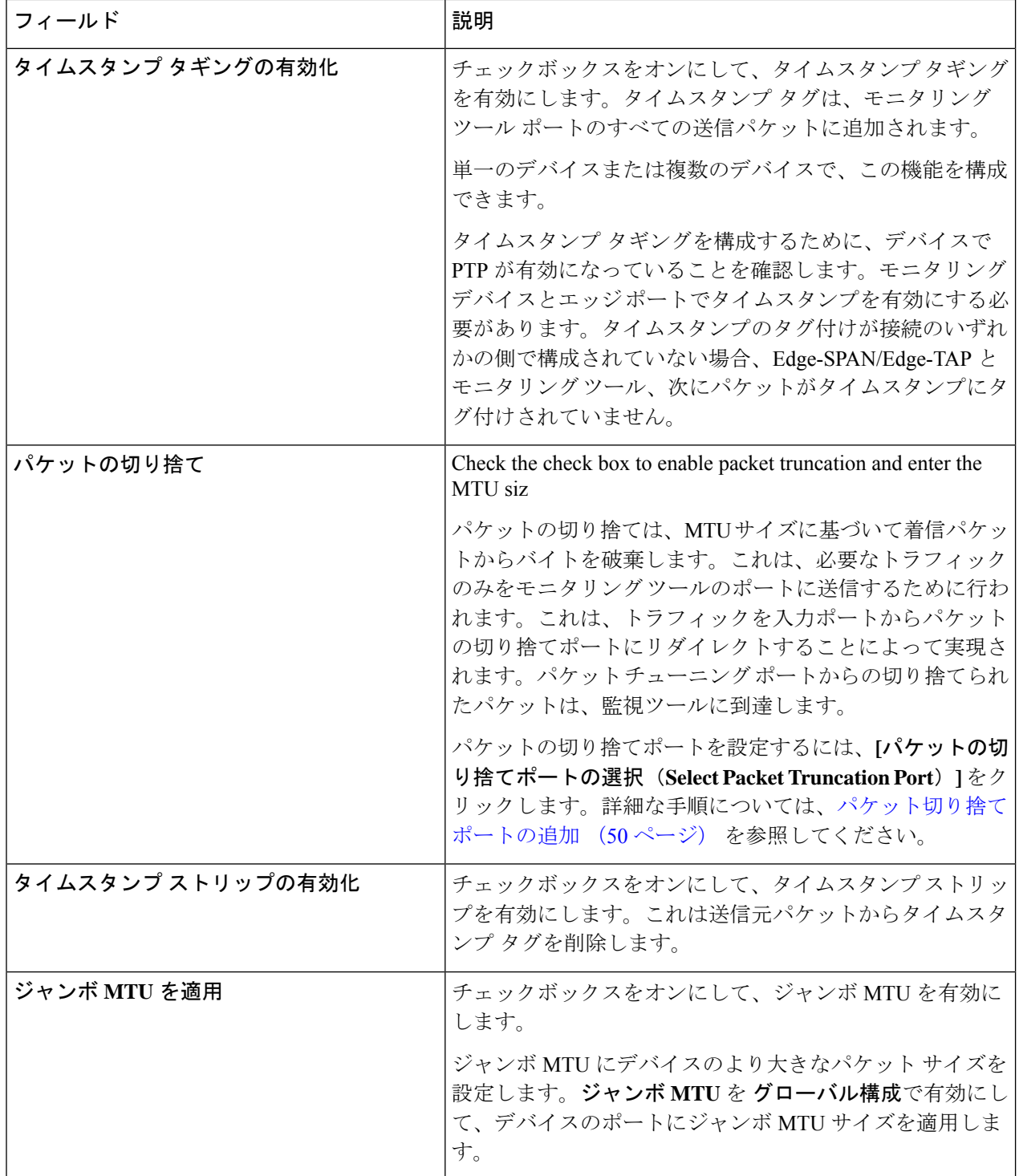

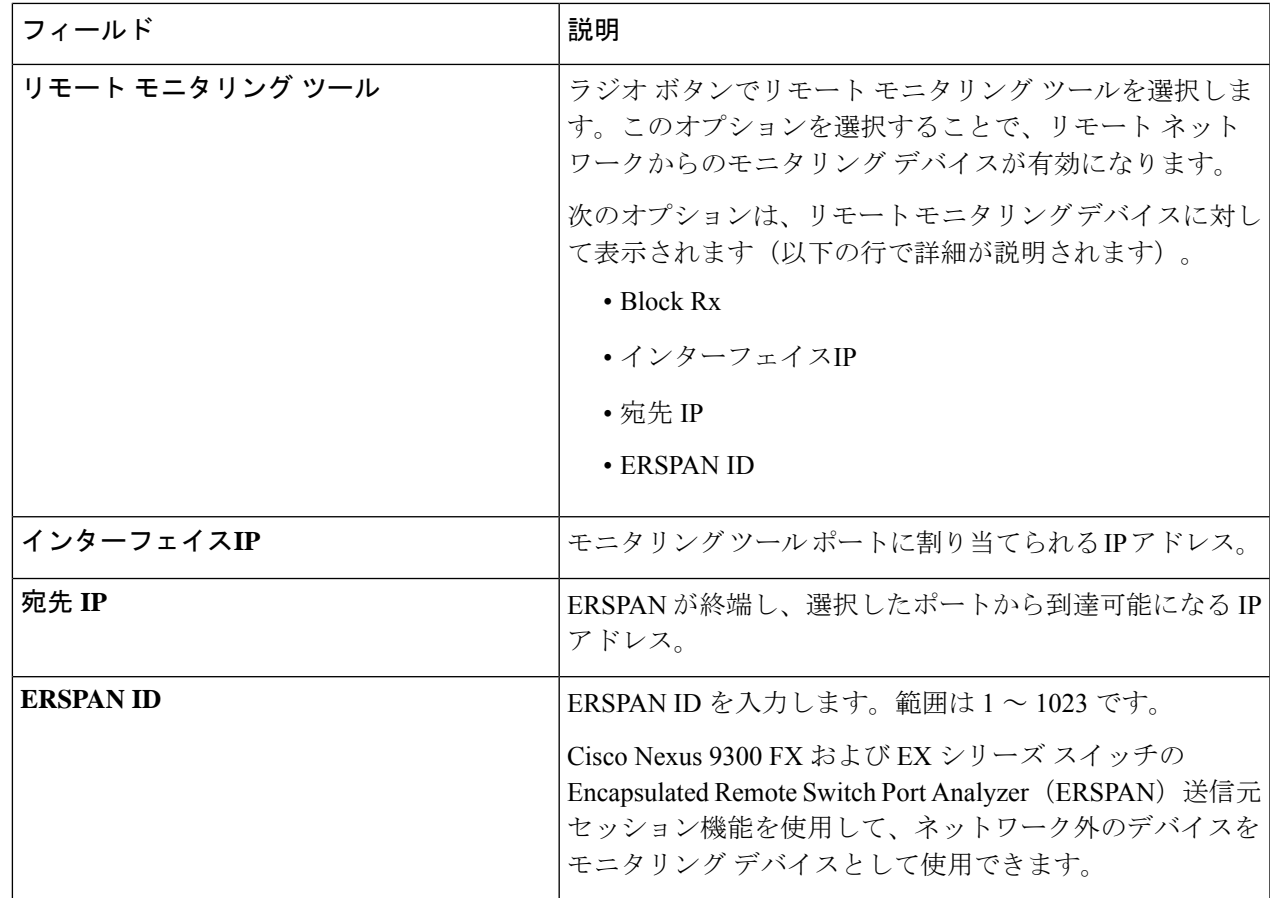

ステップ **4 [**モニタリング ツールの追加**]** をクリックします。

### モニタリング ツールの編集

この手順を使用して、モニタリング ツールのパラメータを編集します。

#### 始める前に

1 つ以上のモニタリング ツールを追加します。

ステップ **1 [**コンポーネント(**Components**)**]** > **[**モニタリング ツール(**Monitoring Tools**)**]** に移動します。

ステップ2 表示された表で、監視ツール名をクリックします。

新しいペインは右側に表示されます。

- ステップ **3 [**アクション(**Actions**)**]** をクリックし、**[**編集(**Edit**)**]** を選択します。
- ステップ **4 [**モニタリング ツールの編集**]** ダイアログボックスには、モニタリング ツールの最新の情報が表示されま す。これらのフィールドを必要に応じて変更します。

 $\overline{\phantom{a}}$ 

I

表 **15 :** モニタリング ツールの編集

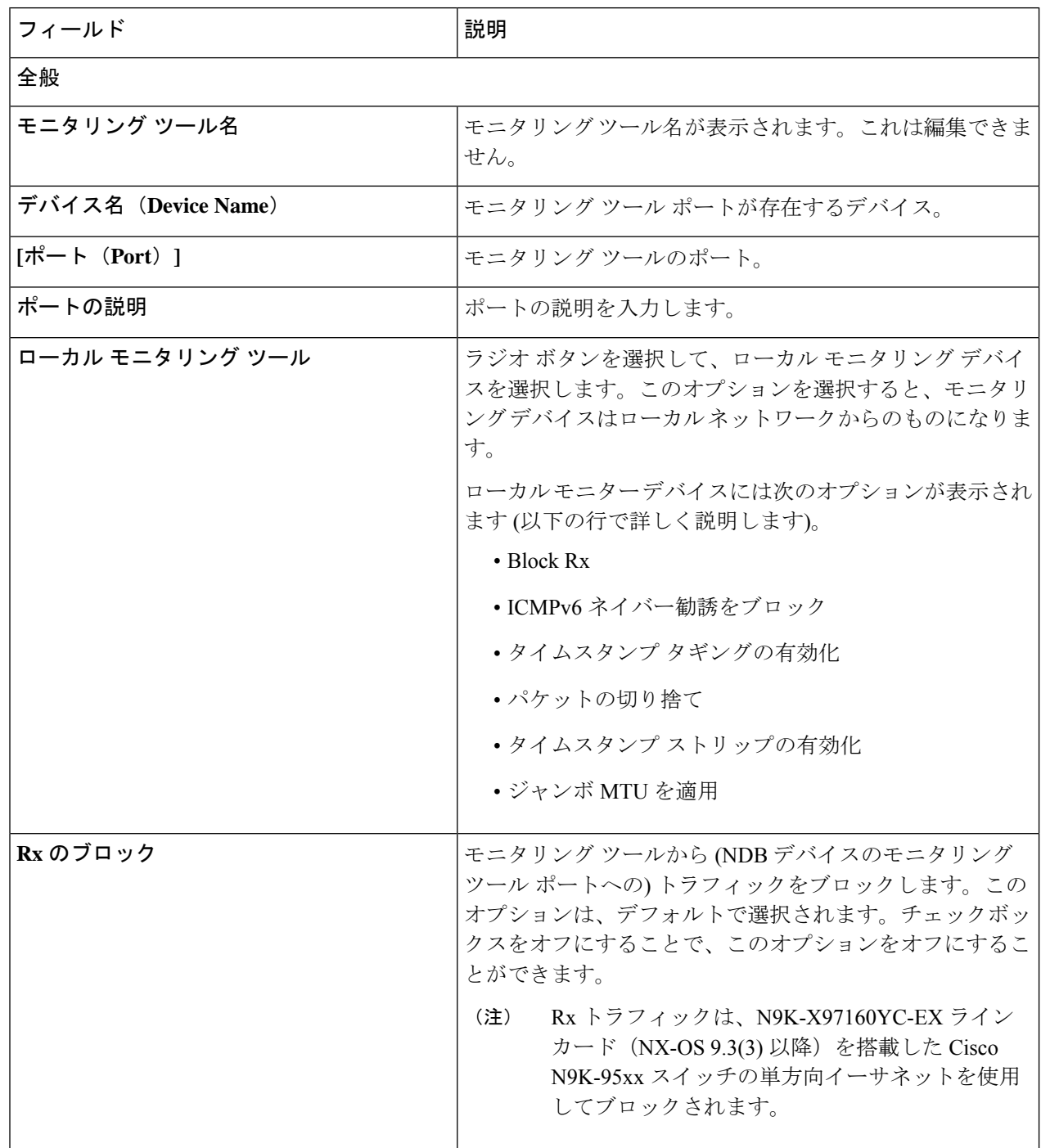

 $\mathbf I$ 

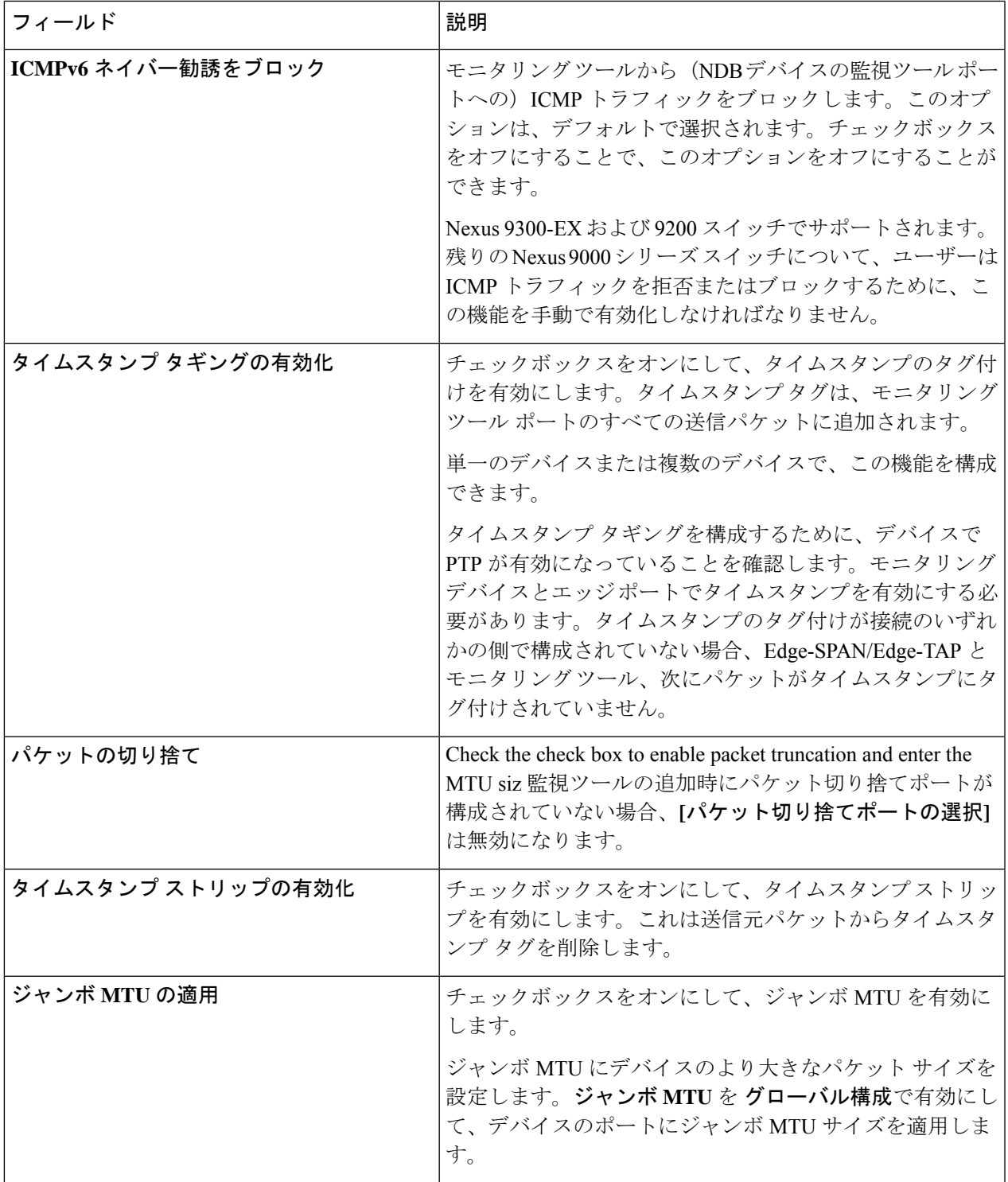

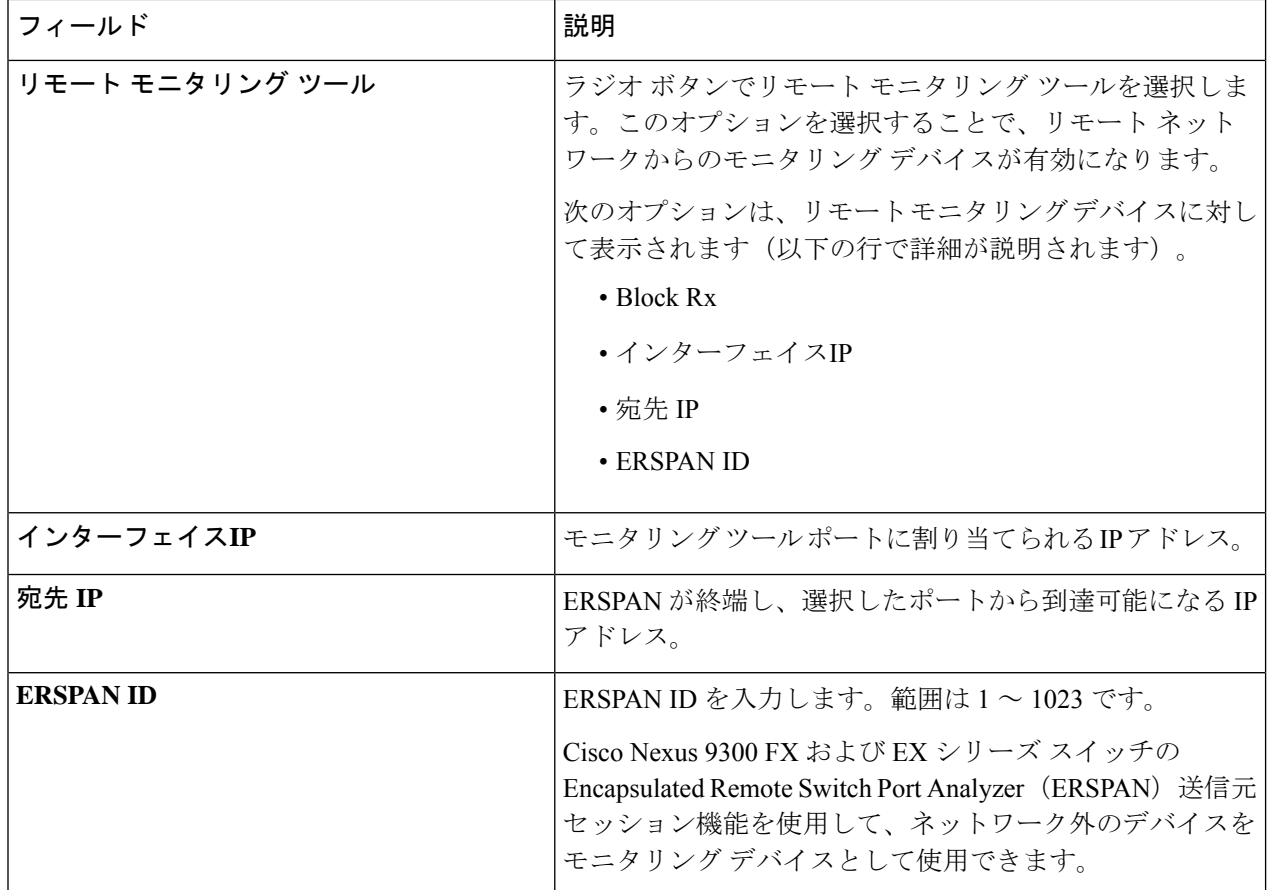

ステップ **5 [**保存(**Save**)**]** をクリックします。

### パケット切り捨てポートの追加

この手順を使用して、パケット切り捨てポートを作成します。パケット切り捨てポートは、モ ニタリング ツール ポートの入力ポートとして機能します。したがって、作成されたパケット モニタリングツールポートは入力ポートとしてリストされ、未使用のパケット切り捨てポート は 入力ポート (32 ページ) タブから削除できます。

#### 始める前に

パケットの切り捨てでは、指定されたバイト位置から始まるパケットからバイトを破棄しま す。指定されたバイト位置以降のデータはすべて切り捨てられます。目的の主な情報がパケッ トのヘッダーまたはパケットの最初の部分にある場合、パケットの切り捨てが必要です。

表 **16 :** パケット切り捨てのサポート

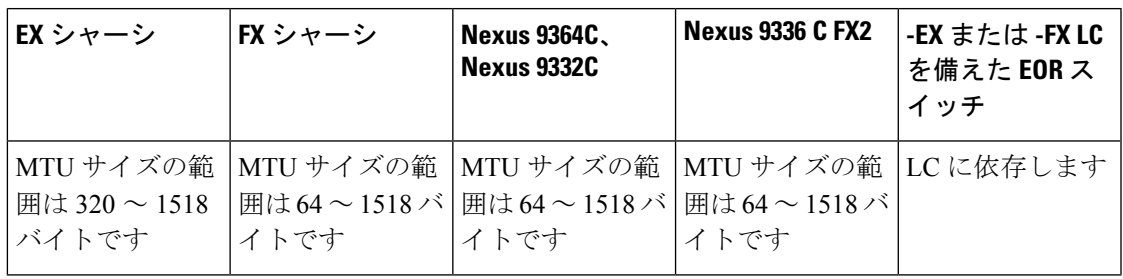

- ステップ **1 [**コンポーネント**]** > **[**モニタリング ツール**]** に移動します。
- ステップ **2 [**アクション(**Actions**)**]** ドロップダウンリストで、**[**モニタリング ツールの追加(**Add Monitoring Tool**)**]** を選択します。
- ステップ **3** デバイスとポートを選択し、**[**パケット切り捨て**]** チェックボックスをオンにして、パケット切り捨てを有 効にします。
- ステップ **4 [**パケット切り捨てポートの選択**]** をクリックします。
- ステップ **5** 表示される **[**パケット切り捨てポートの選択**]** ウィンドウで、**[**パケット切り捨てポートの追加**]** をクリック します。
- ステップ **6 [**パケット切り捨ての追加(**Add Packet Truncation**)**]** ダイアログ ボックスで、次の詳細を入力します。

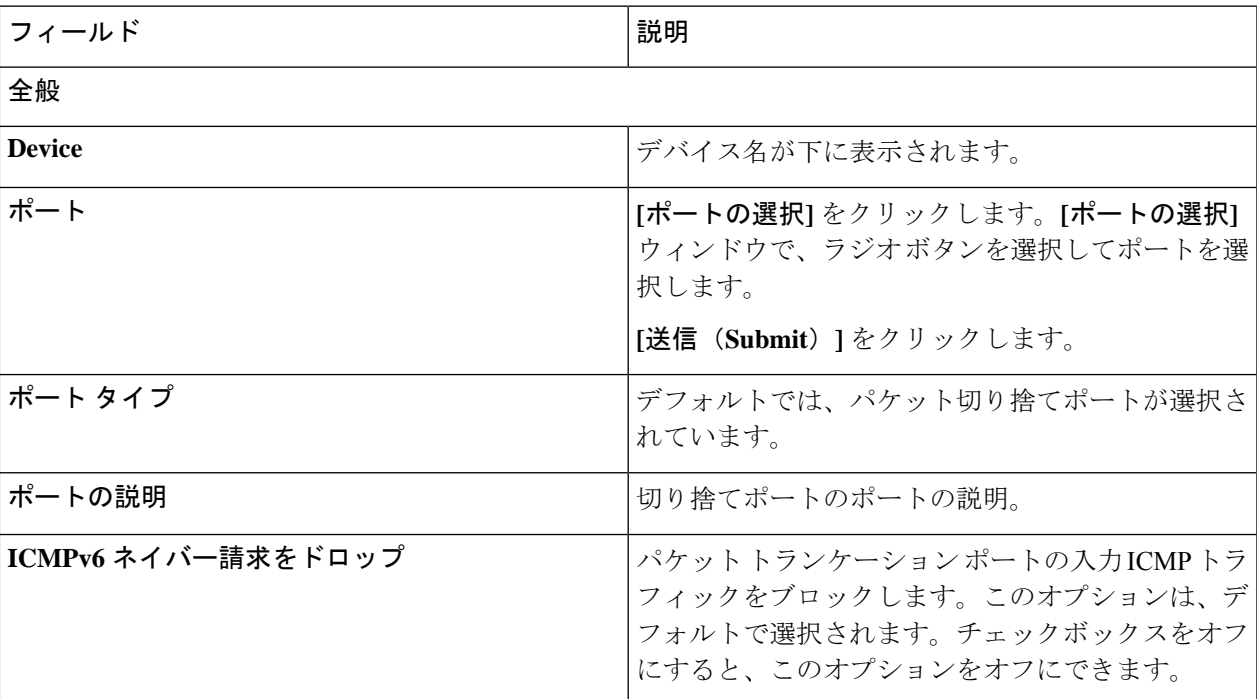

表 **<sup>17</sup> :** パケット切り捨ての追加

ステップ7 [追加 (Add) ] をクリックします。

## ポート グループ

**[**ポート グループ(**Port Groups**)**]** タブには次のサブタブがあります。

- 入力ポート グループ デバイスの(またはデバイス全体の)入力ポートがグループ化さ れて、入力ポート グループを形成します。詳細については、入力ポート グループを参照 してください。
- モニタリング ツール グループ:デバイスの(またはデバイス全体の)モニタリングツー ル ポートがグループ化されて、モニタリング ツール グループが形成されます。詳細につ いては、ツール グループのモニタリングを参照してください。

### 入力ポート グループ

デバイス(またはさまざまなデバイス)の入力ポートがグループ化されて、ポートグループが 形成されます。ポート グループは、さまざまなデバイスのエッジ スパン ポートとエッジ タッ プポートの組み合わせにすることができます。接続を作成する間に、入力ポートを個別に選択 する代わりに、複数の入力ポートをグループ化して同時に選択することができます。

次の詳細の表が表示されます。

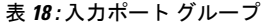

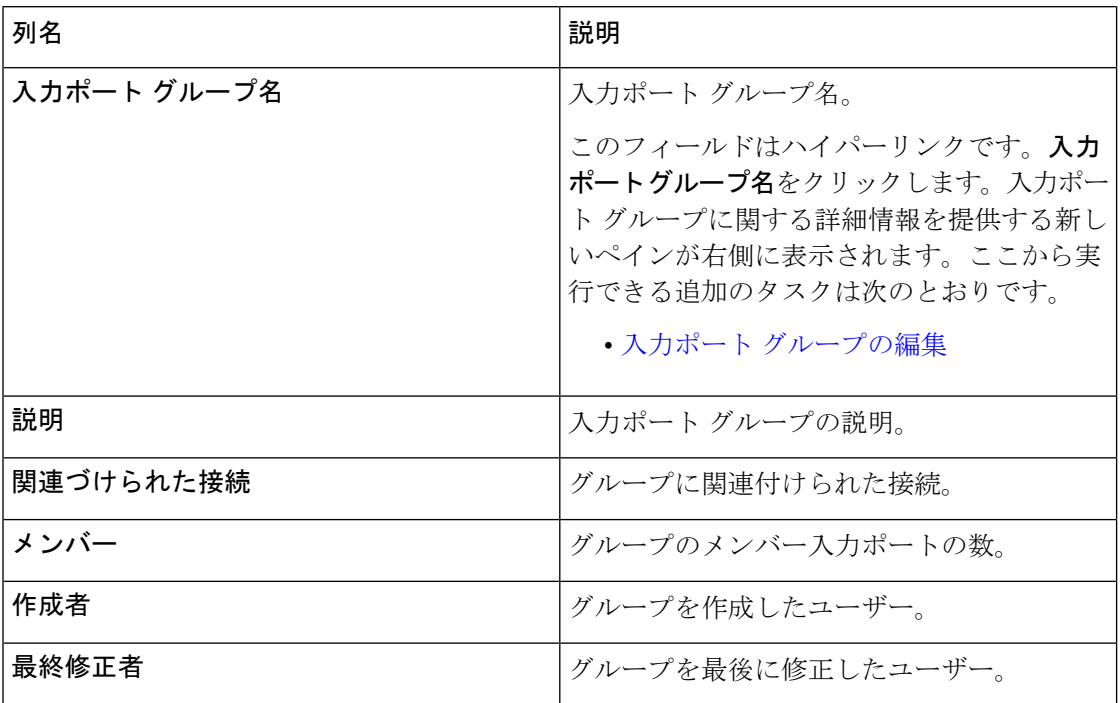

**[**入力ポート グループ**]** タブから、次のアクションを実行できます。

- 入力ポート グループの追加 これを使用して、新しい入力ポート グループを追加しま す。このタスクの詳細については、「入力ポートグループの追加」を参照してください。
- 入力ポート グループの削除 行の先頭にあるチェック ボックスをオンにして、削除する 入力ポート グループを選択し、**[**アクション**]** > **[**入力ポート グループの削除**]** をクリックし ます。選択した入力ポートグループが削除されます。チェックボックスを選択せずに削除 アクションを選ぶと、エラーが表示されます。入力ポートグループを選択するよう求めら れます。

### 入力ポート グループの追加

この手順を使用して、入力ポート グループを作成します。

接続の作成中に、入力ポートを個別に選択する代わりに、グループ化することで複数の入力 ポートを同時に選択できます。

#### 始める前に

1 つ以上のデバイスを作成します。

ステップ **1 [**コンポーネント**]** > **[**ポート グループ**]** > **[**入力ポート グループ**]** に移動します。

ステップ **2 [**アクション(**Actions**)**]**ドロップダウンリストで、**[**入力ポートの追加(**AddInputPort**)**]**を選択します。 ステップ **3 [**入力ポート グループの追加**]** ダイアログ ボックスで、次の詳細を入力します。

表 **19 :** 入力ポート グループの追加

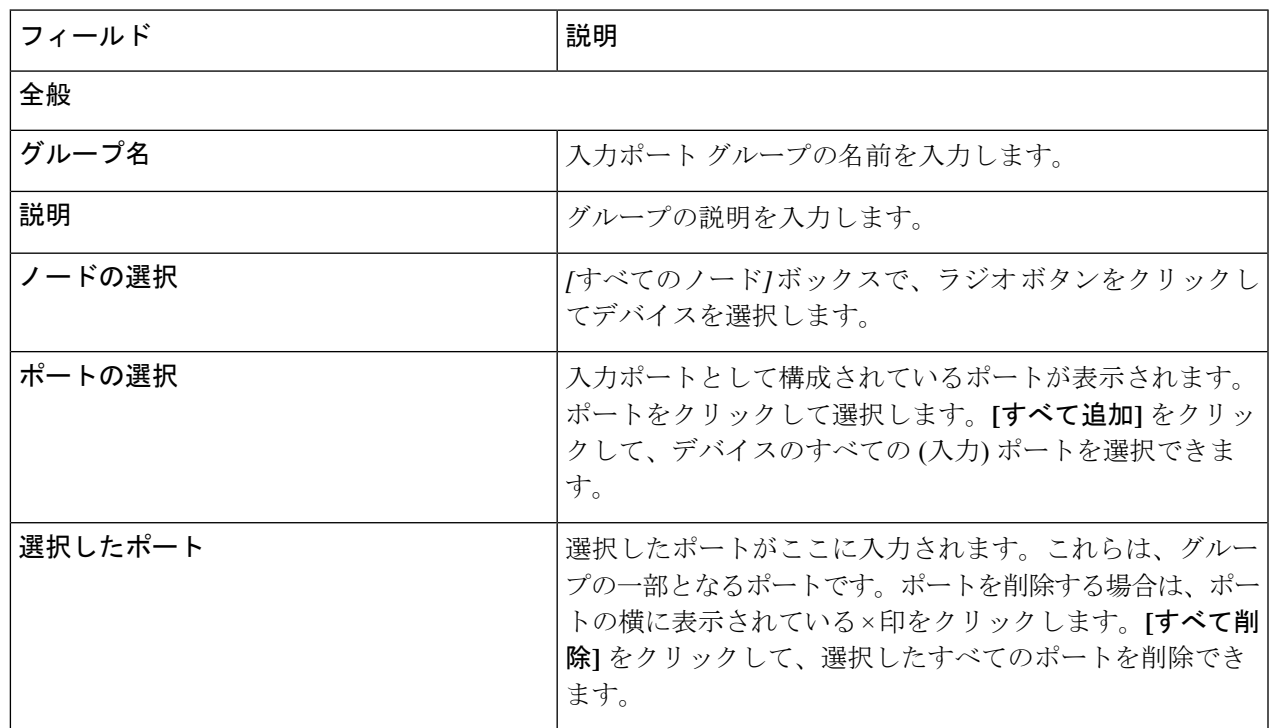

ステップ **4 [**入力ポート グループの追加(**Add Input Port Group**)**]** をクリックします。

## 入力ポート グループの編集

この手順を使用して、入力ポート グループのパラメータを編集します。

#### 始める前に

1 つ以上の入力ポート グループを作成します。

- ステップ **1 [**コンポーネント(**Components**)**]** > **[**ポート グループ(**Port Groups**)**]** > **[**入力ポート グループ(**Input Port Group**)**]** に移動します。
- ステップ2 表示された表で、入力ポートグループ名をクリックします。 新しいペインは右側に表示されます。
- ステップ **3 [**アクション(**Actions**)**]** をクリックし、**[**入力ポート グループの編集(**Edit Input Port Group**)**]** を選択し ます。
- ステップ **4 [**入力ポート グループの編集**]** ダイアログ ボックスに、グループの現在の情報が表示されます。これらの フィールドを必要に応じて変更します。

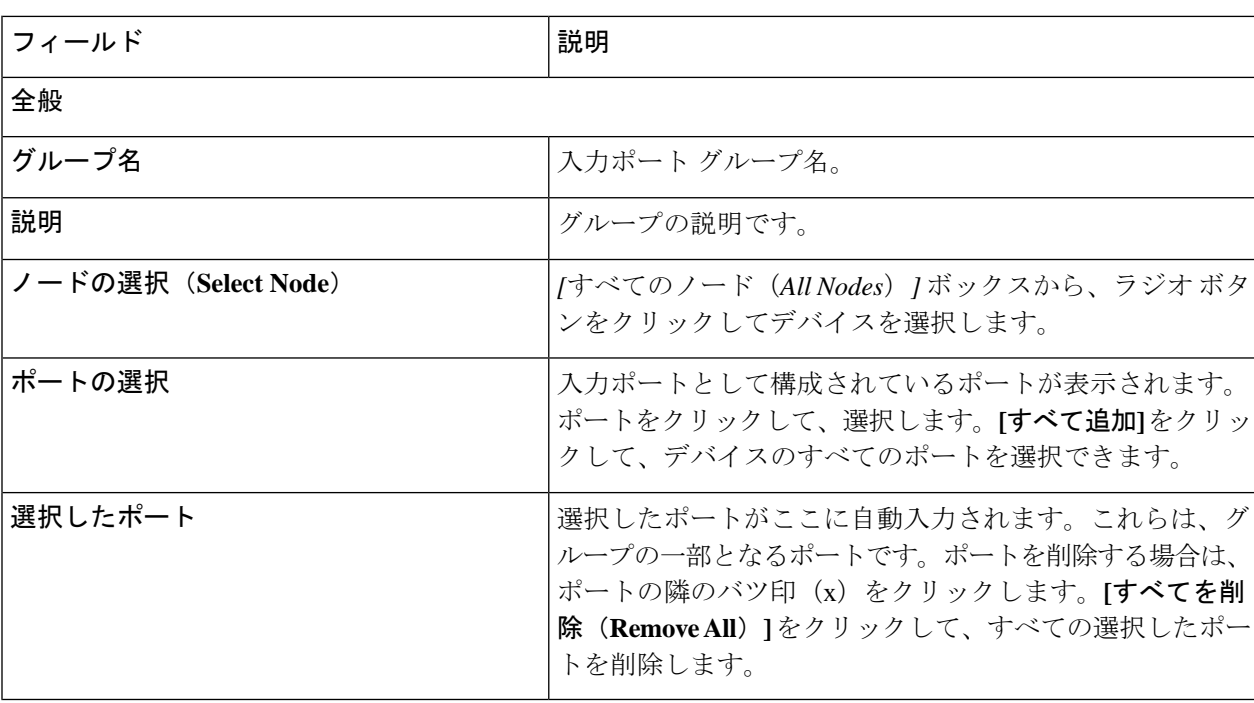

表 **20 :** 入力ポート グループの編集

ステップ **5 [**入力ポート グループの編集(**Edit Input Port Grou**)**]** をクリックします。

### ツール グループのモニタリング

デバイス間でグループ化されたモニタリング ツール ポートは、モニタリング ツール グループ を形成します。

次の詳細の表が表示されます。

表 **21 :** ツール グループのモニタリング

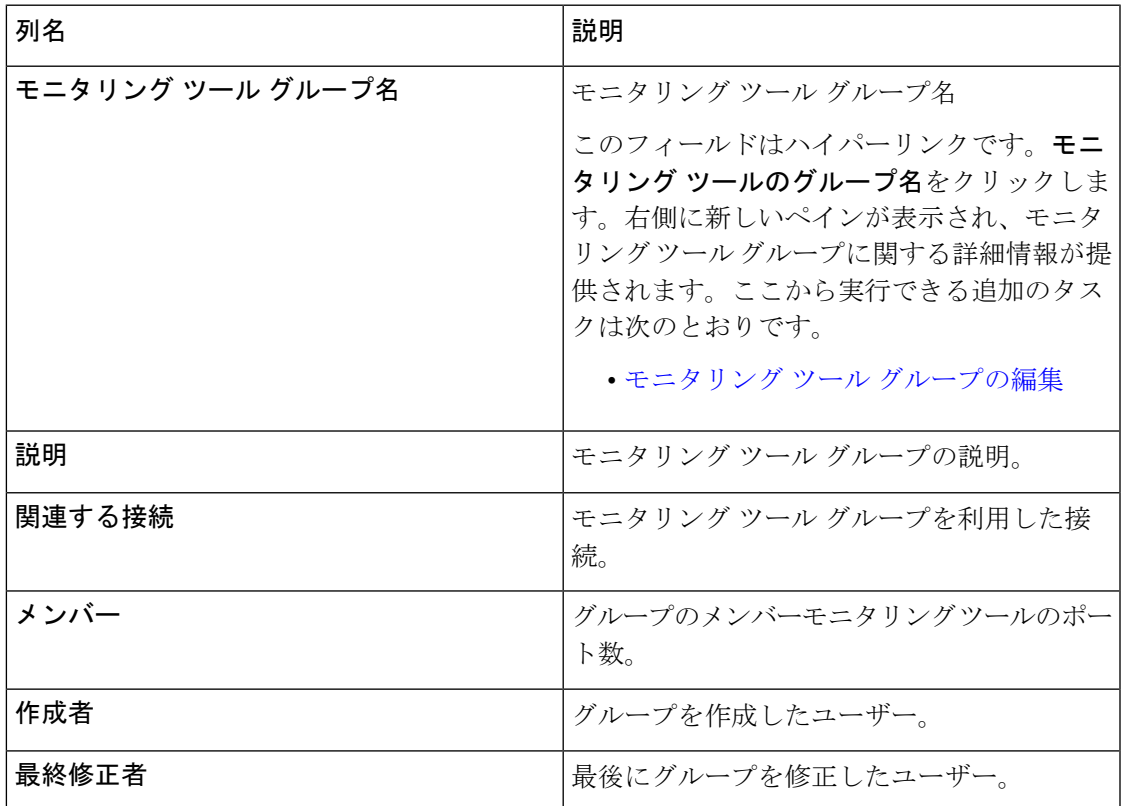

**[**モニタリング ツール グループ**]** タブから、次のアクションを実行できます。

- モニタリング ツール グループの追加 これを使用して、新しいモニタリング ツール グ ループを追加します。このタスクの詳細については、「モニタリング ツール グループの 追加」を参照してください。
- モニタリング ツール グループの削除 行の先頭にあるチェックボックスをオンにして、 削除するツール グループを選択し、**[**アクション**]** > **[**モニタリング ツール グループの削除**]** をクリックします。選択したツールグループが削除されます。チェックボックスを選択せ ずに削除アクションを選ぶと、エラーが表示されます。ツールグループを選択するように 求められます。

### モニタリング ツール グループの追加

この手順を使用して、モニタリング ツール グループを作成します。

始める前に

1 つ以上のモニタリング ツールを作成します。

- ステップ **1 [**コンポーネント(**Components**)**]** > **[**ポート グループ(**Port Groups**)**]** > **[**モニタリング ツール グループ (**Monitoring Tool Group**)**]** に移動します。
- ステップ **2 [**アクション(**Actions**)**]**ドロップダウンリストで、**[**モニタリングツールグループの追加(**AddMonitoring Tool Group**)**]** を選択します。
- ステップ **3 [**モニタリング ツール グループの追加(**Add Monitoring Tool Group**)**]** ダイアログ ボックスで、次の詳細 を入力します。

表 **22 :** モニタリング ツール グループの追加

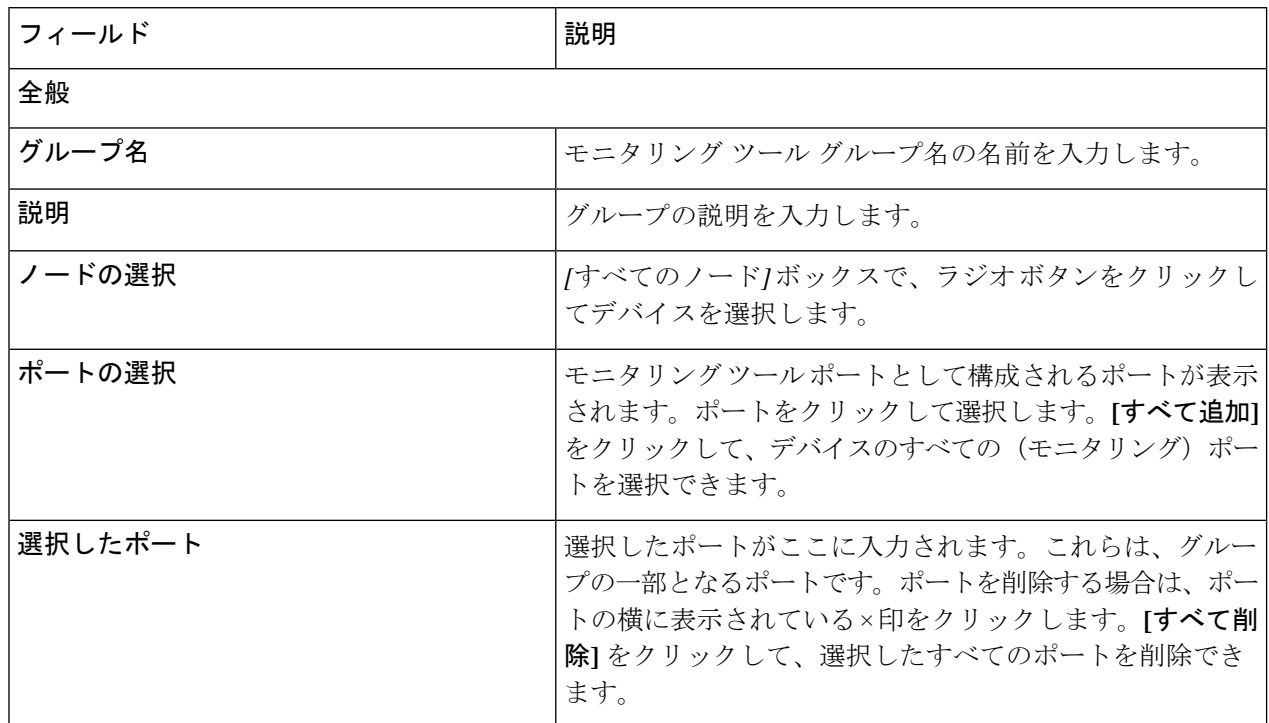

ステップ **4 [**モニタリング ツール グループの追加**]** をクリックします。

### モニタリング ツール グループの編集

この手順を使用して、モニタリング ツール グループのパラメータを編集します。

#### 始める前に

1 つ以上のモニタリング ツール グループを作成します。

ステップ **1 [**コンポーネント**]** > **[**ポート グループ**]** > **[**モニタリング ツール グループ**]** に移動します。

ステップ **2** 表示された表で、モニタリング ツール グループ名をクリックします。

新しいペインが右側に表示されます。

- ステップ **3 [**アクション**]** をクリックし、**[**モニタリング ツール グループの編集**]** を選択します。
- ステップ **4 [**モニタリング ツールグループの編集**]** ダイアログボックスに、現在のグループの情報が表示されます。こ れらのフィールドを必要に応じて変更します。

表 **23 :** モニタリング ツールグループの編集

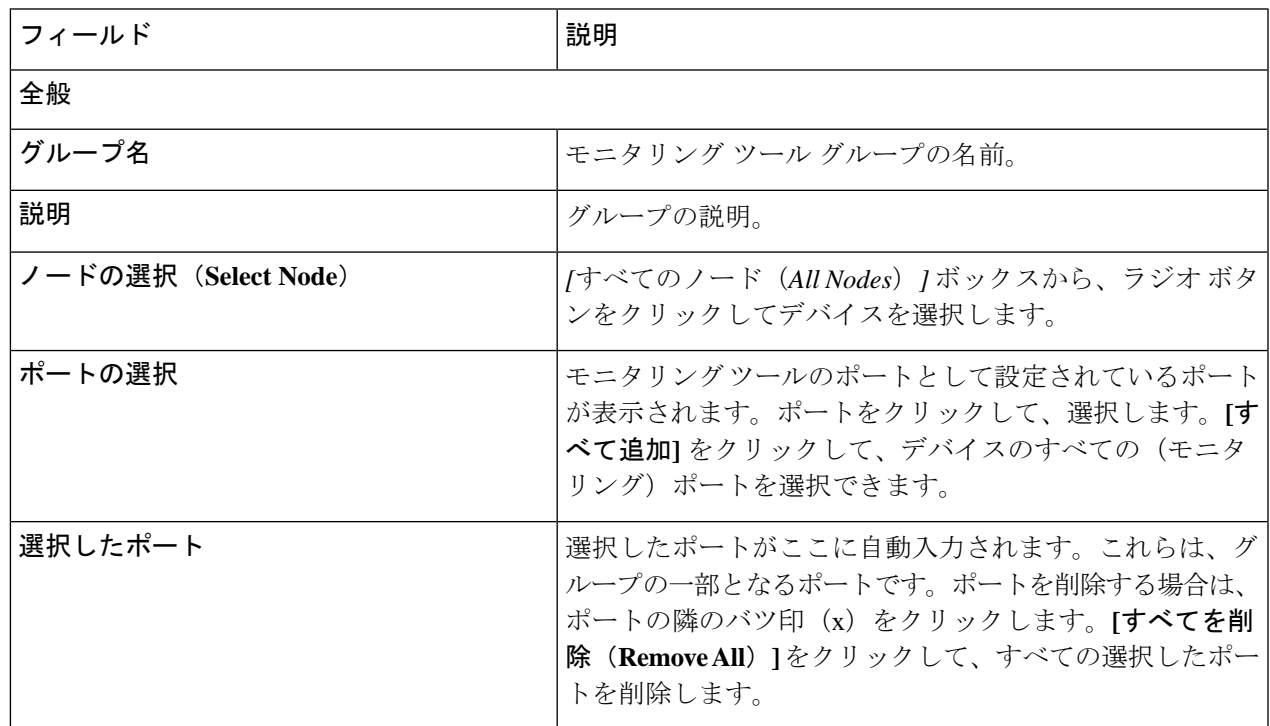

ステップ **5 [**モニタリング ツール グループの編集**]** をクリックします。

## スパン宛先

**[**スパン宛先(**Span Destination**)**]** タブには、NDB デバイスの入力ポートに接続されているス パンポートの詳細が表示されます。スパン宛先は、入力ポートのトラフィックの送信元(ACI または NX-OS デバイスから)です。L2 スパン宛先 (ローカル)はエッジ スパン ポートに作 成され、L3 スパン宛先 (リモート) はリモート エッジ スパン ポートに作成されます。

次の詳細の表が表示されます。

表 **24 :** スパン宛先

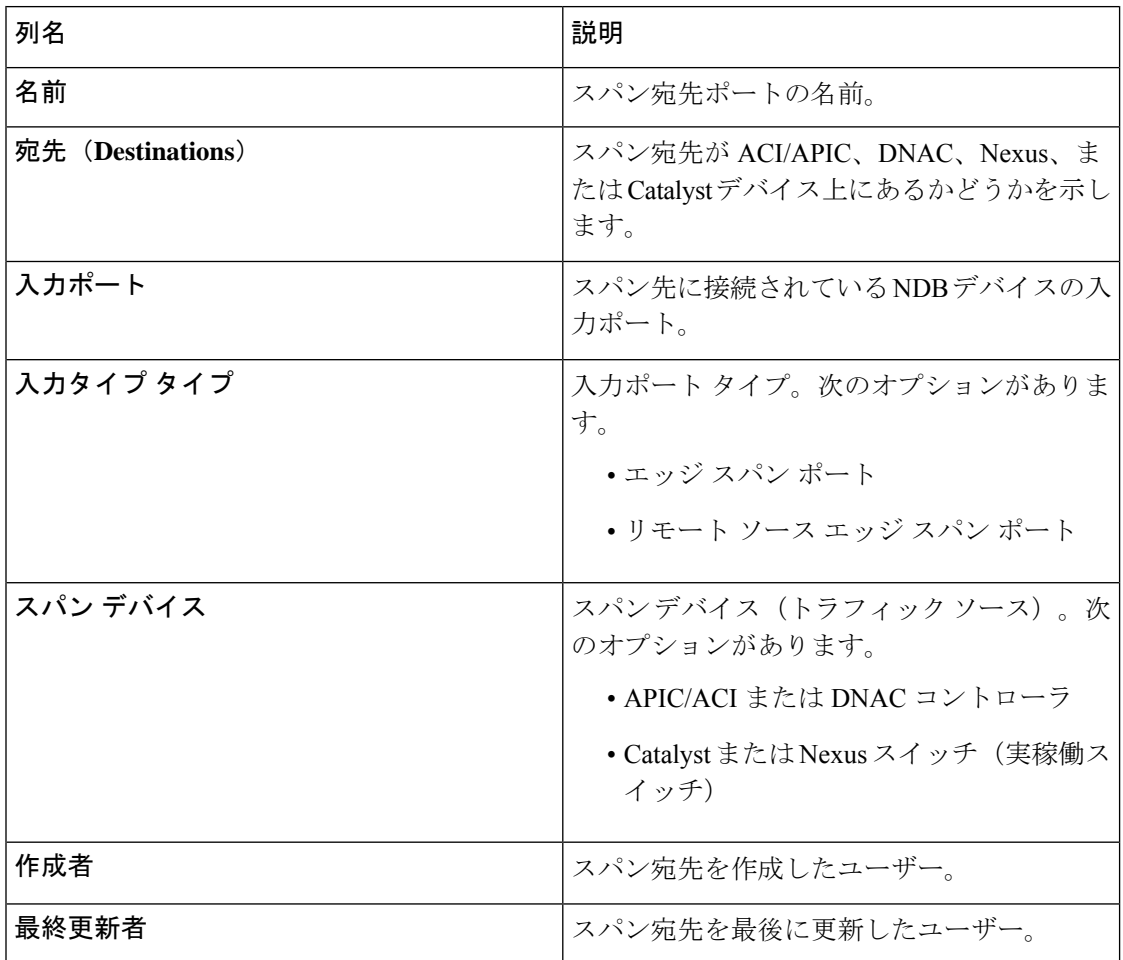

**[**スパン宛先**]** タブから、次のアクションを実行できます。

• **[**スパン宛先の削除**]**:行の先頭にあるチェックボックスをオンにして、削除するスパン先 を選択し、**[**アクション**]** > **[**スパン宛先の削除**]** をクリックします。選択したスパン宛先が 削除されます。チェックボックスを選択せずに削除アクションを選ぶと、エラーが表示さ れます。スパン宛先を選択するよう求められます。

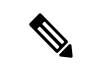

スパン宛先の追加については、入力ポートの追加 (34 ペー ジ) の手順を参照してください。スパン宛先(ACI/NX-OS デバイス上)は、NDB デバイスの入力ポートに接続されて います。ACI/NX-OS デバイスがネットワークに正常に追加 された後にのみ、SPAN 宛先を追加できます。 (注)

APIC SPAN 宛先の場合、入力ポートを Edge-SPAN ポートとして構成し、そのポートが ACI 側 に接続されている場合、ACI側からポッド、ノード、およびポートを選択し、ポートをスパン 宛先として構成できます。 NX-OS(実稼働スイッチ)の SPAN 宛先の場合、入力ポートを Edge-SPAN ポートとして設定し、ポートが NX-OS デバイスに接続されている場合、NX-OS デ バイスのノードとポートを選択し、 SPAN 宛先としてのポート。

## タップ構成

**[**タップ構成**]** タブには、Nexus Dashboard Data Broker コントローラーのタップ構成の詳細が表 示されます。このタブには、タップ デバイスのネットワーク ポートとミラー ポート、および タップデバイスに接続されているNDBデバイスポートのマッピングに関する情報が表示され ます。

票には次の詳細が表示されます。

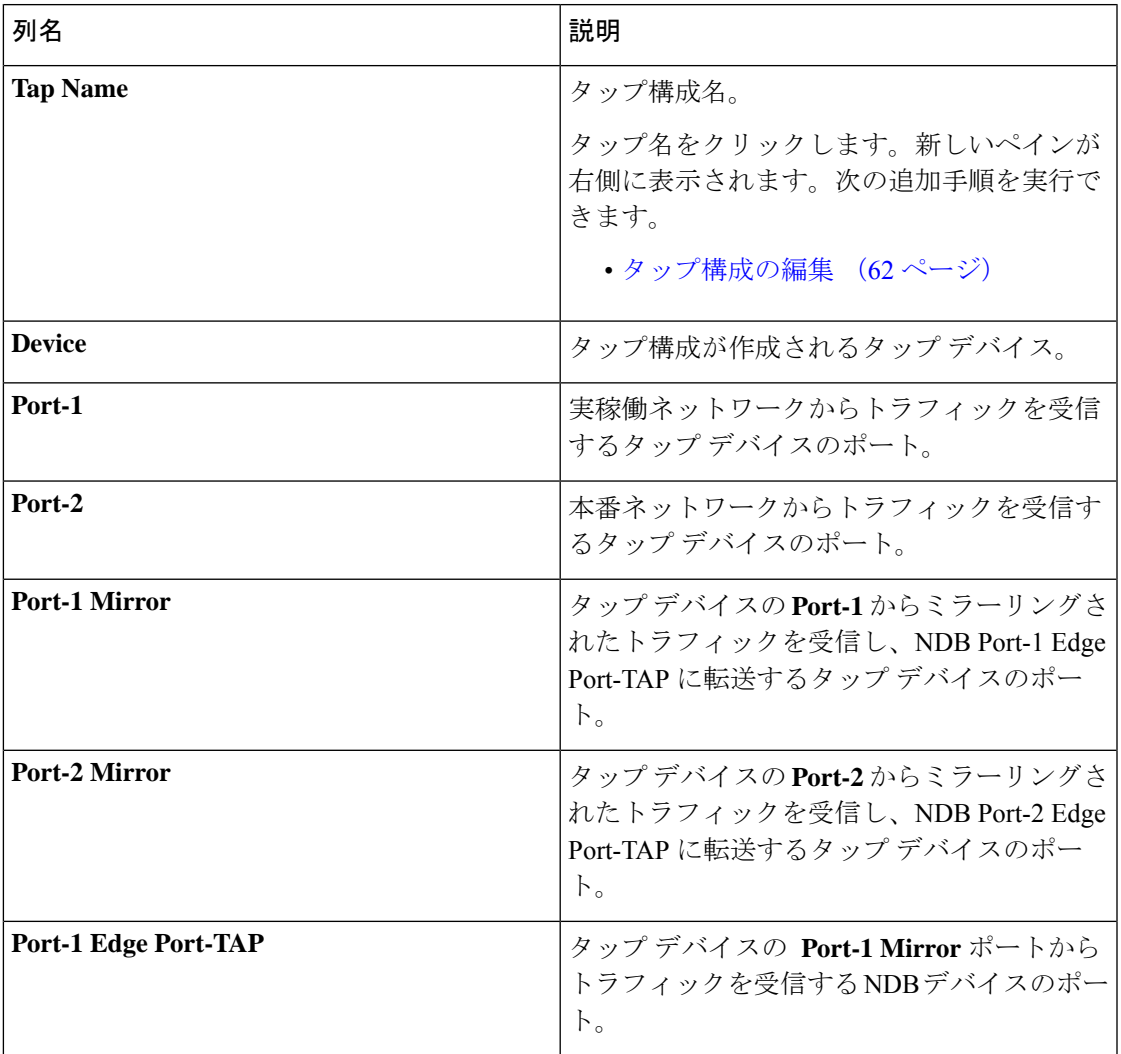

表 **25 :** タップ構成

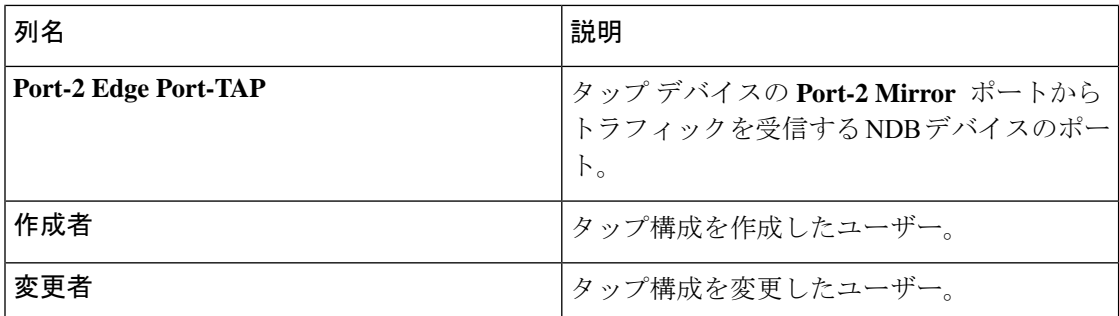

**[**タップ構成**]** タブから、次のアクションを実行できます。

- **[**タップ構成の追加**]**—これを使用して、タップ構成を追加します。詳細については、タッ プ構成の追加 (60 ページ)を参照してください。
- **[**タップ構成の編集**]** これを使用して、既存のタップ構成を編集します。詳細について は、タップ構成の編集 (62 ページ)を参照してください。
- **[**タップ構成の削除**]**—行の先頭にあるチェックボックスをオンにして、削除するタップ構 成を選択し、**[**アクション**]** > **[**タップ構成の削除**]** をクリックします。
- **[**タップ構成の同期(**Sync Tap Configuration**)**]** このオプションを使用して、タップ デ バイスのタップ設定を Nexus Dashboard Data Broker コントローラのタップ設定と同期しま す。

### タップ構成の追加

タップ構成を追加するために、この手順を使用します。

#### 始める前に

1 つ以上のタップ デバイスを追加します。

- ステップ **1 [**構成(**Components**)**]** > **[**タップ構成(**Tap Configurations**)**]** に移動します。
- ステップ **2 [**アクション(**Actions**)**]** ドロップダウンリストで、**[**タップ構成の追加(**Add Tap Configuration**)**]** を選択 します。
- ステップ **3 [**タップ構成の追加(**Add Tap Configuration**)**]** ダイアログ ボックスで、次の詳細を入力します。

#### 表 **26 :** タップ構成を追加

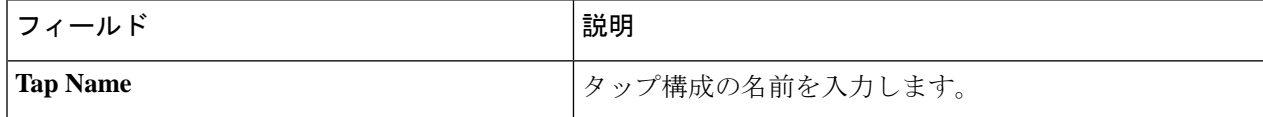

I

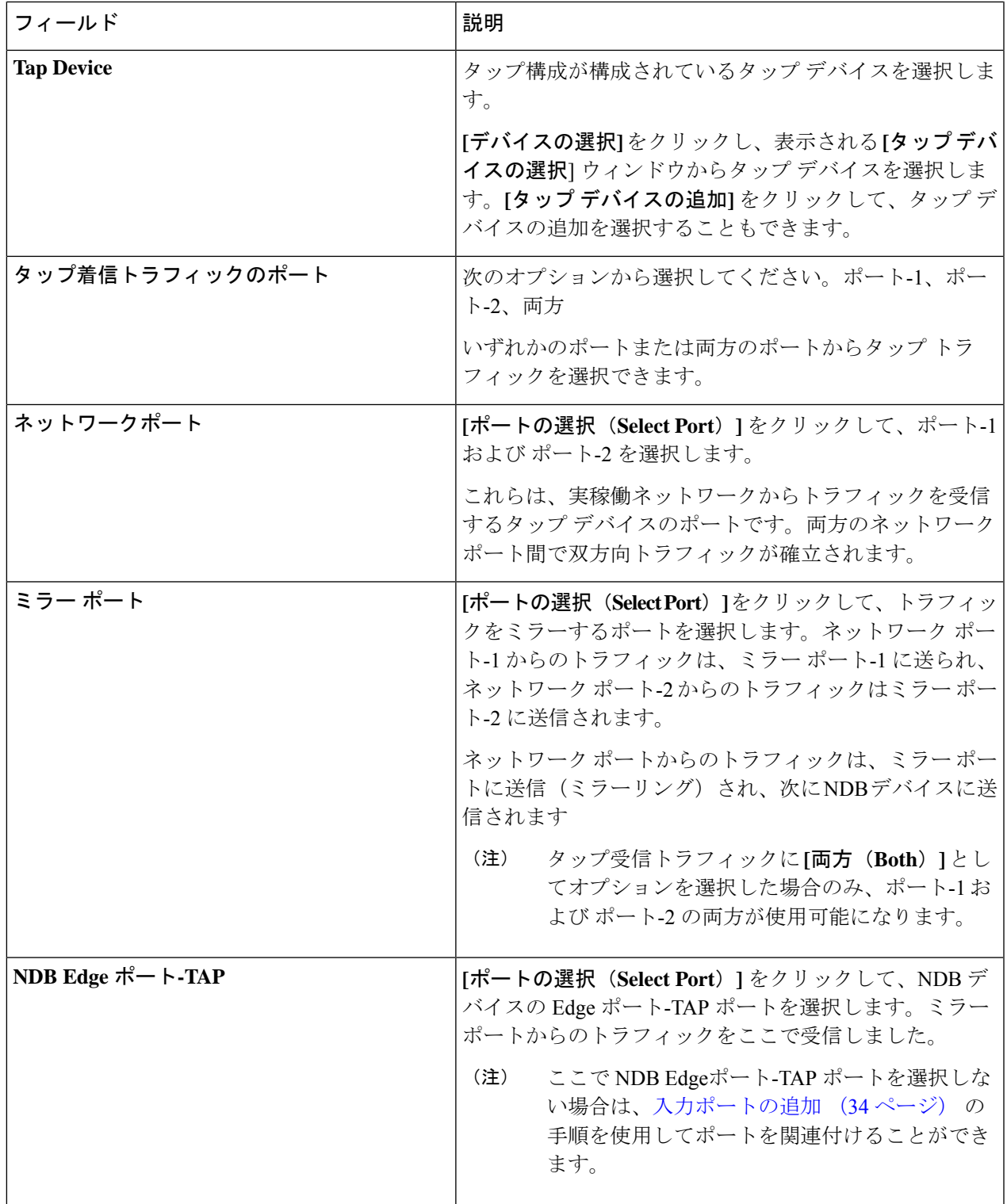

ステップ **4 [**タップ構成の追加(**Add Tap Configuration**)**]** をクリックします。

### タップ構成の編集

この手順を使用して、タップ構成のパラメータを編集します。

#### 始める前に

1 つ以上のタップ構成を追加します。

- ステップ **1 [**コンポーネント**]** > **[**タップ構成**]** に移動します。
- ステップ **2** 表示された表で、タップ名をクリックします。

新しいペインは右側に表示されます。

- ステップ **3 [**アクション(**Actions**)**]** をクリックし、**[**タップ構成の編集(**Edit Tap Configuration**)**]** を選択します。
- ステップ **4 [**タップ構成の編集**]** ダイアログボックスには、タップ構成の現在の情報が表示されます。これらのフィー ルドを必要に応じて変更します。

表 **27 :** タップ構成の編集

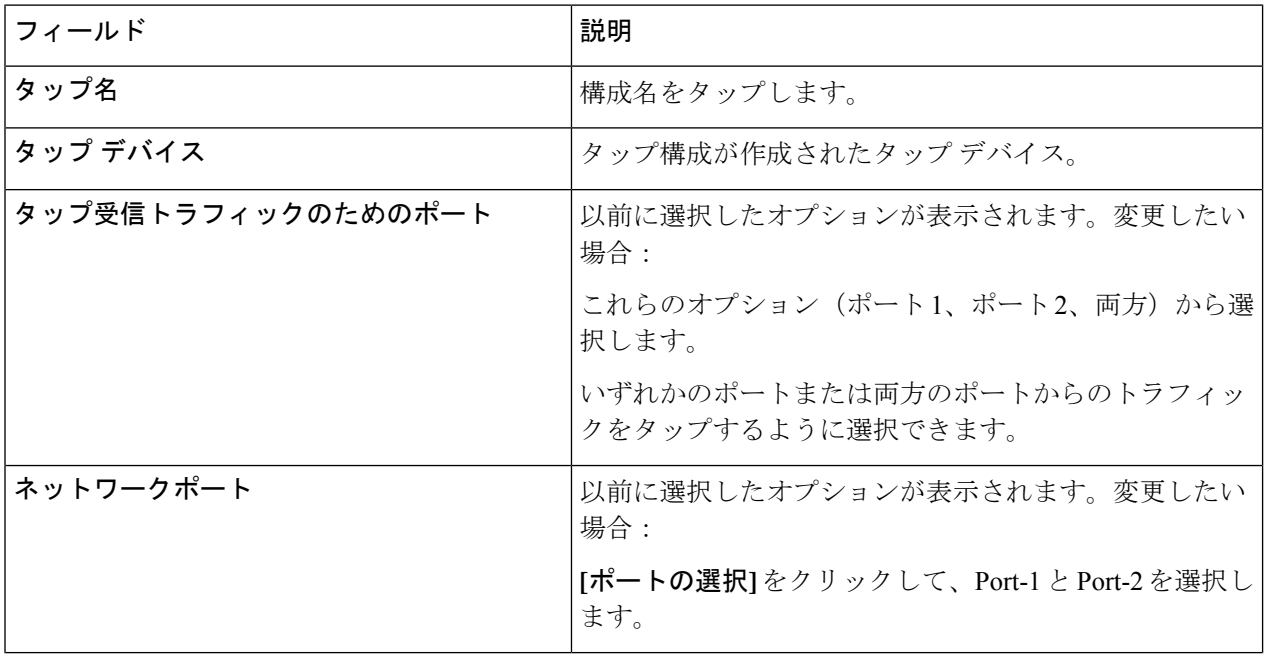

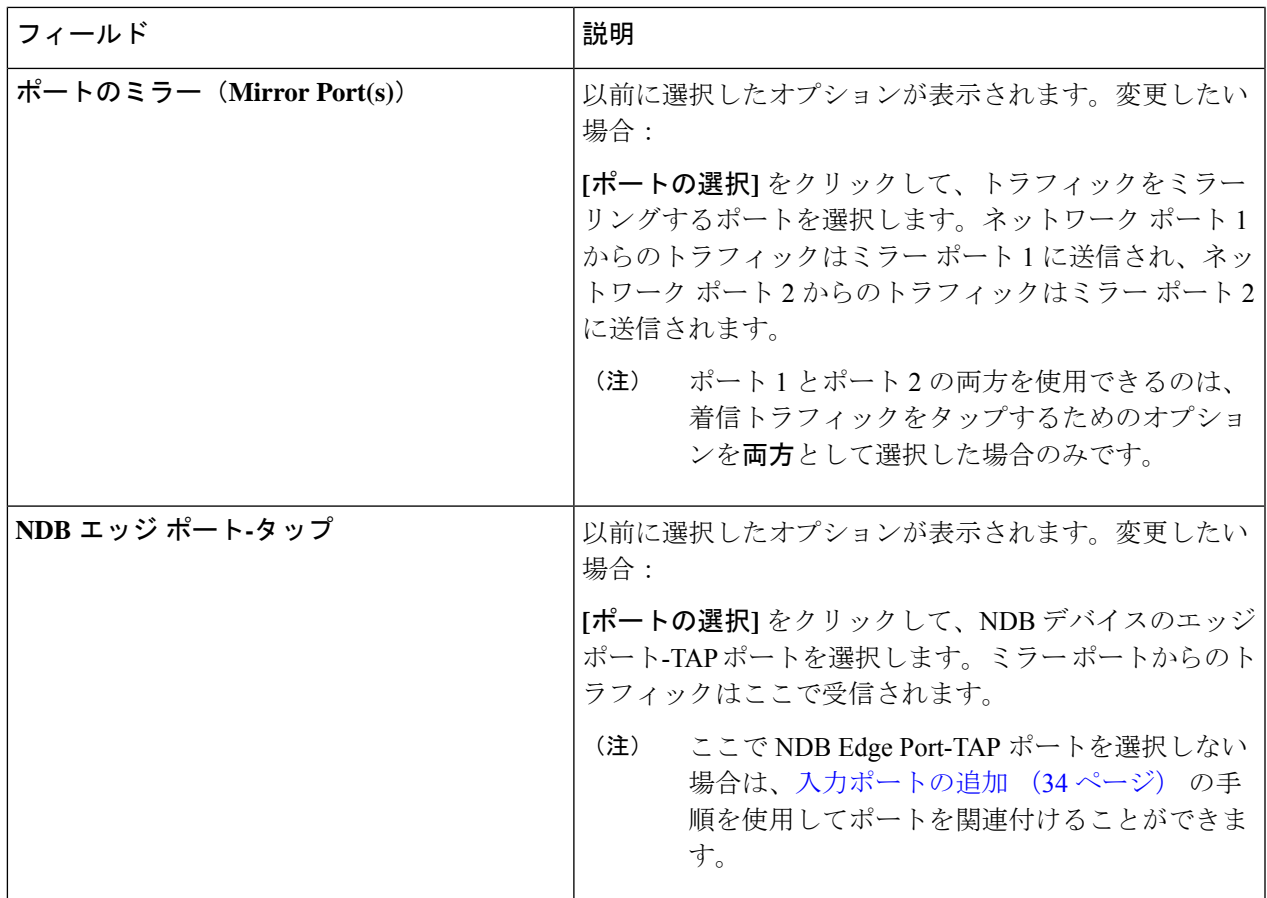

ステップ **5 [**タップ構成の編集(**Edit Tap Configuration**)**]** をクリックします。

### タップ構成について

タップ デバイスは、1 つ以上の本番スイッチ/ネットワークからのネットワーク トラフィック のコピー(ミラー)を作成します。Cisco Nexus 3550-F L1 シリーズ スイッチをタップ デバイ スとして使用することをお勧めします。

以下のトポロジを参照すると、タップ デバイスのポート A1 および A2 は、実稼働スイッチ/ ネットワークからトラフィックを受信します。これらはネットワーク ポートと呼ばれます。 ネットワーク ポート間で双方向トラフィック フローが確立されます。ネットワーク ポート上 のトラフィックは、ミラー ポートと呼ばれるポート B1 および B2 にミラーリングされます。 ミラー ポートからのトラフィックは、NDB デバイスのエッジ ポート-TAP ポートに到達しま す。タップ デバイスのミラー ポートと NDB デバイスのエッジ ポート-TAP ポートは物理的に 接続されています。

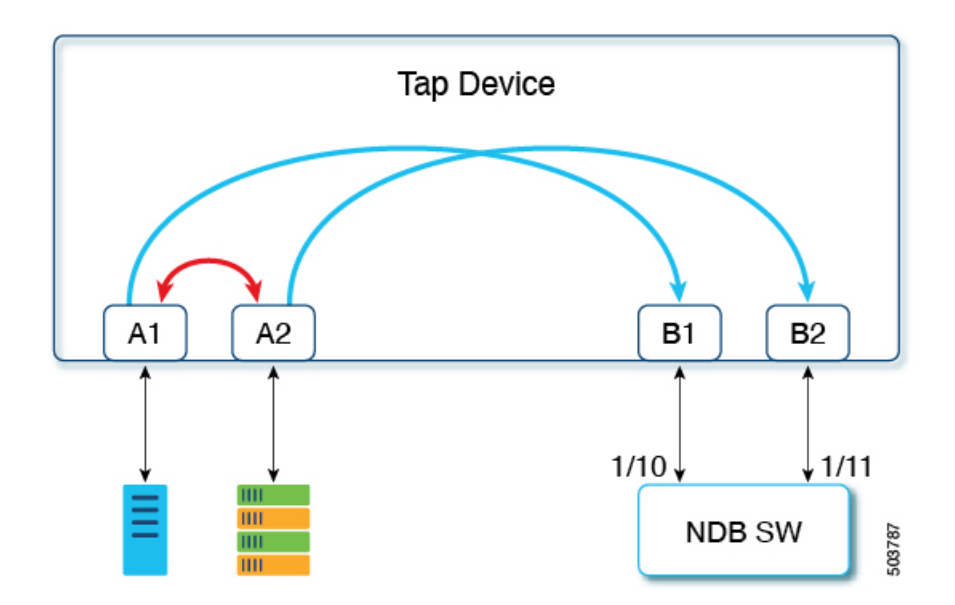

**Cisco Nexus** ダッシュボード データ ブローカーで **Cisco Nexus 3550-F L1** スイッチをタップ デ バイスとして使用する利点

- 使いやすさ。Cisco Nexus ダッシュボード データ ブローカー GUI を使用して、Cisco Nexus 3550-F L1 を設定および管理できます。
- コスト効率。Cisco Nexus 3550-F Fusion は、1 つの 1RU デバイスで 16 個のファイバタップ (48 ポート)を代替できます。

## ユーザ定義フィールド

**[**ユーザー定義フィールド **(UDF)]** タブには、NDB デバイスの UDF の詳細が表示されます。

UDFを使用すると、オフセット値に基づいてパケットをフィルタリングできます。パケット内 のオフセット値は、128 バイト以内で一致できます。

デフォルトでは、NexusDashboardDataBrokerコントローラは、*udfInnerVlan*および*udfInnerVlanv6* という名前の 2 つの UDF を生成します。これらは、ISL ポートの内部 VLAN を照合するため に使用されます。

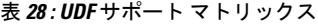

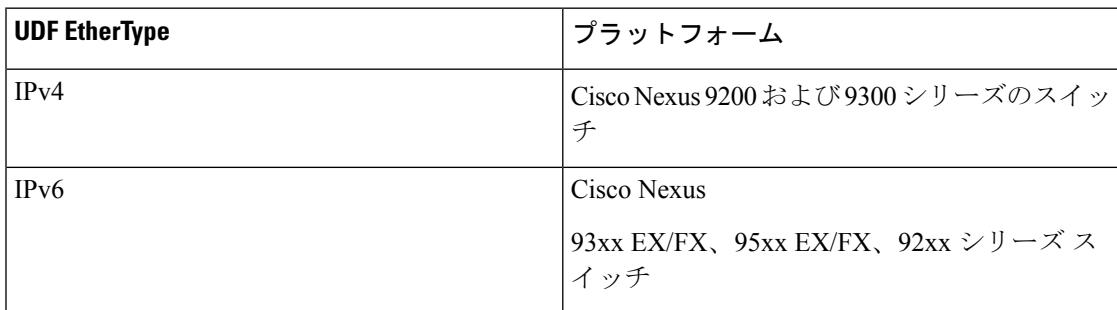

#### 表 **29 : UDF** の対象地域

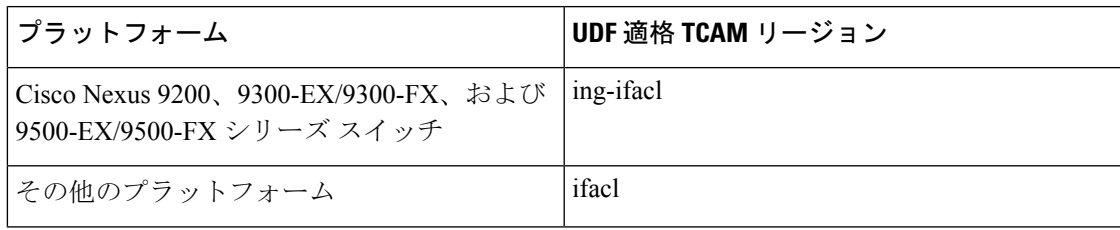

次の詳細の表が表示されます。

#### 表 **30 :** ユーザ定義フィールド

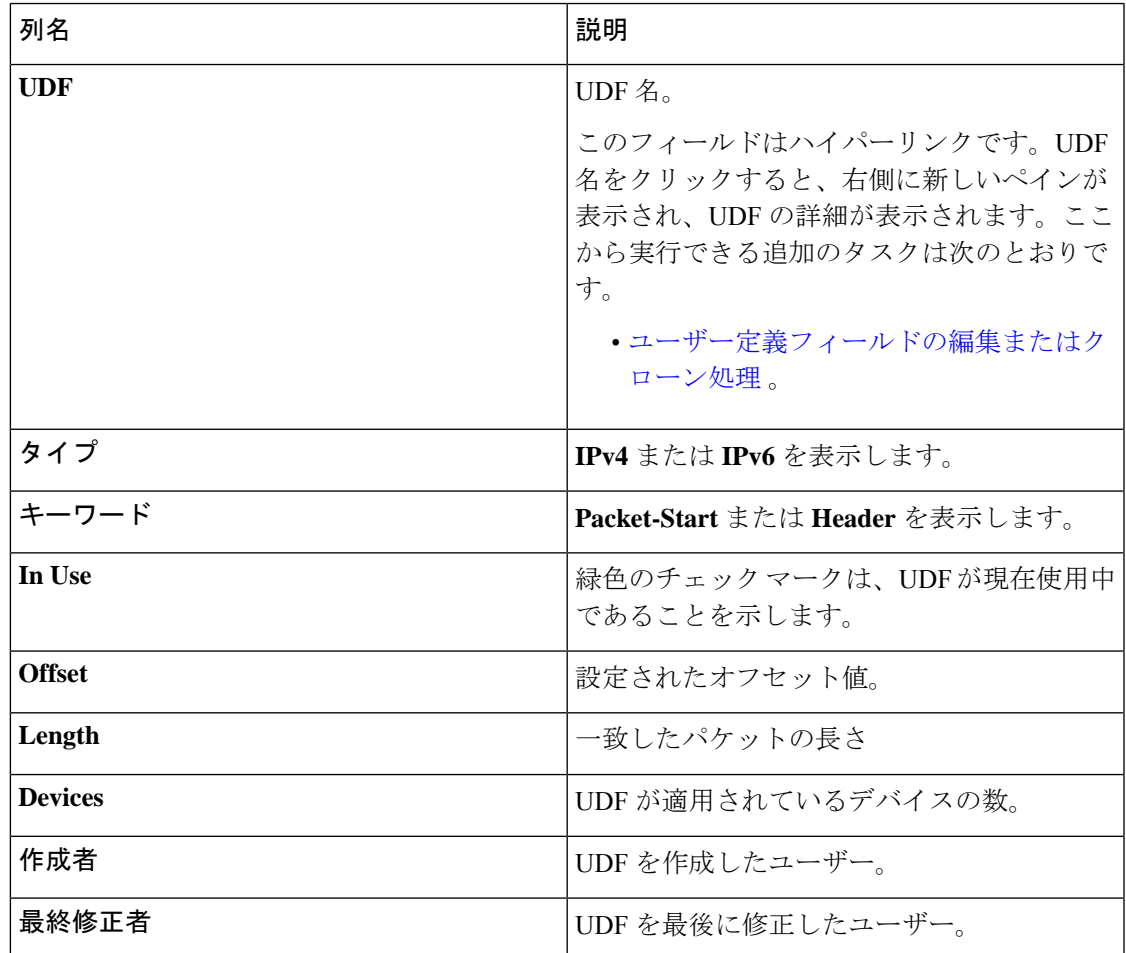

**[**ユーザー定義フィールド**]** タブから、次のアクションを実行できます。

- **UDF** の追加 これを使用して、新しい UDF を追加します。このタスクの詳細について は、「ユーザー定義フィールドの追加 」を参照してください。
- **UDF** の削除 行の先頭にあるチェック ボックスをオンにして、UDF を選択します。**[**ア クション(**Actions**)**]** < **[UDF** の削除(**Delete UDF**)**]** をクリックします。

チェックボックスを選択せずに削除アクションを選ぶと、エラーが表示されます。UDFを 選択するように求められます。

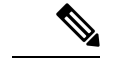

(注) UDF 定義の変更には、デバイスのリブートが必要です。

### ユーザー定義フィールドの追加

この手順を使用して、ユーザー定義フィールドを追加します。

一部のプロトコルは、一部の NX-OS デバイスではデフォルトでサポートされていません。こ れらのデバイスでのパケットのフィルタリングをサポートするには、UDF を使用します。

- UDF は、最大 2 つのオフセット バイトに一致できます。パケット内の 3 つの連続するバ イトをフィルタリングするには、UDF をスタックする必要があります。NDB GUI を使用 して、2 つの UDF を順番に作成します。2 番目の UDF は、スタッキング UDF と呼ばれ ます。 (注)
- ステップ **1 [**コンポーネント(**Components**)**]** > **[**ユーザー定義フィールド(**User Defined Field**)**]** に移動します。
- ステップ **2 [**アクション(**Actions**)**]** ドロップダウンリストで、**[UDF**の追加(**Add UDF**)**]** を選択します。
- ステップ **3 [UDF** の追加(**Add UDF**)**]** ダイアログボックスで、次の詳細を入力します。

表 **31 : UDF** の追加

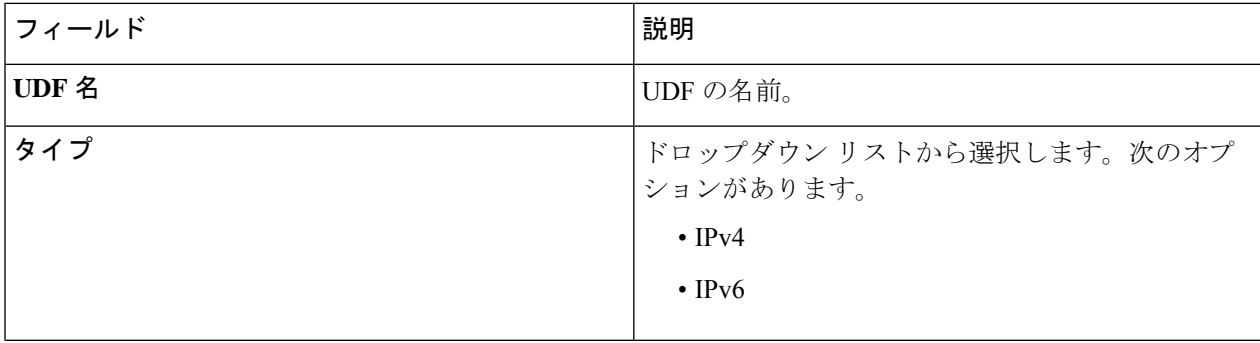

 $\mathbf{l}$ 

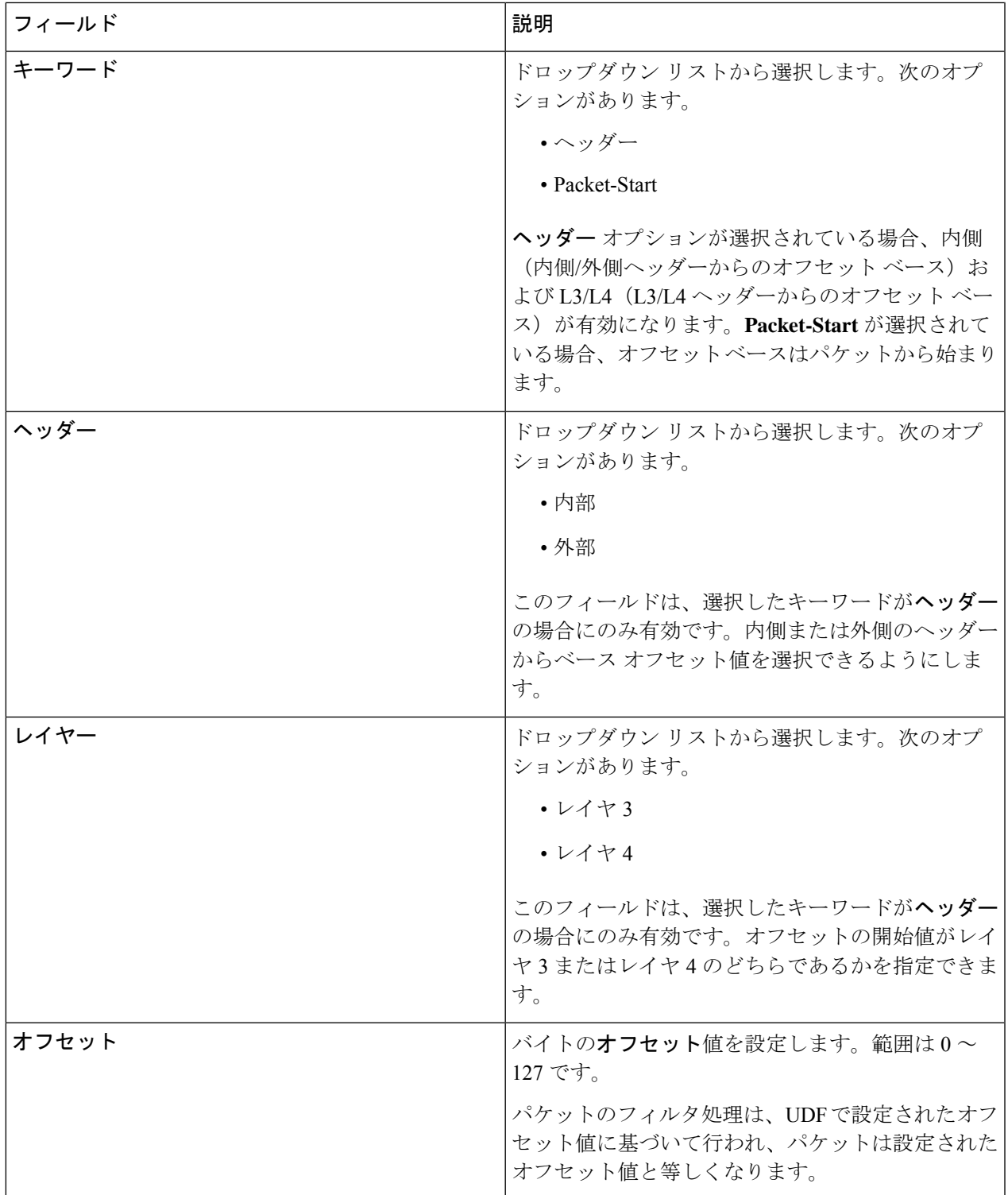

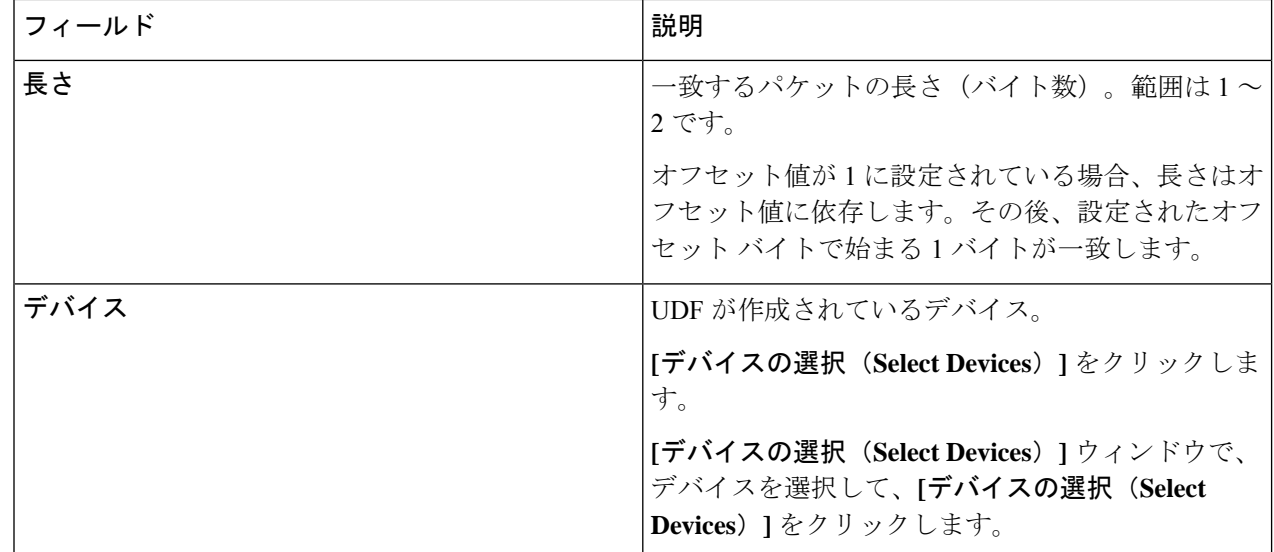

#### ステップ **4 [UDF** の追加**]** をクリックします。

作成された UDF は、接続のフィルタを作成するときにカスタム フィルタとして使用されます。詳細につ いては、フィルタの追加を参照してください。

UDFのアイコンは、作成直後は黄です。デバイスを再起動すると、UDFが正常にインストールさ れると、UDF アイコンの色が緑に変わり、そうでない場合は赤に変わります。 (注)

#### ユーザー定義フィールドの編集またはクローン処理

この手順を使用して、ユーザー定義フィールドを編集またはクローン処理します。

UDF の編集は、既存の UDF のパラメータを変更することを意味します。

UDFのクローンを作成することは、既存のUDFと同じパラメーターを使用して新しいUDFが 作成されることを意味します。必要に応じて、テストのデフォルト パラメータを変更できま す。

#### 始める前に

1 つ以上のユーザー定義フィールドを作成します。

- ステップ **1 [**コンポーネント**]** > **[**ユーザー定義フィールド**]**に移動します。
- ステップ **2** 表示されたテーブルで、**UDF** をクリックします。

新しいペインは右側に表示されます。

ステップ **3 [**アクション**]** をクリックし、**[UDF** のクローン処理**]** または **[UDF** の編集**]** を選択します。

ステップ **4 [UDF** のクローン処理**]** または **[UDF** の編集**]** ダイアログ ボックスに、現在の UDF 情報が表示されます。こ れらのフィールドを必要に応じて変更します。

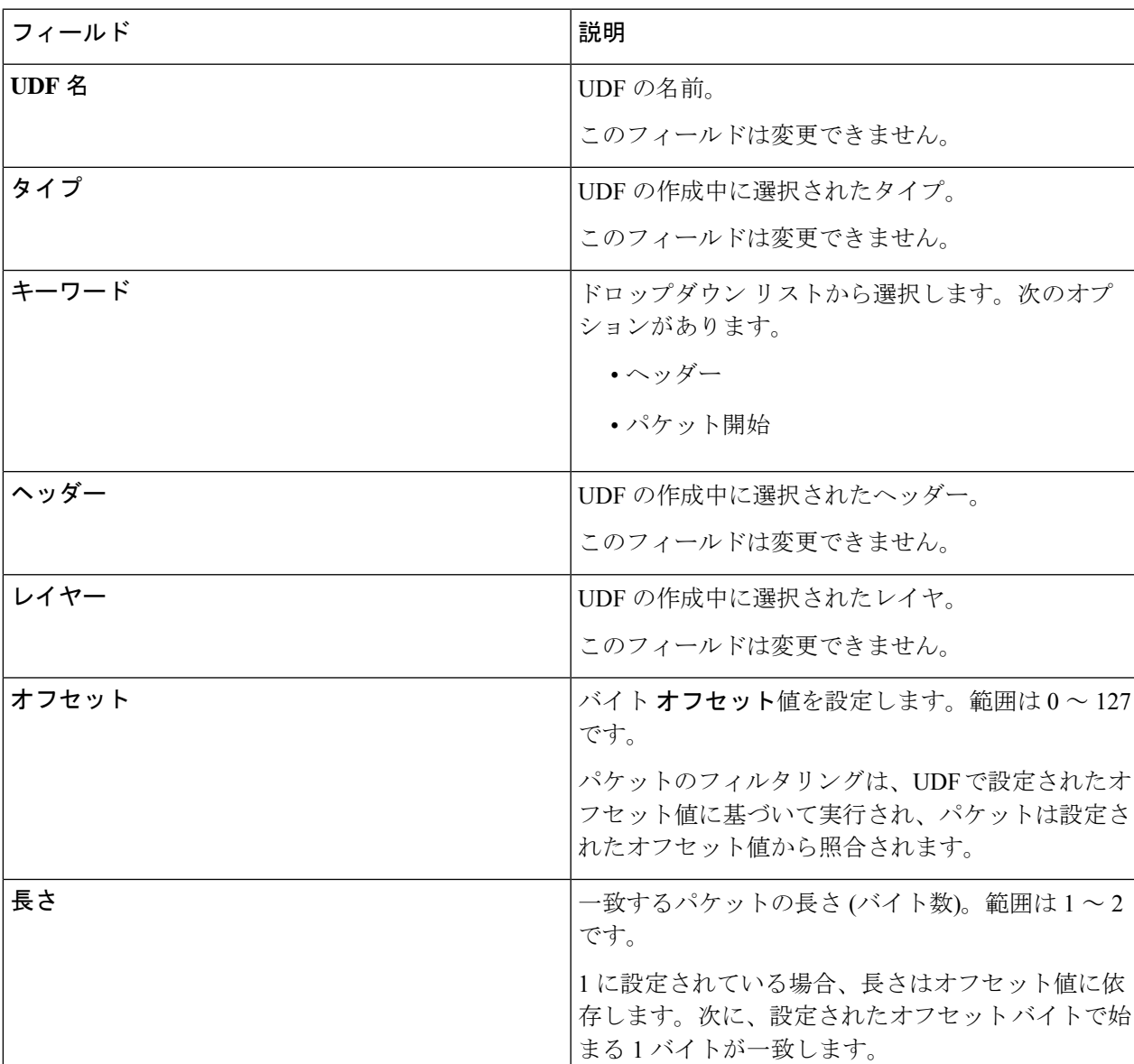

#### 表 **32 : UDF**の編集

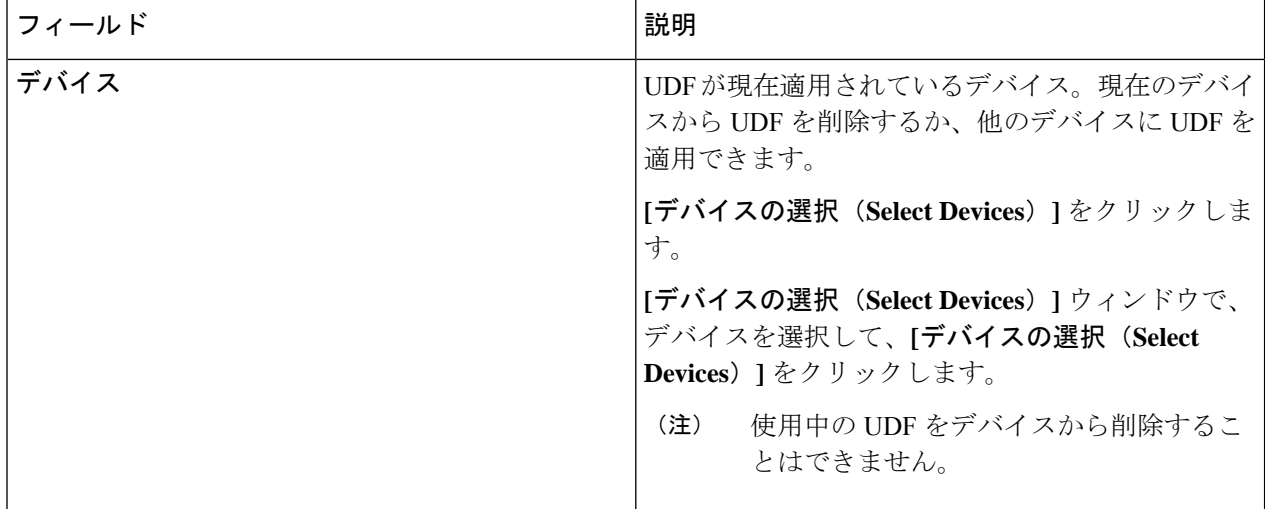

ステップ **5 [UDF** の編集**]** または **[UDF** のクローン処理**]** をクリックします。

翻訳について

このドキュメントは、米国シスコ発行ドキュメントの参考和訳です。リンク情報につきましては 、日本語版掲載時点で、英語版にアップデートがあり、リンク先のページが移動/変更されている 場合がありますことをご了承ください。あくまでも参考和訳となりますので、正式な内容につい ては米国サイトのドキュメントを参照ください。